# **SAMSUNG**

# Benutzerhandbuch

www.samsung.com

# Inhalt

## [Erste Schritte](#page-3-0)

- [Layout und Funktionen des Geräts](#page-3-0)
- [Computer ein- und ausschalten](#page-11-0)
- [Bildschirm entsperren](#page-13-0)
- [Windows](#page-13-0)

# [Grundlegende Information](#page-14-0)

- [Computer als Tablet verwenden](#page-14-0)
- 16 S Pen [verwenden](#page-15-0)
- [Touchscreen](#page-19-0)
- [Tastatur](#page-25-0)
- [Touchpad](#page-27-0)
- [SIM- oder USIM-Kartenhalter \(nur](#page-30-0)  [5G-fähige Modelle\)](#page-30-0)
- [Mobilfunkdaten \(nur 5G-fähige](#page-31-0)  [Modelle\)](#page-31-0)

#### [WLAN](#page-32-0)

- [Bluetooth](#page-34-0)
- [Fingerabdruckerkennung](#page-36-0)
- [Speicherkarteneinschub](#page-39-0)
- [Thunderbolt™](#page-41-0) 4
- [Externes Display](#page-42-0)

# [Anwendungen und](#page-44-0)  [Funktionen](#page-44-0)

- [Nützliche Apps](#page-44-0)
- [Samsung Account](#page-45-0)
- [Samsung Settings](#page-46-0)
- [48 Samsung Notes](#page-47-0)
- [Samsung Update](#page-51-0)
- 53 Samsung Flow
- [54 Samsung](#page-53-0) Studio Plus
- [Samsung Gallery](#page-54-0)
- [56 Samsung Care+](#page-55-0)
- [Samsung Device Care](#page-56-0)
- [58 Samsung Pass](#page-57-0)
- [Bixby](#page-58-0)
- [Galaxy Book Smart Switch](#page-59-0)
- [Galaxy Book Experience](#page-60-0)
- [Studio mode](#page-61-0)
- [Screen Recorder](#page-62-0)
- [Quick Search](#page-63-0)
- [SmartThings](#page-64-0)
- [Quick Share](#page-65-0)
- [Second Screen](#page-65-0)
- [67 Private](#page-66-0) Share

## [Einstellungen und](#page-67-0)  [Aktualisierung](#page-67-0)

- 68 [Display-Helligkeit](#page-67-0)
- 70 [Lautstärke](#page-69-0)
- 71 [BIOS \(Setup-Dienstprogramm\)](#page-70-0)
- 77 [Akku](#page-76-0)

# [Anhang](#page-106-0)

- [107 Produktspezifikationen](#page-106-0)
- 108 [Wichtige Sicherheitshinweise](#page-107-0)
- 111 [Ersatzteile und Zubehör](#page-110-0)
- 114 [Hinweise zur Einhaltung gesetzlicher](#page-113-0)  [Bestimmungen](#page-113-0)
- 117 [Informationen zum WEEE-Symbol](#page-116-0)

# [Rat und Hilfe bei Problemen](#page-80-0)

- 81 [Samsung Recovery](#page-80-0)
- 86 [Windows-](#page-85-0)[Wiederherstellungsfunktion](#page-85-0)
- 86 [Beantwortung von Fragen](#page-85-0)

# [Nutzungshinweise](#page-88-0)

- 89 [Vorsichtsmaßnahmen für die](#page-88-0)  [Verwendung des Geräts](#page-88-0)
- 93 [Ergonomische Tipps](#page-92-0)
- 97 [Sicherheitshinweise](#page-96-0)

# <span id="page-3-0"></span>Erste Schritte

# Layout und Funktionen des Geräts

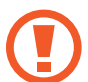

Wenn Sie den Bildschirm über einen längeren Zeitraum nicht benutzen, kann es zu Nach- oder Geisterbildern kommen, die sich auf der Anzeige einbrennen. Schalten Sie den Bildschirm aus oder schalten Sie den Bildschirmschoner oder Energiesparmodus ein, wenn Sie den Computer nicht benutzen.

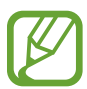

- Welche Funktionen oder Optionen verfügbar sind, hängt vom Modell ab.
- Die als optional angegebenen Zubehörteile sind möglicherweise überhaupt nicht oder über andere Stellen erhältlich.
- Da auf dem Speichergerät Platz für die Systemwiederherstellung und den Betrieb reserviert ist, liegt die verfügbare Kapazität des Speichergeräts möglicherweise unter der tatsächlichen Kapazität.

## Vorderansicht

▶ Für WLAN-Modelle

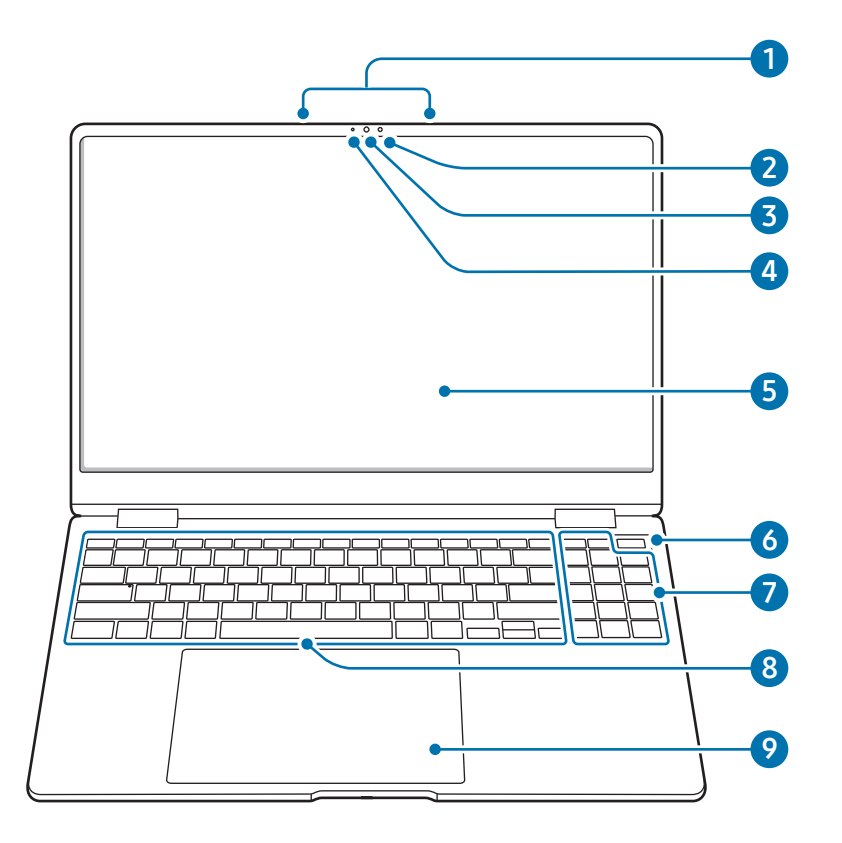

▶ Für 5G-fähige Modelle

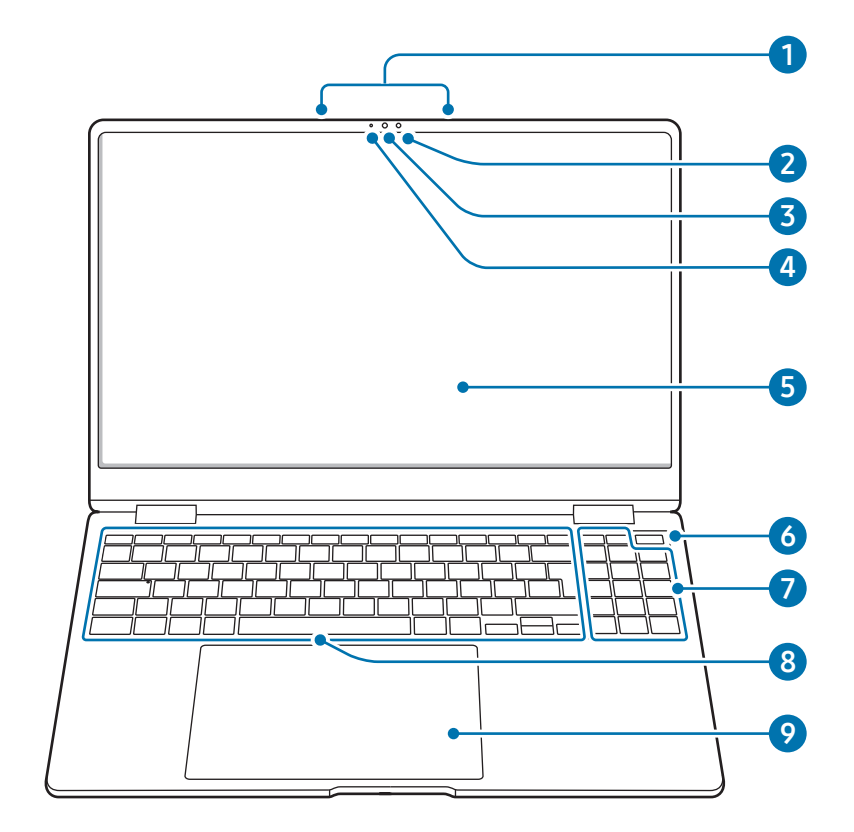

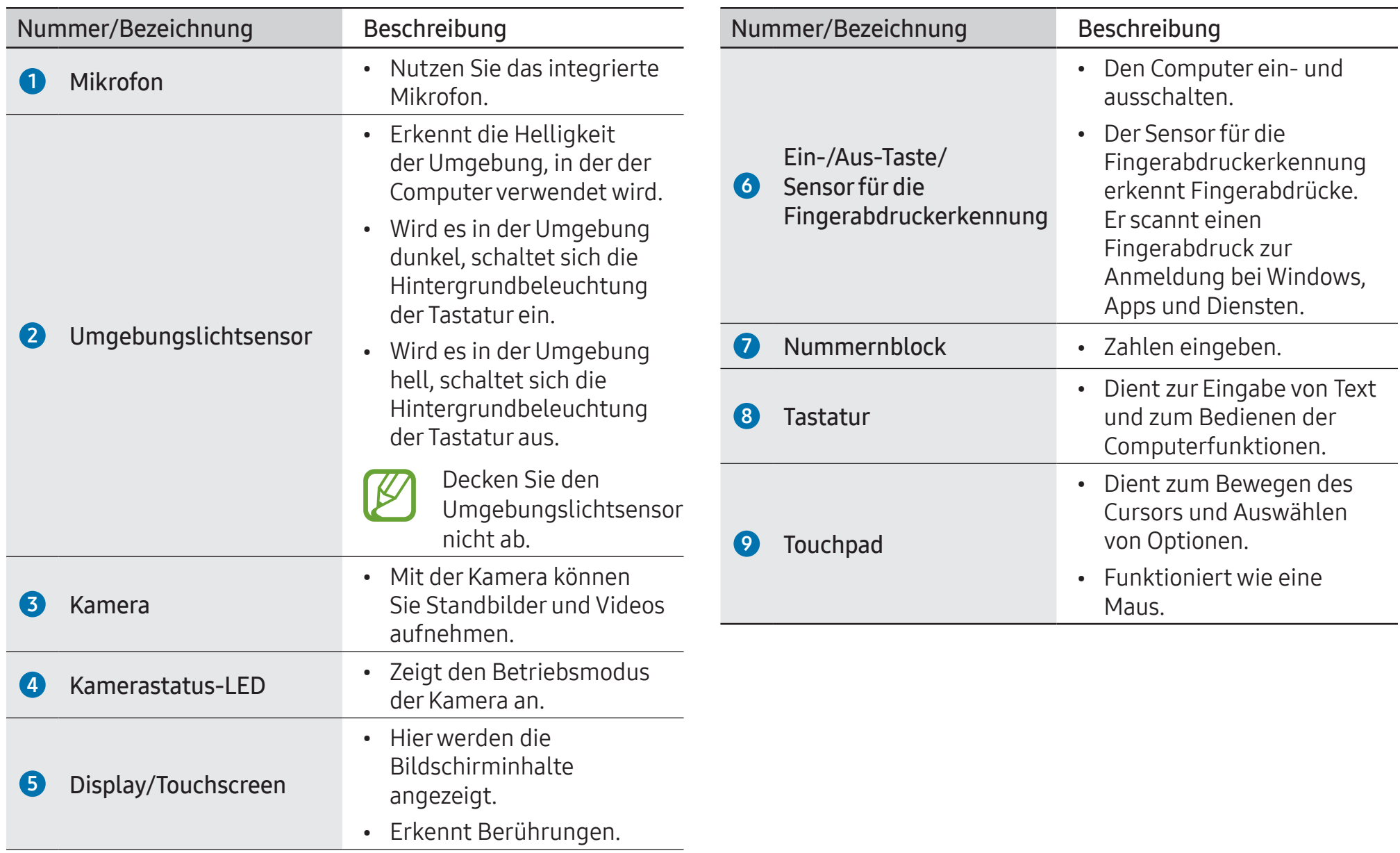

## Ansicht von rechts

#### ▶ Für WLAN-Modelle

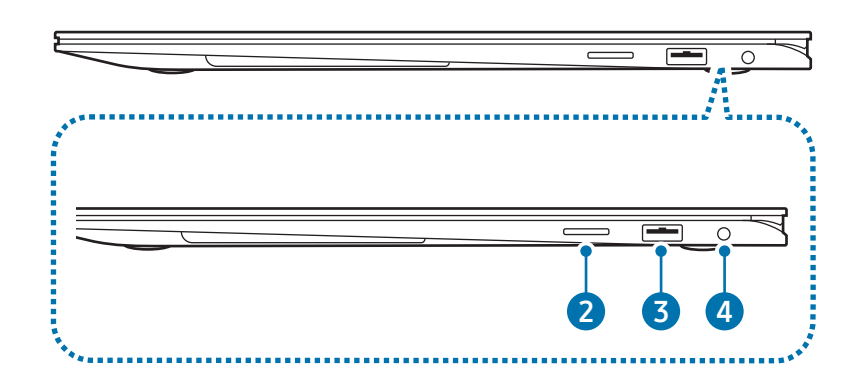

#### ▶ Für 5G-fähige Modelle

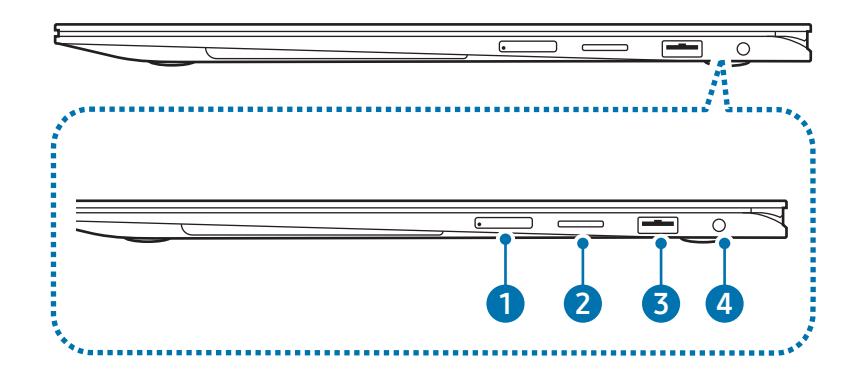

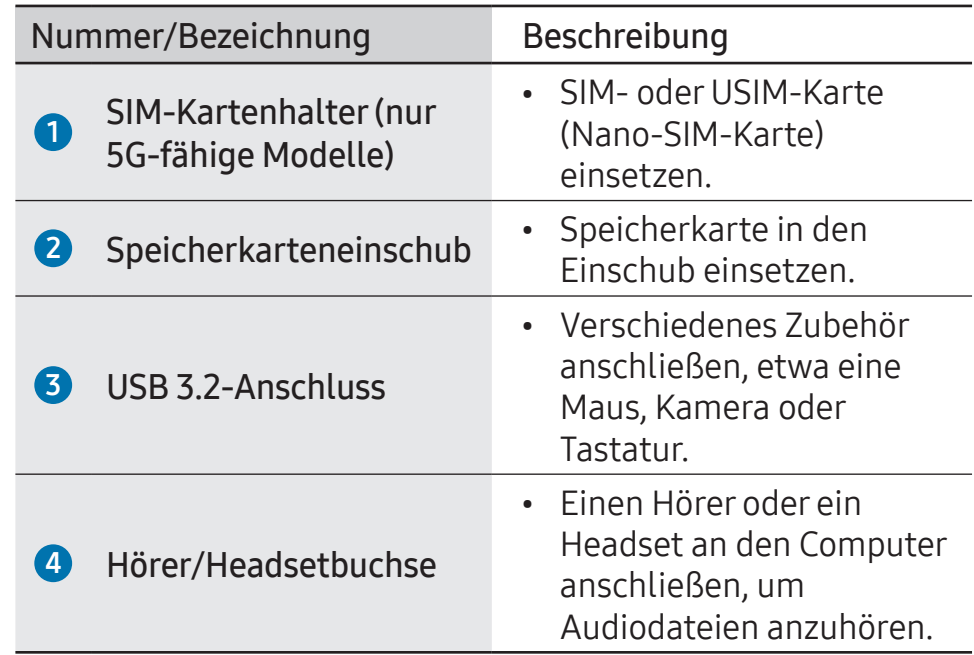

## Ansicht von links

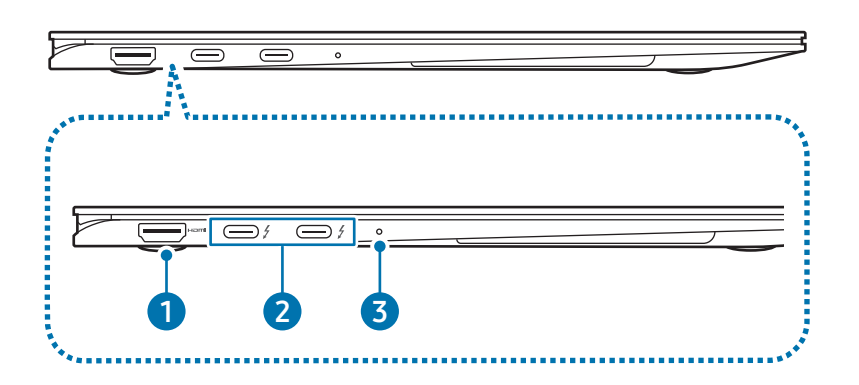

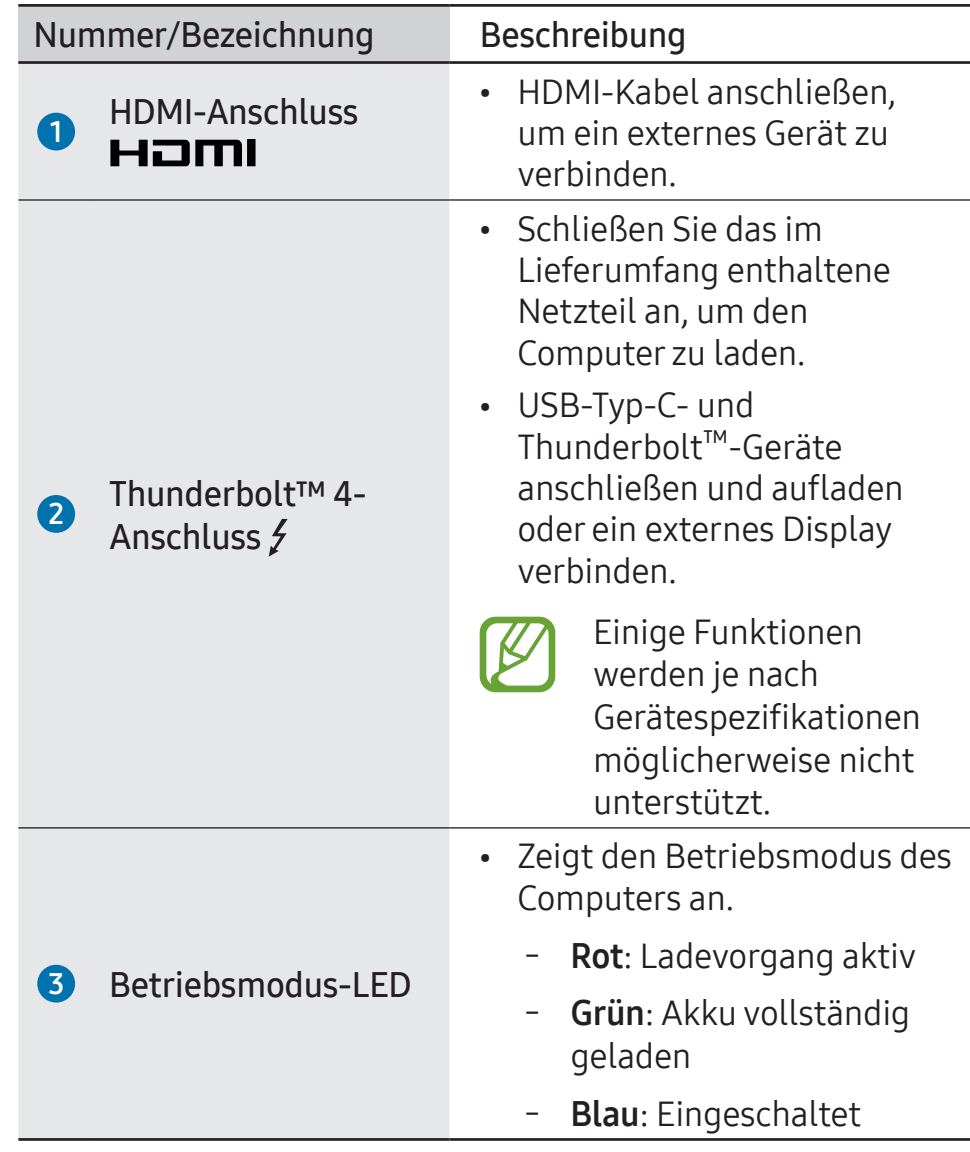

#### Ladefunktion des Thunderbolt™ 4-Anschlusses

#### Computer aufladen

Schließen Sie ein externes Netzteil (separat erhältlich) an den Thunderbolt™ 4-Anschluss an, um es als Hilfsstromquelle oder zum Aufladen des Computers zu verwenden.

Verwenden Sie ein externes Netzteil (separat erhältlich) mit einer Nennleistung von mehr als 10 W (5 V, 2 A), das USB Typ-C oderUSB BC 1.2 unterstützt.

#### USB-Typ-C- oder Thunderbolt™-Geräte aufladen

Sie können Ihre USB-Typ-C- oder Thunderbolt™-Geräte zum Aufladen mit dem Computer verbinden.

- Wenn Sie ein verbundenes Gerät aufladen, kann das Laden des Akkus länger dauern.
- Die Akkuladung kann abnehmen, wenn Sie ein verbundenes Gerät aufladen, während der Computer über den Akku betrieben wird.
- Der Ladestatus des verbundenen Geräts wird nicht auf dem Computer angezeigt.
- Diese Ladefunktion ist bei einigen Geräten möglicherweise nicht verfügbar.
- Zum Laden eines anderen Geräts, während sich der Computer im Energiesparmodus befindet oder ausgeschaltet ist, stecken Sie das zu ladende Gerät am Thunderbolt™ 4-Anschluss an.

#### Erste Schritte

## Unteransicht

#### ▶ Für WLAN-Modelle

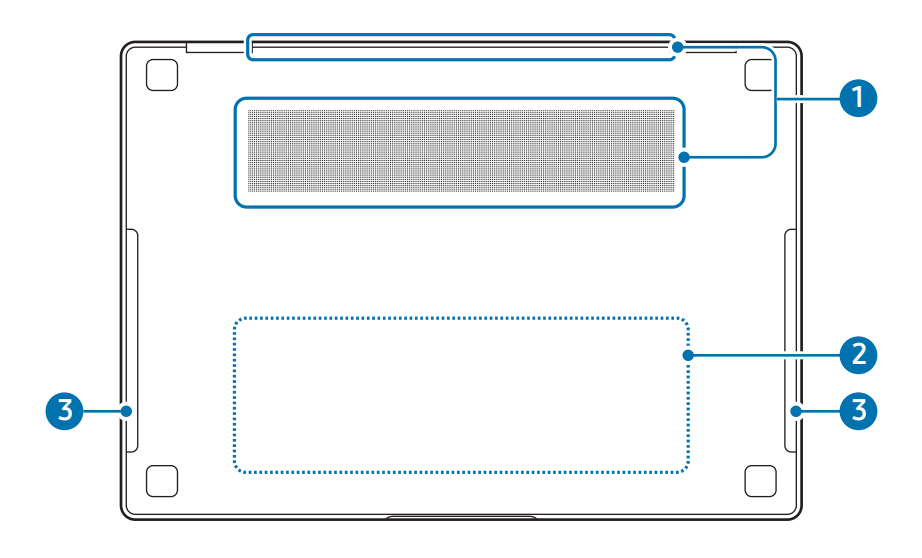

#### ▶ Für 5G-fähige Modelle

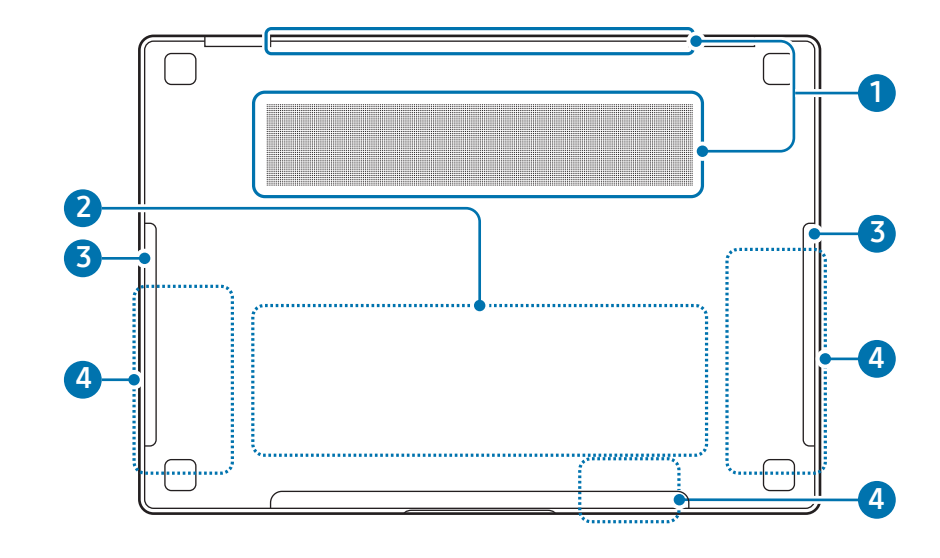

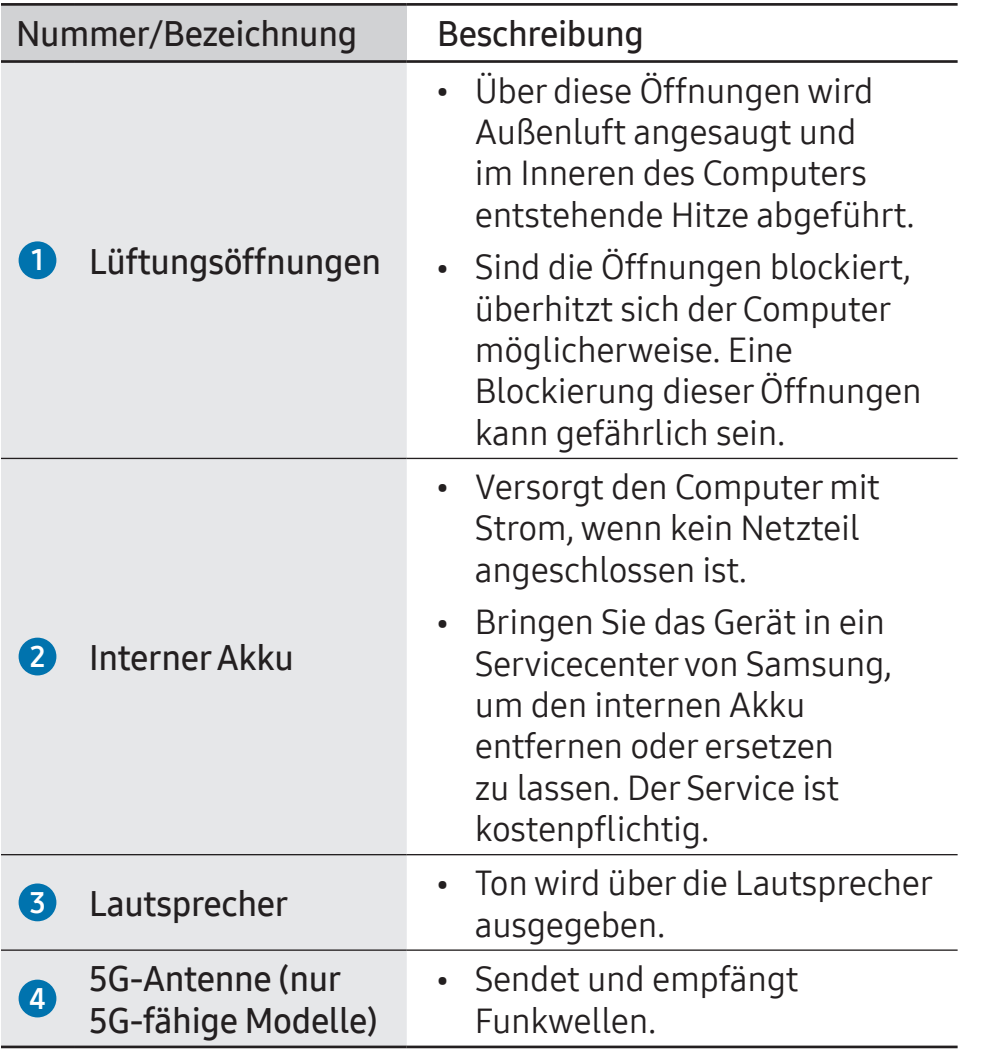

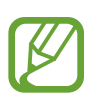

Wenn der Gerätesockel ausgetauscht wird, ist die Lasergravur der Modellbezeichnung, der Seriennummer und verschiedener Logos nicht mehr vorhanden. Weitere Informationen erhalten Sie von einem Servicecenter von Samsung.

# <span id="page-11-0"></span>Computer ein- und ausschalten

Laden Sie den Akku mit dem im Lieferumfang enthaltenen Netzteil vollständig auf, bevor Sie den Computer zum ersten Mal verwenden.

## Computer einschalten

- 1 Überprüfen Sie vor dem Einschalten des Computers, ob der Akku geladen ist, und laden Sie ihn ggf. auf.
- Klappen Sie das Display auf.

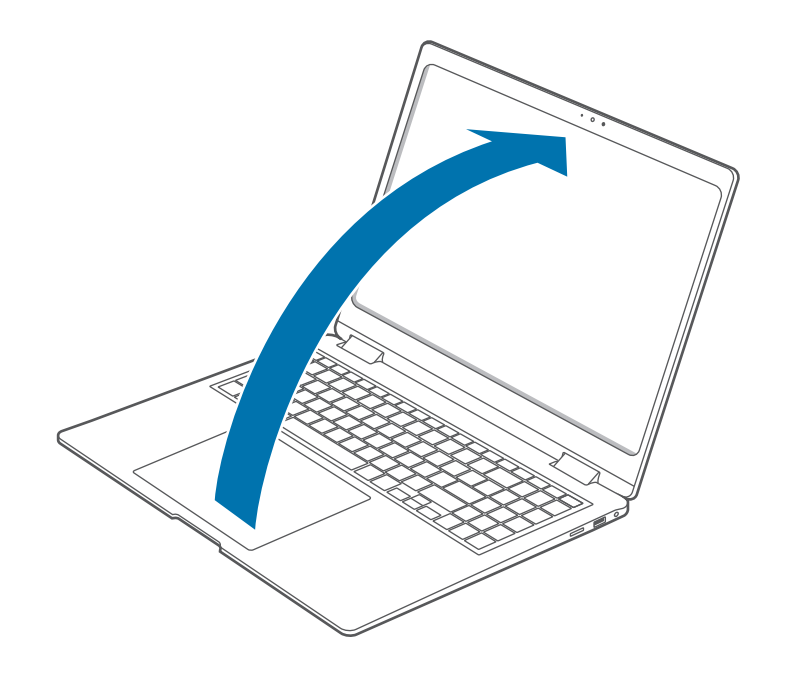

 $\overline{3}$  Wenn Sie das Display aufklappen, schaltet sich der Computer automatisch ein.

Sollte sich der Computer nicht automatisch einschalten, drücken Sie die Ein/Aus-Taste.

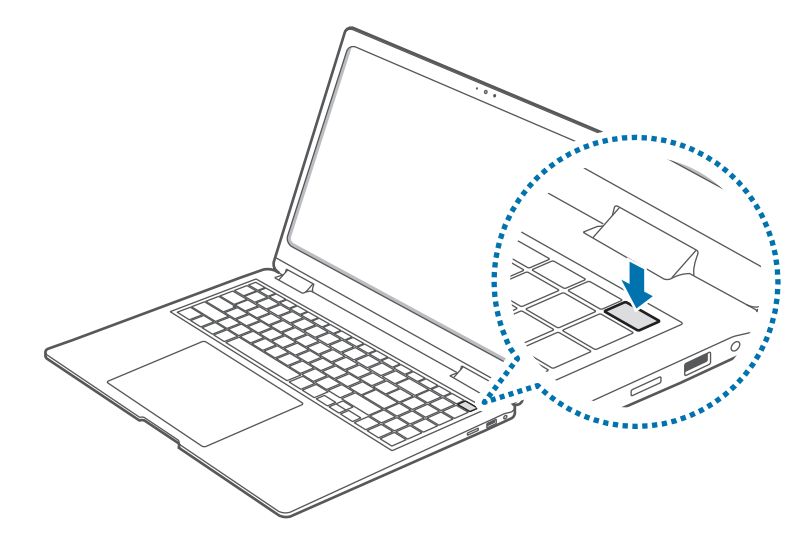

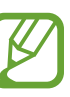

Legen Sie in den Einstellungen fest, dass sich der Computer beim Aufklappen des Displays nicht automatisch einschaltet.

- 1. Wählen Sie dazu die Start-Taste ( $\Box$ ) → Alle Apps → Samsung Settings aus.
- 2. Wählen Sie Erweiterte Funktionen und deaktivieren Sie die Funktion mit dem Schalter Automatisches Hochfahren.

#### Informationen zur Aktivierung von Windows

Beim ersten Einschalten des Computers erscheint der Bildschirm zur Windows-Aktivierung.

Folgen Sie den Bildschirmanweisungen für die Aktivierung, um den Computer in Betrieb zu nehmen.

Möglicherweise sind Datum und Uhrzeit des Computers falsch eingestellt, wenn Sie ihn erstmals einschalten. Sie sind unter Umständen auch falsch, wenn der Akku vollständig entladen ist oder entfernt wurde. Um Datum und Uhrzeit einzustellen, klicken Sie auf der Desktop-Taskleiste mit der rechten Maustaste auf den Bereich für Datum und Uhrzeit. Wählen Sie dann Datum und Uhrzeit anpassen aus und geben Sie das aktuelle Datum und die aktuelle Uhrzeit an.

## Computer ausschalten

Wählen Sie die Start-Taste (<sup>1</sup>1).

2 Wählen Sie <sup>→</sup> Herunterfahren.

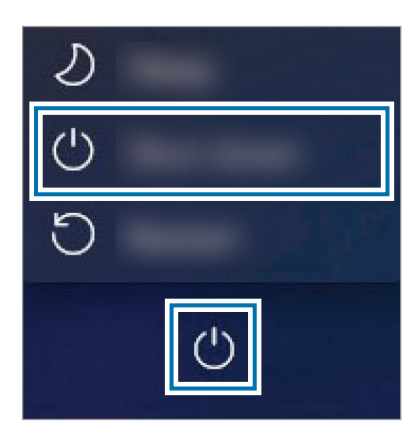

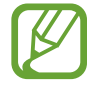

Speichern Sie alle Daten, bevor Sie den Computer herunterfahren.

# <span id="page-13-0"></span>Bildschirm entsperren

Gehen Sie zum Entsperren des Bildschirms wie folgt vor:

- Touchscreen: Streifen Sie auf dem Bildschirm von unten nach oben.
- Maus: Klicken Sie auf den Sperrbildschirm.
- Tastatur: Drücken Sie eine beliebige Taste.
- Touchpad: Tippen Sie das Touchpad an.

Wenn ein Konto über ein Passwort verfügt, müssen Sie dieses zur Anmeldung nach dem Entsperren des Bildschirms eingeben.

# Windows

Microsoft Windows ist ein Betriebssystem, das zum Steuern des Computers verwendet wird.

- 
- Je nach Modell und Betriebssystem weichen die Abbildungen und verfügbaren Funktionen möglicherweise ab.
- Dieses Handbuch bezieht sich auf Windows 11. Der Inhalt kann daher je nach Betriebssystemversion abweichen.
- Das Bild, das auf dem Desktopbildschirm zu sehen ist, variiert möglicherweise je nach Modell oder Version des Betriebssystems.

## Windows-Einstellungen konfigurieren

In den Windows-Einstellungen können Sie grundlegende Systemeinstellungen konfigurieren. Dazu zählen beispielsweise Einstellungen für die Installation oder Deinstallation von Apps und die Verwaltung von Konten.

Wählen Sie die Start-Taste ( $\Box$ )  $\rightarrow$  Einstellungen aus.

Wählen Sie dann in den Einstellungen eine Option aus, die Sie ändern möchten.

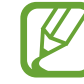

Sie können die Einstellungen wie bei den vorherigen Betriebssystemversionen auch in der Systemsteuerung konfigurieren. Wählen Sie die Start-Taste ( $\Box$ )  $\rightarrow$  Alle Apps → Windows-Tools → Systemsteuerung aus.

# <span id="page-14-0"></span>Grundlegende Information

# Computer als Tablet verwenden

Sie können den Computer wie ein Tablet verwenden, indem Sie das Display nach hinten umklappen und ihn dann so halten, dass die Tastatur nach hinten zeigt.

Klappen Sie das Display auf und dann so weit nach hinten (weg von der Tastatur), bis es die Unterseite des Computers berührt.

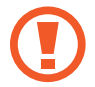

Wenn Sie den Computer in einer Tasche verstauen oder ihn mitnehmen, klappen Sie das Display zum Schutz zu.

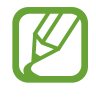

- Wenn das Display über den Übergangspunkt hinaus umgeklappt wird
	- Die Tastatur und das Touchpad werden automatisch gesperrt und können nicht verwendet werden. Bei Prozessen, die vor Windows starten, etwa die BIOS-Einrichtung oder DOS, werden Tastatur und Touchpad jedoch nicht gesperrt.
	- Je nach Ausrichtung des Computers dreht sich die Anzeige auf dem Display automatisch.
- Wenn Sie den Computer als Tablet verwenden und der Bildschirm ausgeschaltet ist, können Sie ihn mit einer Berührung entsperren. Befindet sich der Computer im Energiesparmodus, müssen Sie zum Entsperren des Bildschirms die Ein-/Aus-Taste drücken.

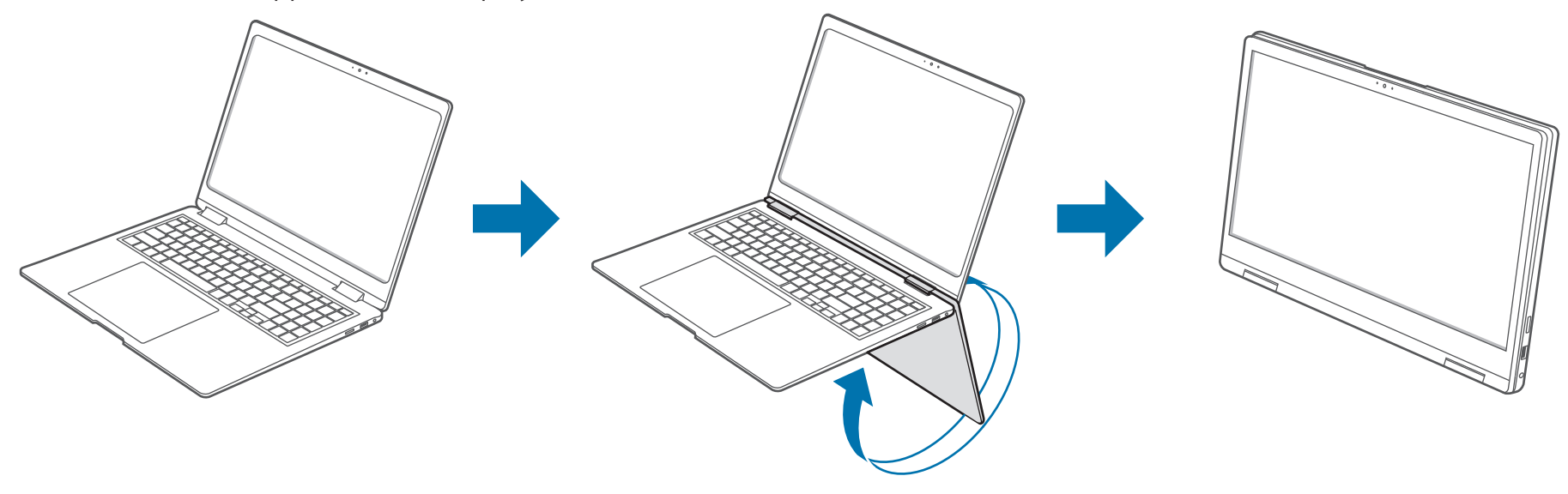

15

# <span id="page-15-0"></span>S Pen verwenden

## S Pen

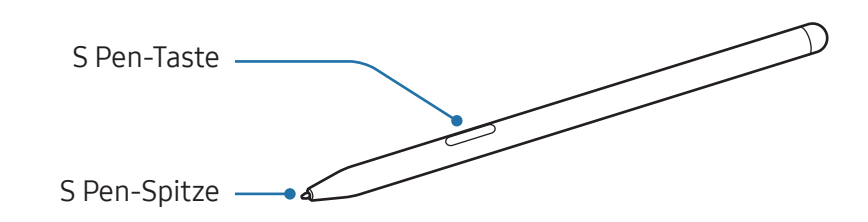

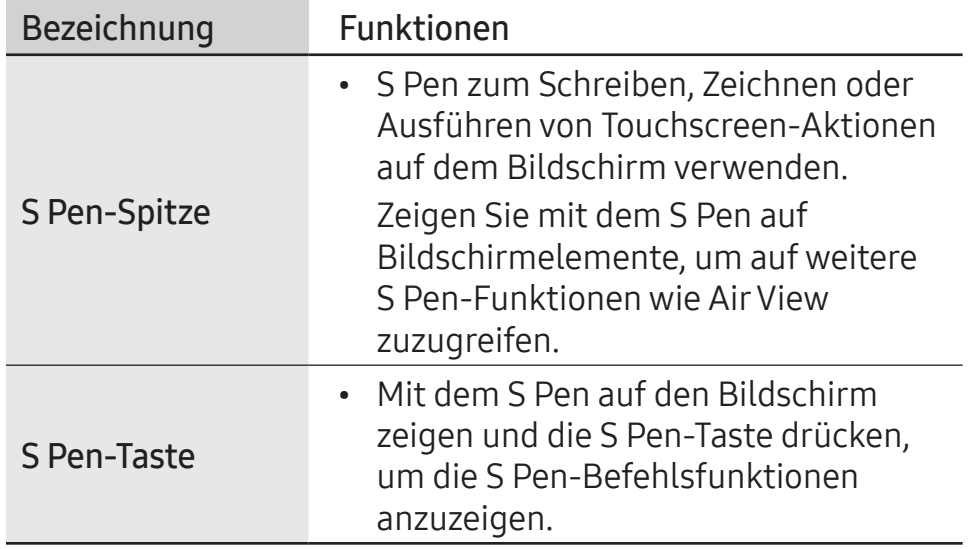

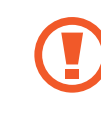

Achten Sie bei der Nutzung des S Pens darauf, ihn nicht zu verbiegen oder starken Druck damit auszuüben. Der S Pen könnte beschädigt oder die Spitze verformt werden.

- Wenn sich ein Magnet in der Nähe des Computers befindet, funktionieren einige Aktionen des S Pen wie das Antippen eines Touchscreens möglicherweise nicht.
	- Wenn Sie den S Pen in einem spitzen Winkel zum Bildschirm verwenden, erkennt das Gerät die Aktionen des S Pen möglicherweise nicht.
	- Weitere Informationen über den S Pen finden Sie auf der Website von Samsung.
	- Sollte Ihr S Pen nicht ordnungsgemäß funktionieren, bringen Sie ihn in ein Servicecenter von Samsung.

# Air Command

#### Einführung

Über die S Pen-Befehle können Sie schnell auf die S Pen-Funktionen zugreifen.

Um das S Pen-Befehle-Feld zu öffnen, halten Sie den S Pen über den Bildschirm und drücken Sie die S Pen-Taste.

Alternativ wählen Sie die Start-Taste ( $\Box$ )  $\rightarrow$  Alle Apps  $\rightarrow$  Air Command aus.

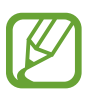

Je nach Modell und Appversion können die Abbildungen und Funktionen abweichen.

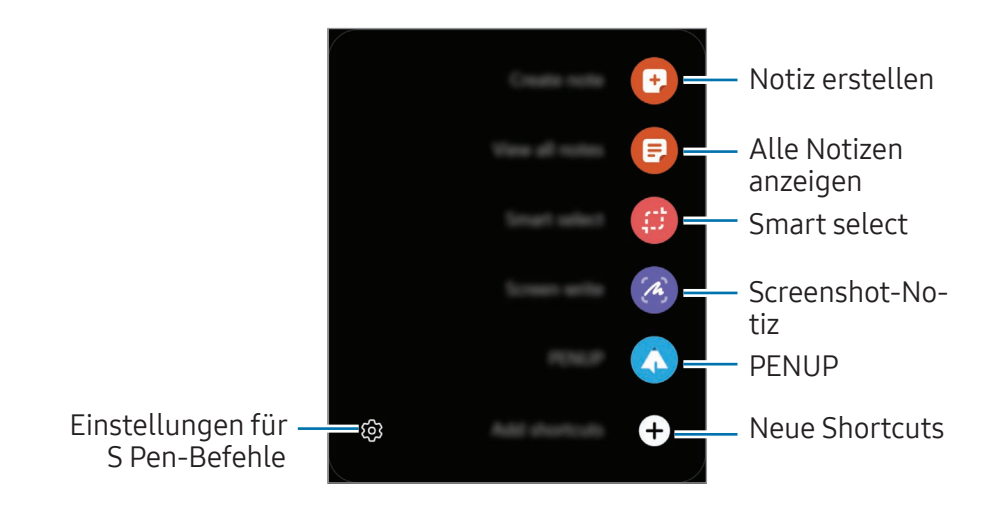

- Notiz erstellen: Starten Sie die Anwendung "Samsung Notes" und erstellen Sie eine neue Notiz.
- Alle Notizen anzeigen: Starten Sie die Anwendung "Samsung Notes" und sehen Sie sich die gespeicherten Notizen an.
- Smart select: Wählen Sie mit dem S Pen einen Bereich aus und führen Sie Aktionen aus, z. B. Teilen oder Speichern.
- Screenshot-Notiz: Nehmen Sie einen Screenshot auf, um Text oder Zeichnungen darauf einzufügen oder ihn zuzuschneiden. Sie können auch Inhalte aufnehmen, die sich über mehrere Bildschirme erstrecken.
- PENUP: Sie können Ihre eigenen Werke veröffentlichen, die Kunstwerke anderer Benutzer ansehen und hilfreiche Zeichentipps anzeigen.
- Neue Shortcuts: Fügen Sie dem S Pen-Befehle-Feld Verknüpfungen für häufig verwendete Apps hinzu.

#### Smart select

Markieren Sie einen Bereich mit dem S Pen und führen Sie Aktionen aus, wie z. B. Teilen oder Speichern. Sie können auch einen Bereich eines Videos auswählen und als GIF-Animation speichern.

- 1 Wenn Sie Inhalte aufnehmen möchten, öffnen Sie das S Pen-Befehle-Feld und wählen Sie Smart select.
- Wählen Sie das gewünschte Formsymbol auf der Symbolleiste aus und ziehen Sie den S Pen über den Inhalt, den Sie markieren möchten.

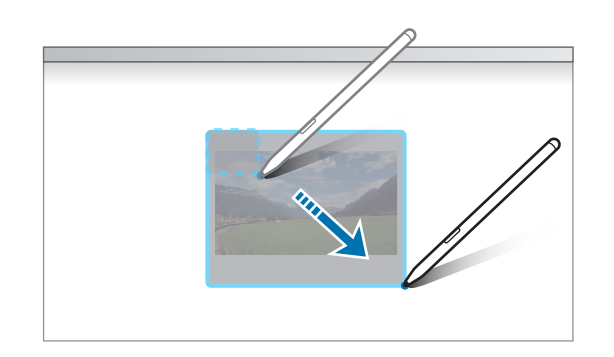

- $\overline{3}$  Wählen Sie eine Option aus, die Sie mit dem markierten Bereich verwenden möchten.
	- Anheften/Einfügen: Ausgewählten Bereich auf dem Bildschirm anheften.
	- $\binom{n}{1}$ : Ändert die Darstellung des markierten Bereichs automatisch.
	- $\cdot$   $\varphi$ : Auf den markierten Bereich schreiben oder zeichnen.
	- $T$ : Text aus dem ausgewählten Bereich extrahieren.
	- $\cdot$   $\leq$  : Markierten Bereich an andere senden.
	- : Ausgewählten Bereich als Bild in der Zwischenablage speichern.
	- $\overline{\Psi}$ : Den markierten Bereich in Bilder speichern.

#### Screenshot-Notiz

Nehmen Sie einen Screenshot auf, um Text oder Zeichnungen darauf einzufügen oder ihn zuzuschneiden.

- 1 Wenn Sie Inhalte aufnehmen möchten, öffnen Sie das S Pen-Befehle-Feld und wählen Sie Screenshot-Notiz. Der aktuelle Bildschirm wird automatisch aufgenommen.
- $\overline{2}$  Wählen Sie  $\varnothing$  aus und schreiben Sie ein Memo in den Screenshot.

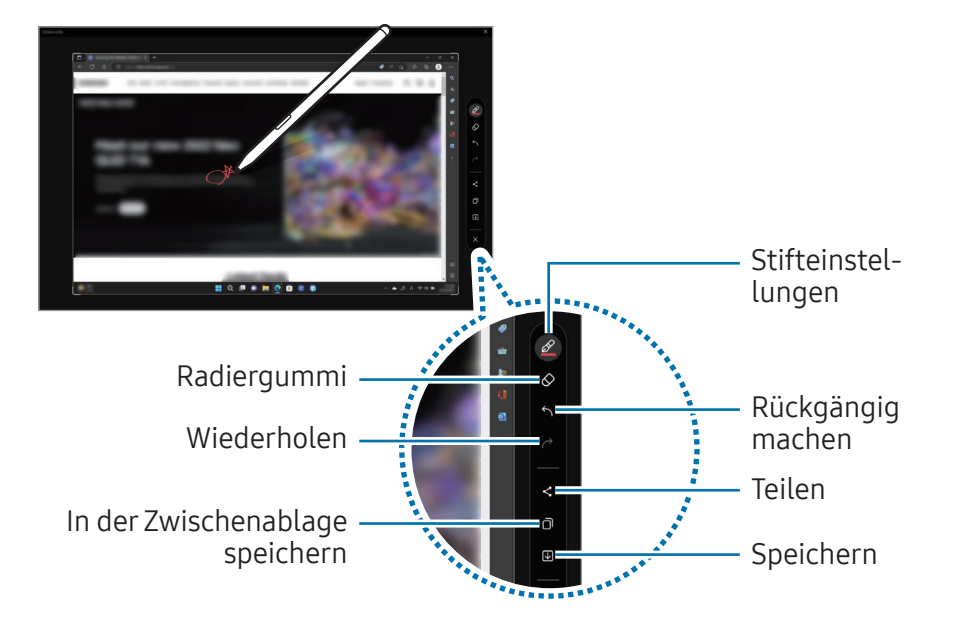

3 Teilen oder speichern Sie den Screenshot.

Sie können die Screenshot im Explorer (■) → Dieser PC → Bilder anzeigen.

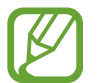

Bei der Verwendung bestimmter Apps und Funktionen können Sie keine Screenshots aufnehmen.

# <span id="page-19-0"></span>Touchscreen

Der Touchscreen lässt sich mit den Fingern bedienen.

## Touchscreen-Gesten

#### Tippen

Zum Auswählen von Menüs, Optionen oder Apps tippen Sie einfach den Touchscreen an.

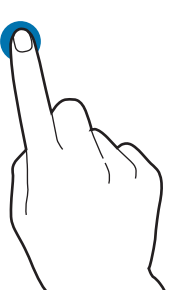

#### Doppelt antippen

Wenn Sie Dateien oder Elemente öffnen möchten, tippen Sie den Touchscreen zweimal an.

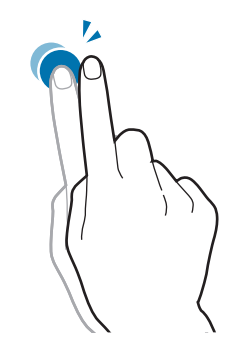

#### Berühren und halten (Rechtsklick)

Wenn Sie weitere Optionen für ein Element aufrufen möchten, berühren und halten Sie es auf dem Touchscreen.

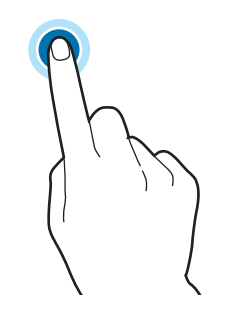

#### Ziehen

Wenn Sie ein Element verschieben möchten, berühren und halten Sie es auf dem Touchscreen und ziehen Sie es dann an die gewünschte Stelle.

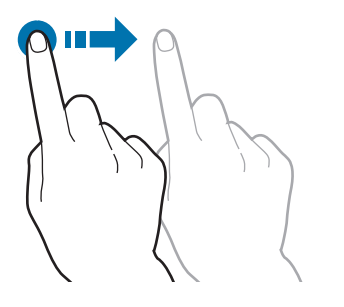

#### Finger spreizen oder zusammenführen

Zum Vergrößern eines Bilds oder Textabschnitts bewegen Sie zwei Finger auseinander. Ziehen Sie ihn zusammen, um ihn wieder zu verkleinern.

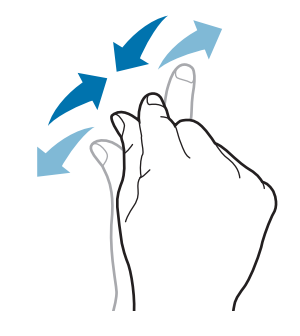

#### Scrollen

Wenn Sie nach oben, unten, links oder rechts scrollen möchten, streichen Sie über den Touchscreen.

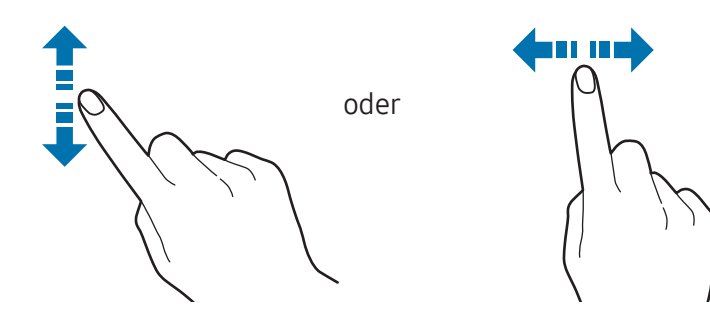

- Der Touchscreen darf nicht mit spitzen Gegenständen bedient und keinen starken Stößen ausgesetzt werden. Andernfalls kann der Touchscreen beschädigt werden.
	- Achten Sie darauf, dass der Touchscreen nicht mit anderen elektrischen Geräten in Kontakt kommt. Elektrostatische Entladungen können Fehlfunktionen des Touchscreens verursachen.
	- Der Touchscreen darf nicht mit Wasser in Kontakt kommen. Durch Feuchtigkeit oder Kontakt mit Wasser können Fehlfunktionen des Touchscreens verursacht werden.
	- Sprühen Sie flüssige Reinigungslösungen nicht direkt auf den Touchscreen. Die Lösung könnte in den Touchscreen eindringen oder einen unerwünschten Bedienvorgang verursachen. Befeuchten Sie zum Reinigen ein Tuch mit der Lösung und wischen Sie vorsichtig über den Bildschirm. Verwenden Sie keine Lösungen und Tücher mit Schleifpartikeln, weil diese den Touchscreen beschädigen können.
	- Achten Sie darauf, die Kanten des Touchscreens nicht zu beschädigen. Andernfalls kann der Touchscreen beschädigt werden.
	- Stellen Sie sicher, dass Ihre Hände beim Verwenden des Touchscreens sauber und trocken sind. Trocknen Sie Ihre Hände ab, bevor Sie den Touchscreen verwenden.
	- Der Computer darf nicht mit Fremdstoffen in Kontakt kommen. Das kann zu einer Fehlfunktion des Touchscreens führen.

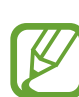

- Sehr zaghafte Berührungen werden vom Touchscreen möglicherweise nicht erkannt.
- Tippen Sie die Elemente auf dem Touchscreen gezielt an, um das gewünschte Ergebnis zu erzielen.
- Im Licht bestimmter Lampen mit 3 Wellenlängen funktioniert der Touchscreen möglicherweise nicht richtig.
- Die Sensoren befinden sich an den Kanten des Touchscreens. Die Kanten des Touchscreens dürfen also nicht mit Schutzhüllen oder Zubehör abgedeckt werden.
- Die Touchscreen-Gesten sind nur auf Modellen mit Windows verfügbar und funktionieren nicht in allen Apps.

# Text eingeben

Verwenden Sie zur Texteingabe die Bildschirmtastatur.

Tippen Sie zum Öffnen der Bildschirmtastatur auf der Taskleiste **Ban** an.

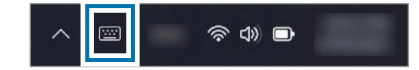

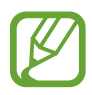

- Die virtuelle Tastatur unterstützt nicht alle Sprachen. Zum Eingeben von Text müssen Sie die Eingabesprache in eine der unterstützten Sprachen ändern.
- Wenn Sie den Computer lange am Stück verwenden, sollten Sie den Text mit der physischen Tastatur eingeben.
- Wenn Sie den Computer als Tablet verwenden, wird das Symbol für die Bildschirmtastatur auf der Taskleiste angezeigt.

#### Tastaturlayout ändern

Tippen Sie zum Ändern des Tastaturlayouts & an und wählen Sie eine der folgenden Optionen aus:

- Tastaturlayout → Standard: vereinfachte QWERTZ-Tastatur
- Tastaturlayout → Klein: unverankerte Tastatur
- Tastaturlayout → Geteilt: geteilte QWERTZ-Tastatur zur Texteingabe mit beiden Händen

• Tastaturlayout → Traditionell: Standard-QWERTZ-Tastatur

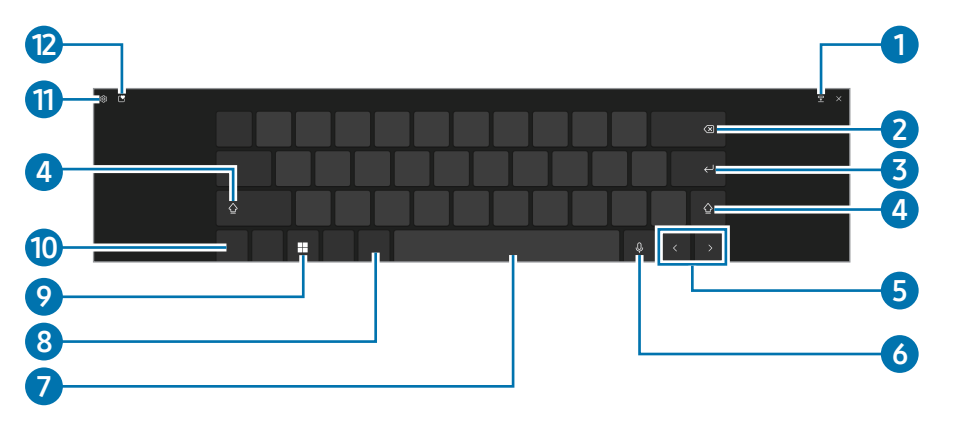

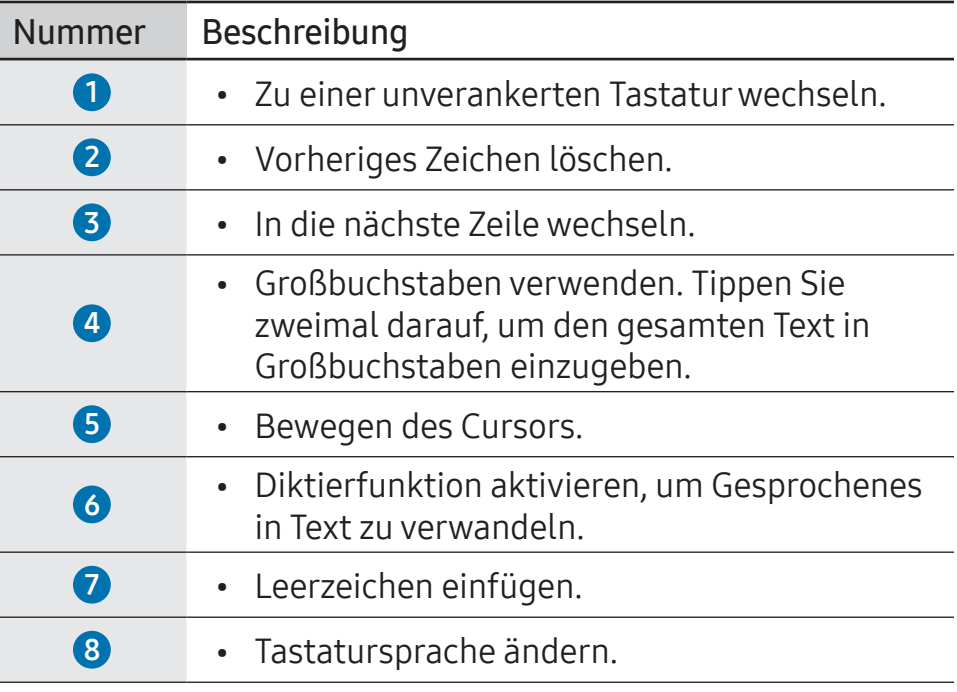

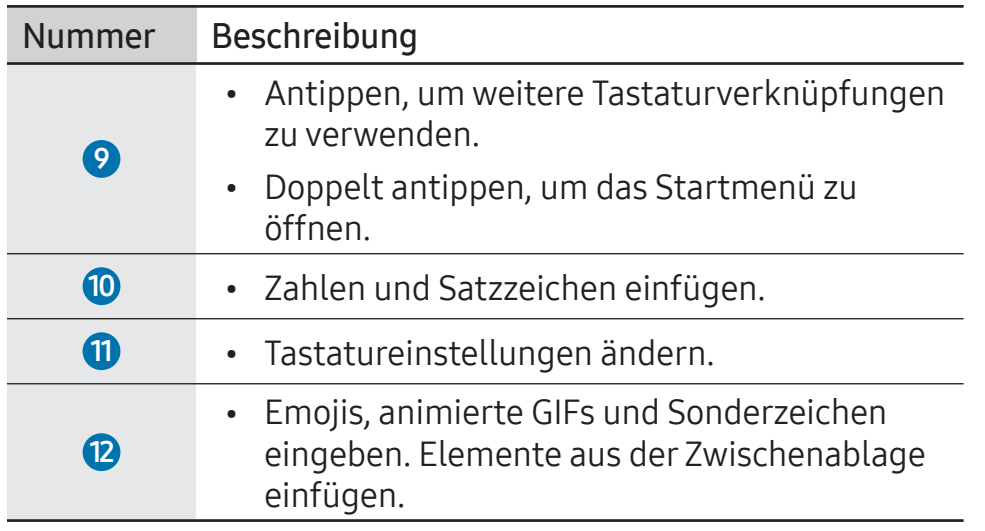

#### Handschrift

Tippen Sie හි → Handschrift an und schreiben Sie ins Texteingabefeld auf dem Bildschirm ein Wort.

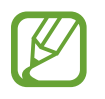

Die Handschriftfunktion wird nicht in allen Sprachen unterstützt.

#### Tastaturdesign anwenden und Tastaturgröße ändern

Tippen Sie zum Ändern der Tastaturgröße sowie zur Anwendung verschiedener Design auf & → Größe und Design.

#### Feedback senden

Tippe auf ශු → Feedback senden, um Fragen zu stellen oder die häufig gestellten Fragen anzuzeigen.

#### Tastatureinstellungen konfigurieren

Tippen Sie ශු} → Weitere Einstellungen an und wählen Sie die gewünschten Optionen aus, um verschiedene Einstellungen für die Tastatur zu konfigurieren.

- Eingabe: Ändern Sie die beim Tippen verfügbaren Einstellungen.
- Sprachen: Fügen Sie die Sprachen hinzu, die Sie beim Tippen verwenden können, und legen Sie die Anzeigesprache des Computers fest.
- Weitere Informationen: Tipps zur Verwendung der Tastatur anzeigen.

#### Großbuchstaben eingeben

Tippen Sie  $\Omega$  an, bevor Sie ein Zeichen eingeben. Tippen Sie zweimal darauf, um den gesamten Text in Großbuchstaben einzugeben.

#### Kopieren und einfügen

1 Berühren und halten Sie eine Textstelle.

2 Ziehen Sie oder , um den gewünschten Text zu markieren, oder tippen Sie Gesamten Text ausw., um den gesamten Text zu markieren.

3 Tippen Sie Kopieren oder Ausschneiden an. Der ausgewählte Text wird in die Zwischenablage kopiert.

4 Berühren und halten Sie die Stelle, an der Sie den Text einfügen möchten, und tippen Sie Einfügen an. Wenn Sie Text einfügen möchten, den Sie vorher kopiert haben, tippen Sie  $\left[\begin{matrix}\blacklozenge\end{matrix}\right]\rightarrow\left[\begin{matrix}\blacksquare\end{matrix}\right]$  an und wählen Sie den Text aus.

# <span id="page-25-0"></span>Tastatur

Mit der Tastatur können Sie Text eingeben und Funktionen des Computers aufrufen.

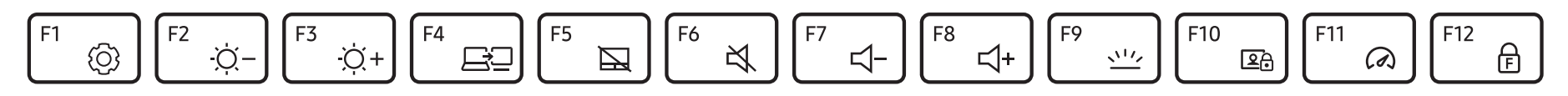

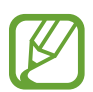

- Je nach Modell und Betriebssystem weichen die Abbildungen und verfügbaren Funktionen möglicherweise ab.
- Das Tastaturlayout variiert möglicherweise je nach Land. In diesem Handbuch konzentrieren wir uns auf die Abkürzungstasten.

## Abkürzungstasten verwenden

Gehen Sie zum Verwenden der Abkürzungstasten der Tastatur wie folgt vor:

• Halten Sie die Taste Fn gedrückt und drücken Sie gleichzeitig eine Abkürzungstaste.

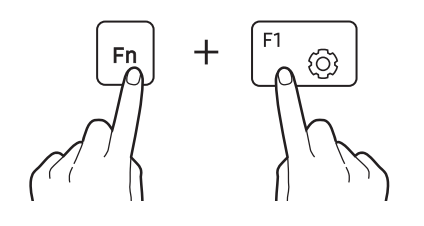

• Halten Sie die Taste Fn gedrückt und drücken Sie gleichzeitig die Taste F12. Wenn die Fn Lock-Funktion aktiviert wurde, drücken Sie eine Abkürzungstaste.

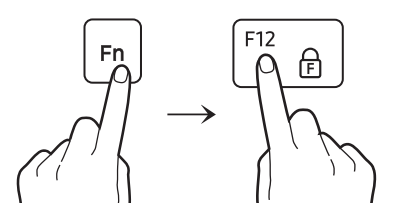

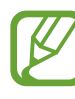

Ist die Fn Lock-Funktion aktiviert, können die Abkürzungstasten ohne Drücken der Taste Fn verwendet werden.

## Abkürzungstasten – Funktionen

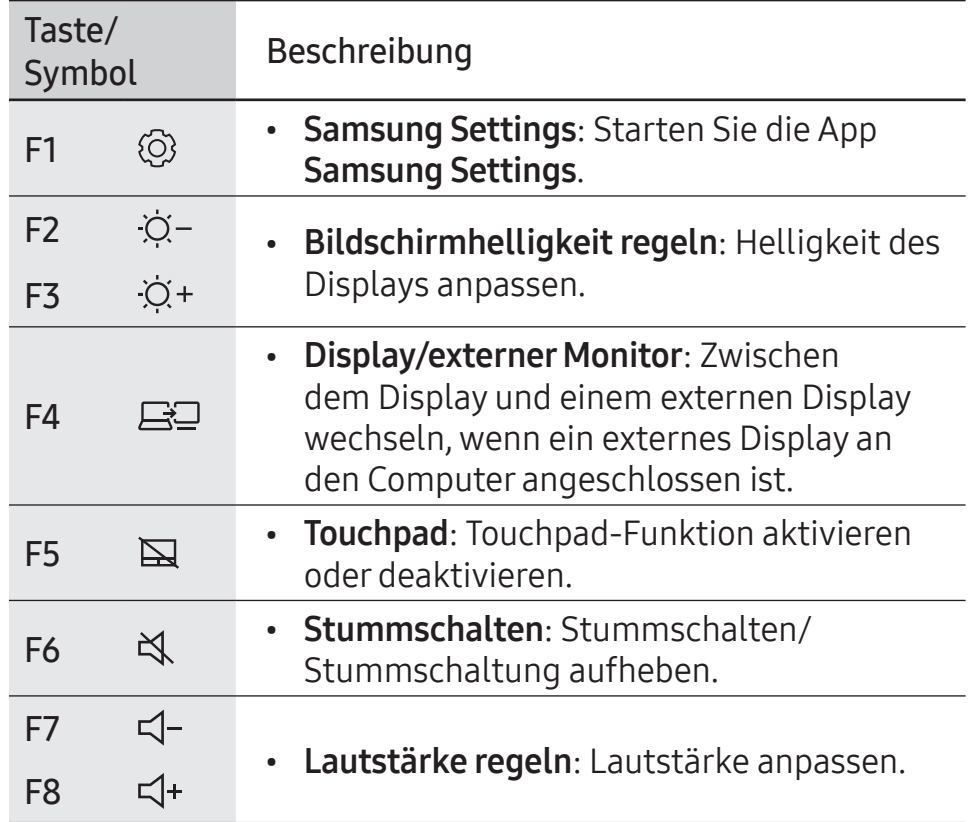

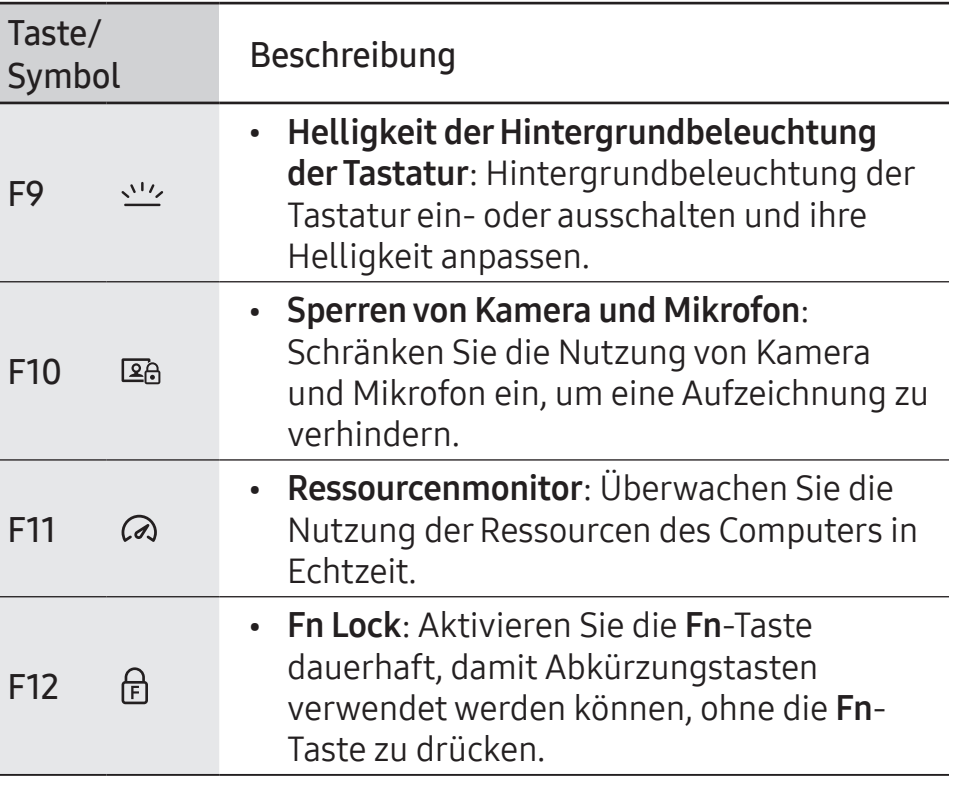

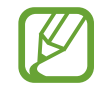

Sollten die Abkürzungstasten nicht richtig funktionieren, installieren Sie die App Samsung Settings.

# <span id="page-27-0"></span>**Touchpad**

Verwenden Sie das Touchpad zum Bewegen des Cursors oder zum Auswählen eines Elements. Die linke und rechte Taste des Touchpads funktionieren wie die linke und rechte Taste einer Maus.

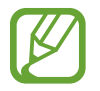

- Bedienen Sie das Touchpad nur mit den Fingern. Das Touchpad erkennt keine anderen Gegenstände.
- Die Bilder und das Touchpad-Layout variieren möglicherweise je nach Modell.

# Grundlegende Funktionen des Touchpads

#### Bewegen

Bewegen Sie einen Finger auf dem Touchpad, um den Cursor zu bewegen.

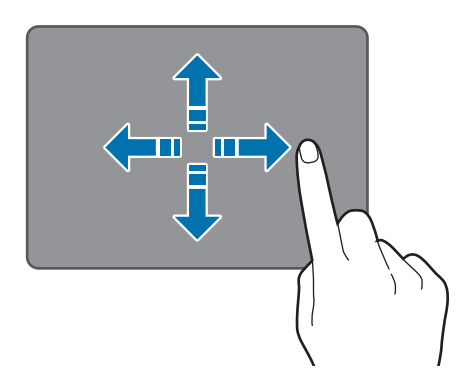

#### Klicken

Tippen Sie das Touchpad an oder drücken Sie die linke Touchpad-Taste.

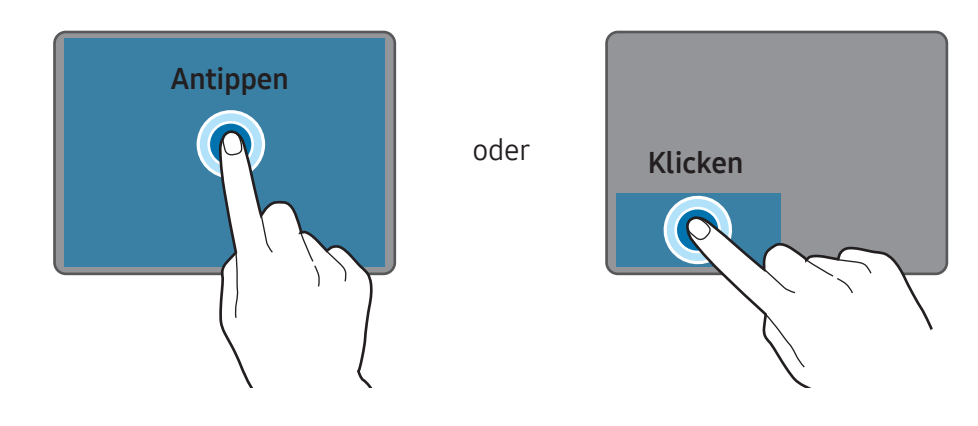

#### Doppelklicken

Doppeltippen Sie das Touchpad an oder drücken Sie die linke Touchpad-Taste zweimal.

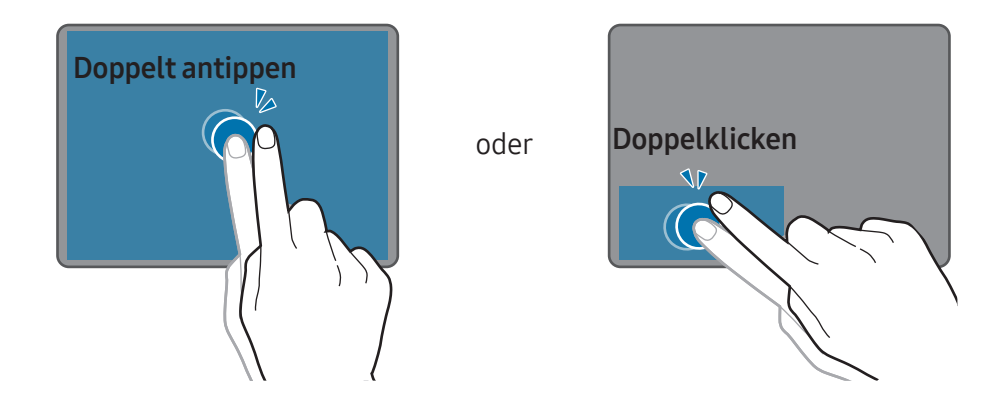

#### Rechtsklicken

Diese Funktion ermöglicht Rechtsklicks.

Wenn Sie auf einem Element einen Rechtsklick ausführen möchten, drücken Sie die rechte Touchpad-Taste.

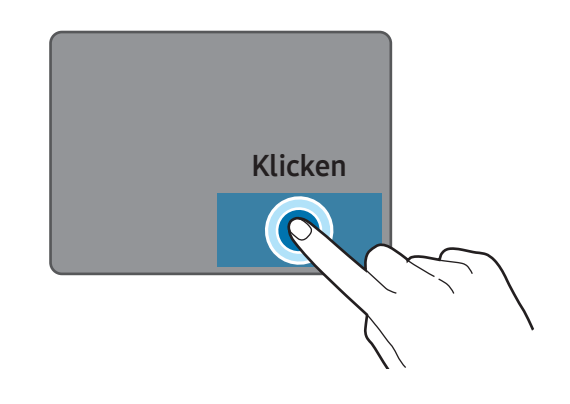

# Gestenfunktionen

#### Streichen

Zum Blättern nach oben, unten, links oder rechts an eine gewünschte Position streichen Sie mit zwei Fingern auf dem Touchpad.

oder

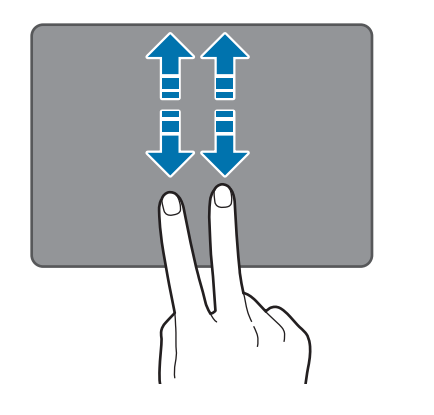

n m

#### Ziehen

Um ein Symbol oder eine Anwendung an die gewünschte Stelle zu verschieben, halten Sie es gedrückt und ziehen Sie es dann mit gedrückter linker Touchpad-Taste an die gewünschte Position.

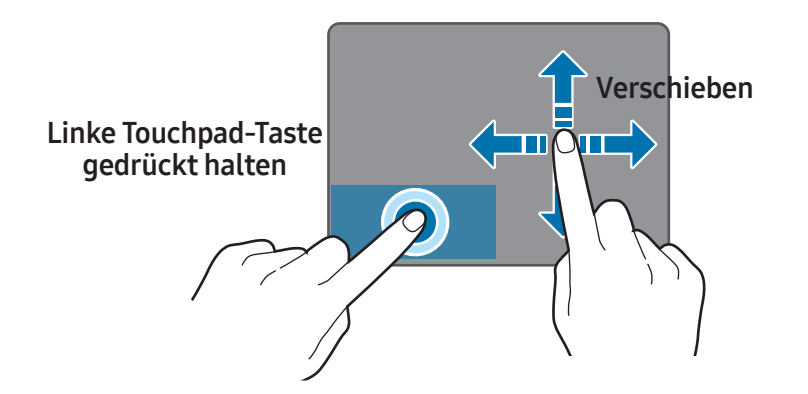

#### Finger auseinander- und zusammenbewegen

Eine Website, eine Karte oder ein Bild lässt sich vergrößern, wenn Sie zwei Finger auseinander bewegen. Ziehen Sie ihn zusammen, um ihn wieder zu verkleinern.

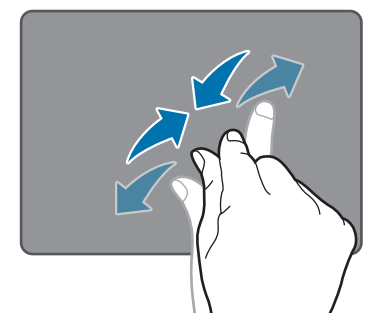

# Touchpadgesten konfigurieren

Konfigurieren Sie Touchpadgesten, um das Touchpad effizienter zu nutzen.

Wählen Sie die Start-Taste ( – ) → Einstellungen → Bluetooth & Geräte → Touchpad und dann die gewünschten Optionen aus.

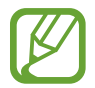

Einige Optionen der Touchpad-Einstellungen sind möglicherweise je nach Modell nicht verfügbar.

# Touchpad-Sperre

Halten Sie die Taste Fn gedrückt und drücken Sie die Taste F5, um das Touchpad zu sperren.

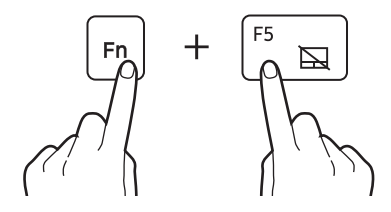

# <span id="page-30-0"></span>SIM- oder USIM-Kartenhalter (nur 5G-fähige Modelle)

Setzen Sie die SIM- oder USIM-Karte (Nano-SIM-Karte) ein.

- - Verwenden Sie ausschließlich Nano-SIM-Karten (separat erhältlich).
	- Achten Sie darauf, dass Sie die SIM- oder USIM-Karte nicht verlieren und dass keine anderen Personen sie verwenden. Samsung übernimmt keine Haftung für Schäden oder Unannehmlichkeiten, die durch verlorene oder gestohlene Karten verursacht wurden.
- 
- Sie dient nur zur Verbindung mit dem Datennetzwerk. Anrufe werden nicht unterstützt.
- Einige Dienste, für die eine Netzwerkverbindung erforderlich ist, sind je nach Dienstanbieter möglicherweise nicht verfügbar.

# SIM- oder USIM-Karte einlegen

- 1 Führen Sie das Steckplatzwerkzeug in die Öffnung am Kartenhalter ein, um ihn zu lösen.
	- Stellen Sie sicher, dass das Steckplatzwerkzeug senkrecht in die Öffnung eingesteckt wird. Anderenfalls könnte das Gerät beschädigt werden.

Ziehen Sie den Kartenhalter vorsichtig aus dem Karteneinschub.

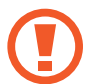

- Achten Sie beim Herausziehen des Kartenhalters auf Ihre Fingerspitzen.
- Legen Sie die SIM- oder USIM-Karte so in den Kartenhalter ein, dass die goldfarbenen Kontakte nach unten zeigen.
- Drücken Sie die SIM- oder USIM-Karte vorsichtig in den Kartenhalter, damit sie fest sitzt, und schieben Sie ihn wieder in den Einschub.

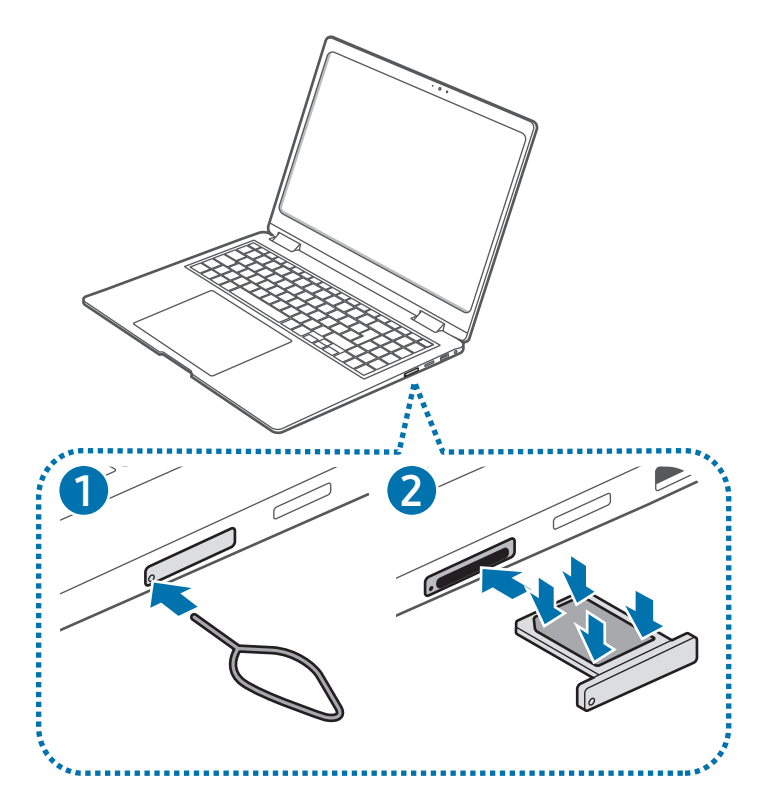

# <span id="page-31-0"></span>Mobilfunkdaten (nur 5G-fähige Modelle)

Über die mobile Datenverbindung einer SIM- oder USIM-Karte können Sie auf das Internet zugreifen.

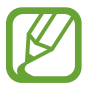

Für die Verwendung eines mobilen Netzwerks können zusätzliche Kosten anfallen.

## Mobilfunkdaten aktivieren

Wählen Sie in der Taskleiste die Statussymbole und dann aus.

Eine Mobilfunkdatenverbindung wird aufgebaut.

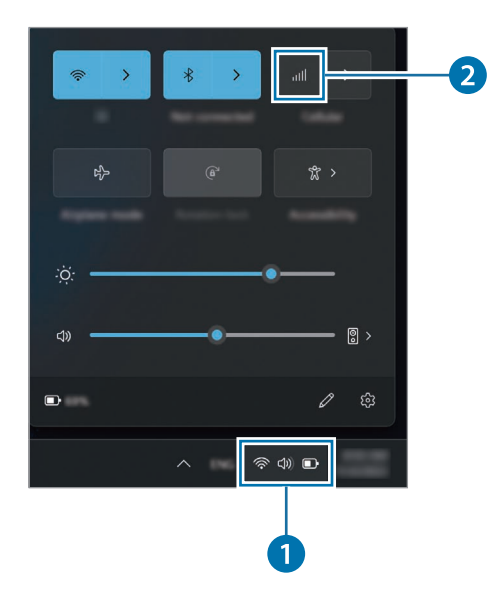

# Mobilfunkdaten deaktivieren

Deaktivieren Sie die Nutzung von Mobilfunkdaten, wenn Sie sie nicht benötigen und Akku sparen möchten.

Wählen Sie in der Taskleiste die Statussymbole und dann aus.

Die Mobilfunkdatenverbindung wird getrennt.

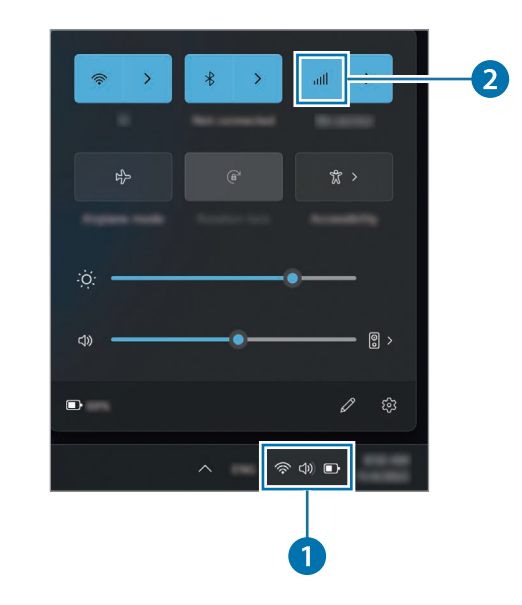

# <span id="page-32-0"></span>WLAN

Verbinden Sie den Computer mit einem Drahtlosnetzwerk, um das Internet zu verwenden.

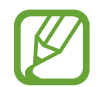

Die unten aufgeführten Beschreibungen beziehen sich auf Computermodelle mit WLAN-Karte oder -Gerät. Ein WLAN-Gerät ist optional. Die Bilder in diesem Handbuch können sich je nach Modell des WLAN-Geräts vom tatsächlichen Produkt unterscheiden.

# **Zugriffspunkt**

Ein Zugriffspunkt (Access Point, AP) ist ein Netzwerkgerät, das zur Überbrückung zwischen kabelgebundenen und kabellosen LANs dient, also die Funktion eines kabellosen Hubs in einem kabelgebundenen Netzwerk übernimmt. Mehrere Geräte können mit einem APverbunden werden.

## Verbindung mit einem WLAN-Netzwerk herstellen

1 Wählen Sie in der Taskleiste die Statussymbole und dann auf der Option WLAN  $\blacktriangleright$  aus.

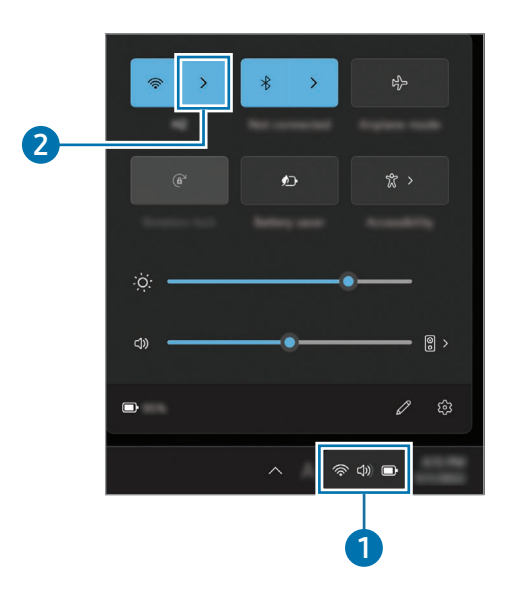

Wählen Sie in der Liste der erkannten WLAN-Netzwerke ein Netzwerk und dann Automatisch verbinden → Verbinden aus.

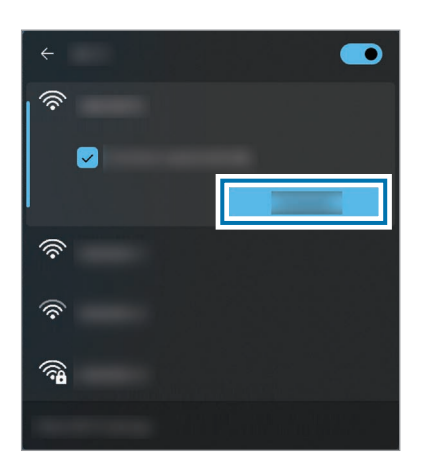

3 Geben Sie ggf. ein Passwort ein und wählen Sie Weiter aus.

Wurde der Computer einmal mit einem kabellosen Netzwerk verbunden, versucht er automatisch, eine Verbindung herzustellen, sobald es verfügbar ist. Falls Sie ein Netzwerkpasswort benötigen, wenden Sie sich an den Systemadministrator.

### WLAN-Funktion wird deaktivieren

Wenn Sie die WLAN-Funktion nicht nutzen, sollten Sie sie deaktivieren, um Akkuladung zu sparen.

Wählen Sie in der Taskleiste die Statussymbole und dann aus.

Die WLAN-Funktion wird deaktiviert.

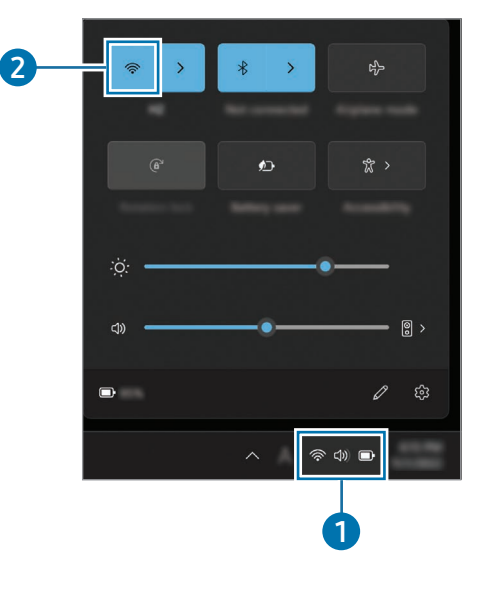

#### Flugzeug-modus

Alle drahtlosen Funktionen des Computers werden deaktiviert. In diesem Fall können nur netzunabhängige Dienste verwendet werden.

Zum Aktivieren des Flugzeug-modus wählen Sie in der Taskleiste die Statussymbole und dann h aus.

# <span id="page-34-0"></span>Bluetooth

Verwenden Sie Bluetooth, um Musik zu hören sowie Daten oder Mediendateien mit anderen Bluetooth-fähigen Geräten auszutauschen.

- 
- Samsung ist nicht für den Verlust, das Abfangen oder den Missbrauch von Daten verantwortlich, die per Bluetooth gesendet oder empfangen werden.
- Verwenden Sie nur vertrauenswürdige und ordnungsgemäß abgesicherte Geräte zum Senden und Empfangen von Daten. Wenn sich Hindernisse zwischen den Geräten befinden, kann sich die Reichweite reduzieren.
- Einige Geräte, insbesondere solche, die nicht von Bluetooth SIG getestet oder zugelassen wurden, sind möglicherweise nicht mit dem Gerät kompatibel.
- Verwenden Sie die Bluetooth-Funktion nicht zu illegalen Zwecken (z. B. zum Nutzen von Raubkopien oder zum illegalen Aufzeichnen von Gesprächen zu gewerblichen Zwecken). Samsung trägt keinerlei Verantwortung für die Folgen einer illegalen Verwendung der Bluetooth-Funktion.

# Mit anderen Bluetooth-Geräten koppeln

1 Wählen Sie in der Taskleiste die Statussymbole aus, um zu prüfen, ob Bluetooth aktiviert ist.

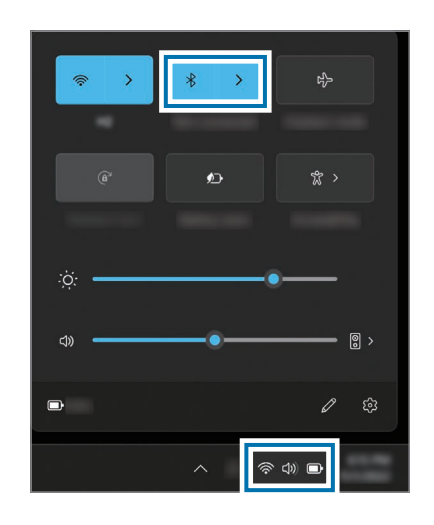

Wählen Sie die Start-Taste ( → ) → Einstellungen → Bluetooth & Geräte  $\rightarrow$  Gerät hinzufügen aus.

3 Wählen Sie Bluetooth aus, um anzugeben, welches Gerät hinzugefügt werden soll, und schließen Sie die Kopplung ab.

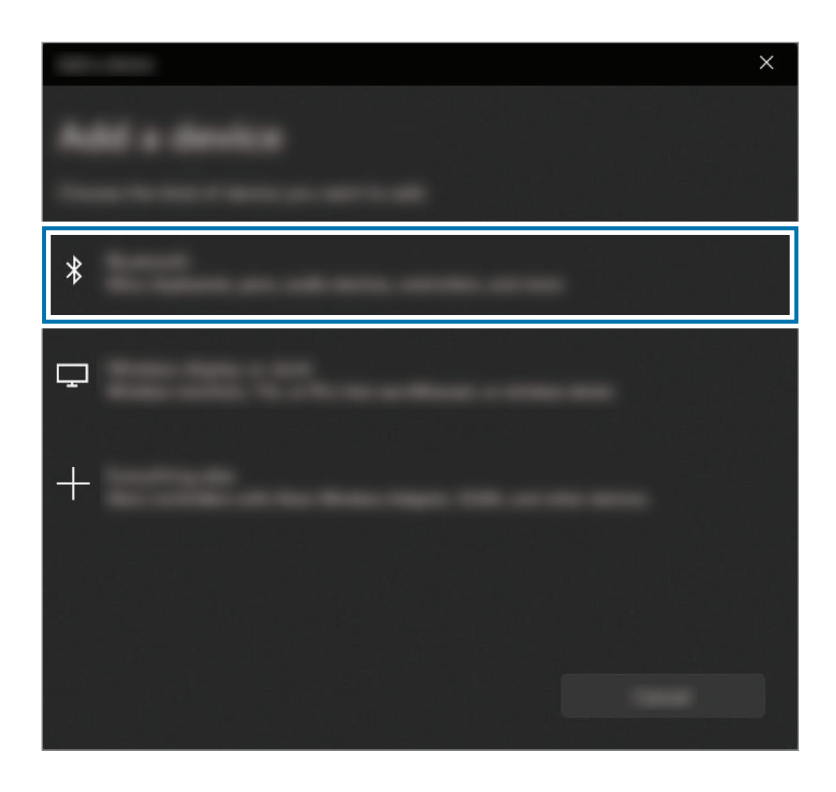

# Bluetooth-Geräte entkoppeln

1 Wählen Sie die Start-Taste ( $\Box$ ) → Einstellungen → Bluetooth & Geräte aus.

Auf dem Computer werden daraufhin die gekoppelten Geräte angezeigt.

2 Wählen Sie auf dem Gerät, dessen Kopplung mit dem Computer Sie aufheben möchten, ••• → Gerät entfernen → Ja aus.

Die Verbindung zum Bluetooth-Gerät wird getrennt.
## Fingerabdruckerkennung

Sie können sich in Windows, Anwendungen und Diensten anmelden, wenn Sie Ihren Fingerabdruck in Windows registrieren.

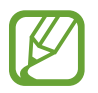

Entfernen Sie den Aufkleber vom Sensor für die Fingerabdruckerkennung, bevor Sie ihn benutzen.

### Fingerabdruck registrieren

Damit Sie Ihren Fingerabdruck zur Anmeldung verwenden können, müssen Sie ein Passwort und eine PIN einrichten.

Wählen Sie die Start-Taste ( → ) → Einstellungen → Konten  $\rightarrow$  Anmeldeoptionen aus.

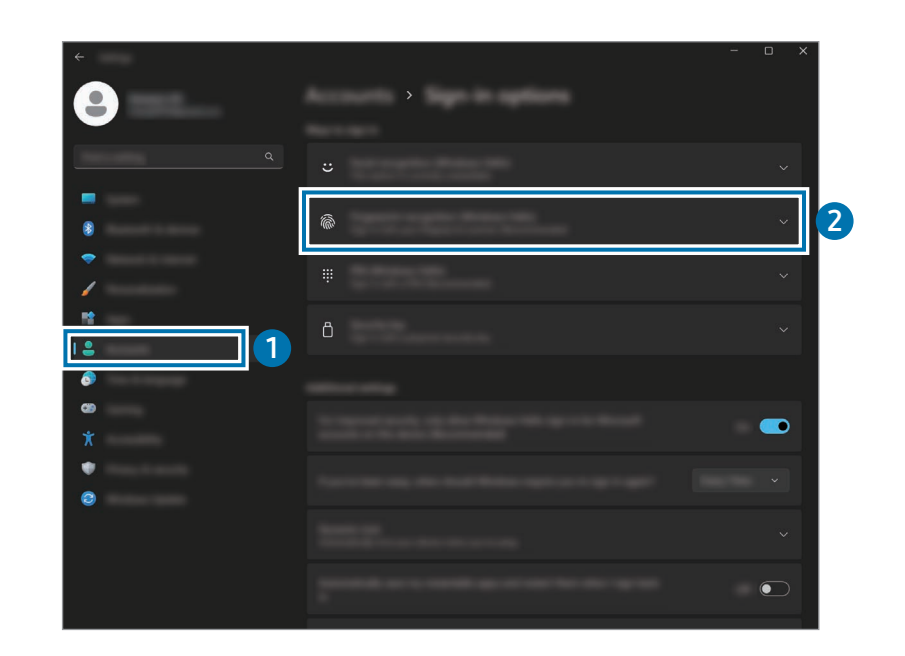

- 2 Wählen Sie Fingerabdruckerkennung (Windows Hello)  $\rightarrow$ Einrichten aus, um die Registrierung Ihres Fingerabdrucks zu starten.
- Wählen Sie im Fenster Windows Hello-Setup die Option Los geht's aus.
- $\overline{4}$  Geben Sie die ausgewählte PIN ein.

5 Legen Sie Ihren Finger so oft auf den Sensor für die Fingerabdruckerkennung, bis die Einrichtung abgeschlossen ist.

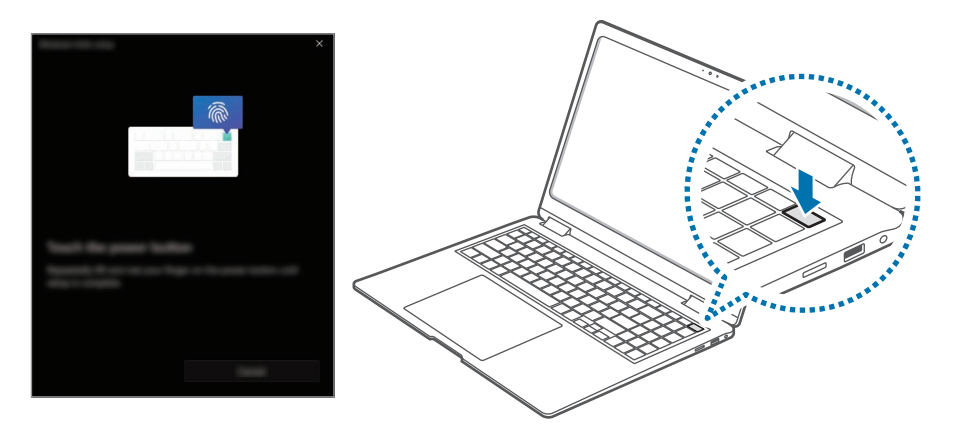

- 
- Wo sich der Sensor für die Fingerabdruckerkennung befindet, kann von Modell zu Modell unterschiedlich sein.

6 Die Registrierung des Fingerabdrucks ist abgeschlossen.

Wenn Sie einen weiteren Fingerabdruck hinzufügen möchten, wählen Sie Finger hinzufügen aus.

### Fingerabdruck entfernen

- Wählen Sie die Start-Taste ( → → Einstellungen → Konten  $\rightarrow$  Anmeldeoptionen aus.
- Wählen Sie Fingerabdruckerkennung (Windows Hello) → Entfernen aus.

Der Fingerabdruck wird entfernt.

### Bildschirm mit dem Fingerabdruck entsperren

Sie können den Bildschirm entsperren, indem Sie Ihren Finger auf den Sensor für die Fingerabdruckerkennung legen.

Legen Sie den Finger, dessen Abdruck Sie registriert haben, auf den Sensor für die Fingerabdruckerkennung.

Der Bildschirm wird entsperrt, sofern der Fingerabdruck richtig gescannt wurde.

#### Zur besseren Fingerabdruckerkennung

- Der Sensor für die Fingerabdruckerkennung darf nicht durch metallische Gegenstände wie Münzen, Schlüssel oder Halsketten zerkratzt oder beschädigt werden.
- Der Sensor für die Fingerabdruckerkennung und Ihre Finger müssen sauber und trocken sein.
- Die Fingerabdruckerkennung über den Sensor kann durch Falten oder Narben beeinträchtigt werden.
- Möglicherweise erkennt der Sensor Fingerabdrücke von kleinen oder dünnen Fingern nicht.
- Wenn Sie den Finger beugen oder nur die Fingerspitze auflegen, erkennt der Sensor Ihre Fingerabdrücke möglicherweise nicht. Ihr Finger muss den Sensor für die Fingerabdruckerkennung vollständig bedecken.
- Speichern Sie zur Verbesserung der Erkennung die Abdrücke der Hand, die Sie am häufigsten verwenden.
- In trockenen Umgebungen kann statische Elektrizität im Computer entstehen. Vermeiden Sie die Verwendung dieser Funktion in trockenen Umgebungen oder leiten Sie die statische Aufladung ab, indem Sie einen Metallgegenstand berühren.

## Speicherkarteneinschub

Mit Speicherkarten übertragen Sie Daten auf andere Geräte. Sie können auf Ihrem Gerät – etwa auf einer Digitalkamera, auf einem Smartphones oder auf einem Tablet – gespeicherte Daten auf Ihrem Computer verwenden oder gespeicherte Daten an ein anderes Gerät übertragen.

Speicherkarten sind separat erhältlich.

Dieser Computer unterstützt die unten aufgeführten Speicherkarten.

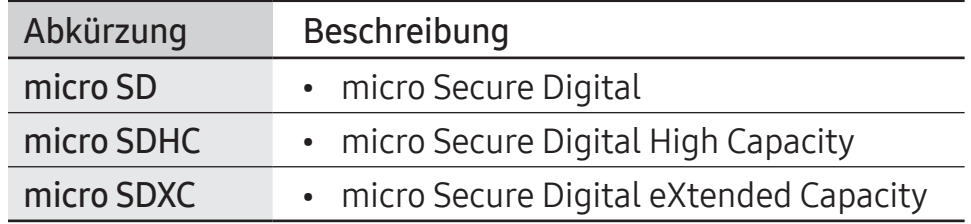

- Manche Speicherkarten sind mit dem Computer möglicherweise nicht vollständig kompatibel. Die Verwendung einer inkompatiblen Speicherkarte kann den Computer, die Speicherkarte und die auf der Karte
	- Achten Sie darauf, dass Sie die Speicherkarte mit der markierten Ausrichtung einsetzen.
	- Bewahren Sie die Karte separat auf, damit sie nicht verloren geht, wenn Sie den Computer transportieren.
	- Speicherkarten weisen unterschiedliche Geschwindigkeiten auf.

gespeicherten Daten beschädigen.

### Speicherkarte einsetzen

1 Achten Sie beim Einführen einer Speicherkarte in den Speicherkarteneinschub auf die angegebene Richtung. Sie rastet mit einem Klick ein.

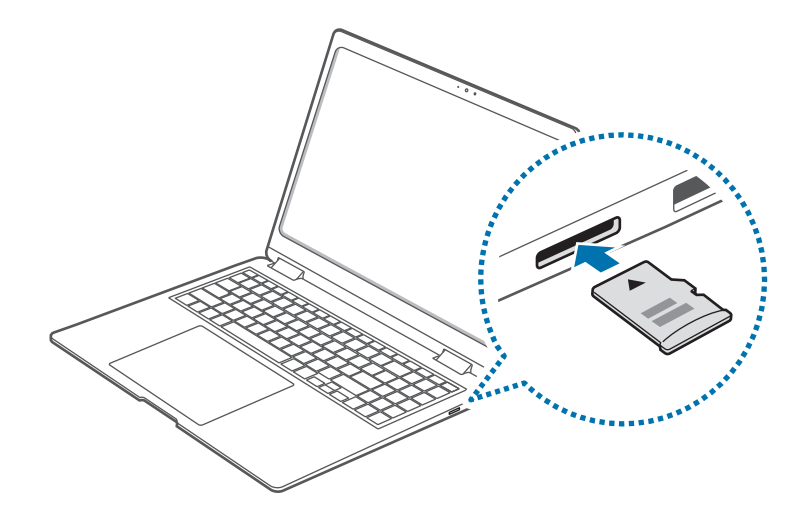

- Wenn das Pop-up-Fenster angezeigt wird, wählen Sie eine Aktion aus.
- Wählen Sie Ordner öffnen, um Dateien anzuzeigen.
- Speichern, verschieben oder löschen Sie Daten auf der Speicherkarte.

### Speicherkarte entnehmen

Wenn Sie die Karte drücken, klickt sie und löst sich aus dem Speicherkarteneinschub. Greifen Sie das Ende der Speicherkarte und ziehen Sie sie vorsichtig aus dem Einschub.

### Speicherkarte formatieren

Wenn Sie alle Daten von der Speicherkarte entfernen oder sie zum ersten Mal verwenden möchten, sollten Sie die Speicherkarte formatieren.

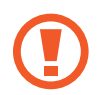

Beim Formatieren einer Speicherkarte werden alle auf ihr gespeicherten Daten gelöscht. Sichern Sie wichtige Daten bei Bedarf, bevor Sie die Karte formatieren.

Wählen Sie auf der Taskleiste den Explorer ( $\Box$ ) aus.

Führen Sie auf dem Speicherkartenlaufwerk einen Rechtsklick aus und wählen Sie Formatieren aus.

#### 3 Wählen Sie Starten aus.

- Wenn Sie die Speicherkarte zum Austausch von Daten mit einem digitalen Gerät wie einer Digitalkamera verwenden möchten, sollten Sie sie mit dem digitalen Gerät formatieren.
	- Wenn Sie eine formatierte Speicherkarte mit einem anderen digitalen Gerät verwenden möchten, sollten Sie die Speicherkarte noch einmal mit diesem anderen Gerät formatieren.
	- Urheberrechtlich geschützte Daten können nicht bearbeitet oder geändert werden.
	- Das wiederholte Einsetzen und Entnehmen einer Speicherkarte kann sie beschädigen.
	- Speicherkarten mit dem Format "Secure Digital Input Output" (SDIO) werden nicht unterstützt.
	- Wenn der Lock-Schalter umgelegt und der Schreibschutz somit aktiv ist, können Sie die Karte weder formatieren noch Daten auf ihr speichern oder von ihr löschen.

## Thunderbolt™ 4

Sie können Thunderbolt™-Geräte verwenden oder Dateien und Drucker freigeben, indem Sie zwei Computer miteinander verbinden, die Thunderbolt™ unterstützen.

### Thunderbolt™-Geräte verwenden

Schließen Sie das Thunderbolt™-Gerät am Thunderbolt™ 4-Anschluss an.

### Zwei Computer miteinander verbinden, die Thunderbolt™ unterstützen

- 1 Verwenden Sie ein Thunderbolt™-Kabel (separat erhältlich), um die Computer über ihre Thunderbolt™ 4-Anschlüsse miteinander zu verbinden.
- Wählen Sie die Start-Taste ( $\Box$ )  $\rightarrow$  Einstellungen → Netzwerk und Internet → Erweiterte Netzwerkeinstellungen → Erweiterte Freigabeeinstellungen.
- $\overline{3}$  Wählen Sie die Schalter für die Netzwerkfreigabeoptionen, um sie zu aktivieren.

Im folgenden Beispiel sind die Netzwerkerkennung und der Zugriff auf Dateien und Drucker freigegeben.

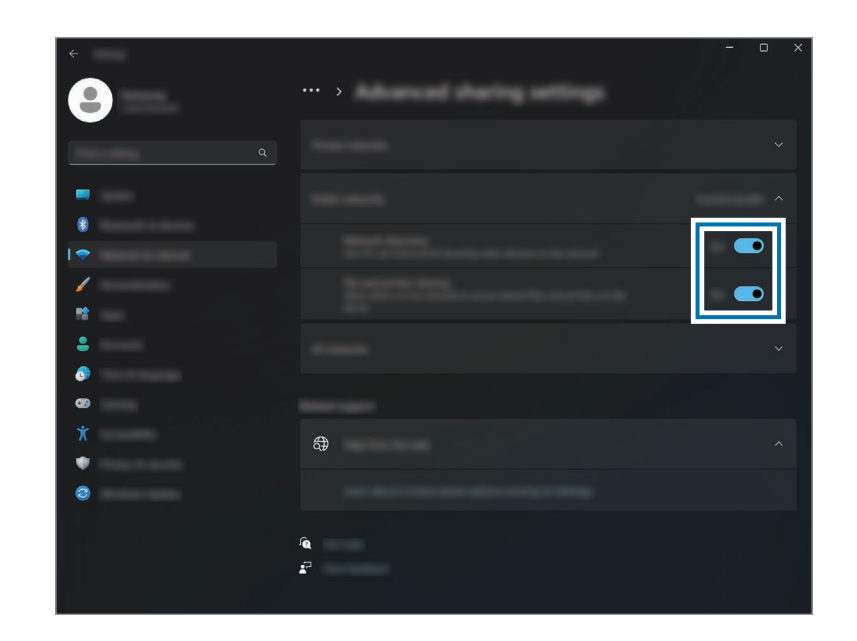

Wählen Sie auf dem Desktop des Hauptcomputers das Symbol für den verbundenen Computer aus, um die freigegebenen Ordner aufzurufen.

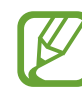

#### Falls der Computer das Thunderbolt™-Gerät nach dem Anschließen nicht findet

Wenn Sie ein Thunderbolt™-Gerät entfernen, können Sie nach einigen Sekunden ein neues Thunderbolt™-Gerät anschließen. Sollte das Gerät direkt nach dem Entfernen des anderen Geräts angeschlossen werden, erkennt es der Computer möglicherweise nicht.

## Externes Display

Das Verbinden des Computers mit einem externen Display ist vor allem für Präsentationen oder zum Ansehen eines Films praktisch. Die Kabel und Netzteil, die für die Verbindung zu einem externen Display nötig sind, sind separat erhältlich. Der Computer unterstützt die Verwendung von HDMI-Kabeln sowie Thunderbolt™-Displaykabeln.

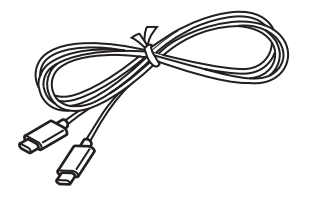

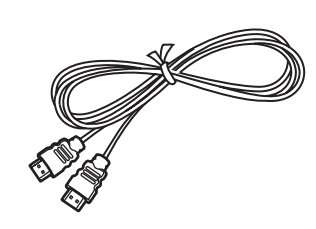

Thunderbolt™-Displaykabel HDMI-Kabel

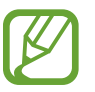

Prüfen Sie anhand derAnschlüsse am Display, ob es mit dem Computer kompatibel ist.

### Mit Display verbinden

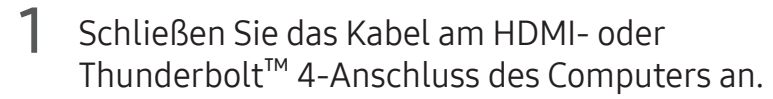

**2** Schließen Sie dann das andere Ende des Kabels am externen Display an.

#### <Bei Verwendung eines Thunderbolt™-Displaykabels>

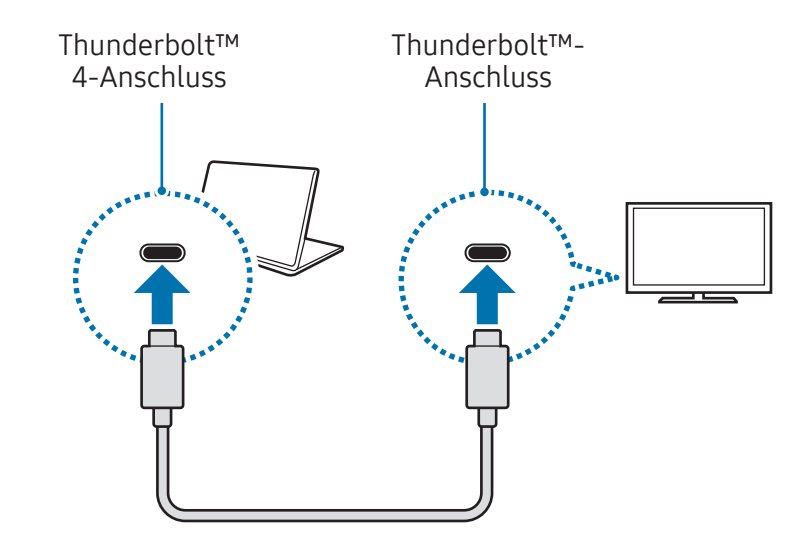

#### <Bei Verwendung eines HDMI-Kabels>

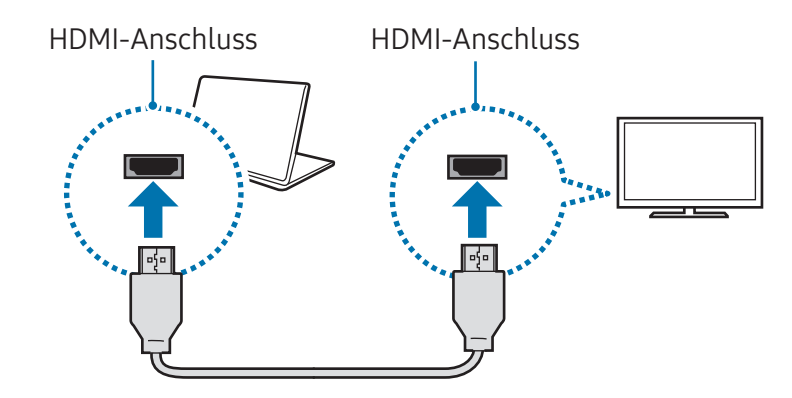

#### Grundlegende Information

- $\overline{3}$  Schließen Sie das Netzkabel an das Display an.
- $4$  Schalten Sie das Display ein und wählen Sie einen Anzeigemodus aus, in dem externe Signale unterstützt werden.
- 5 Halten Sie die Taste Fn gedrückt und drücken Sie gleichzeitig die Taste F4.
- 6 Wählen Sie einen Modus aus.

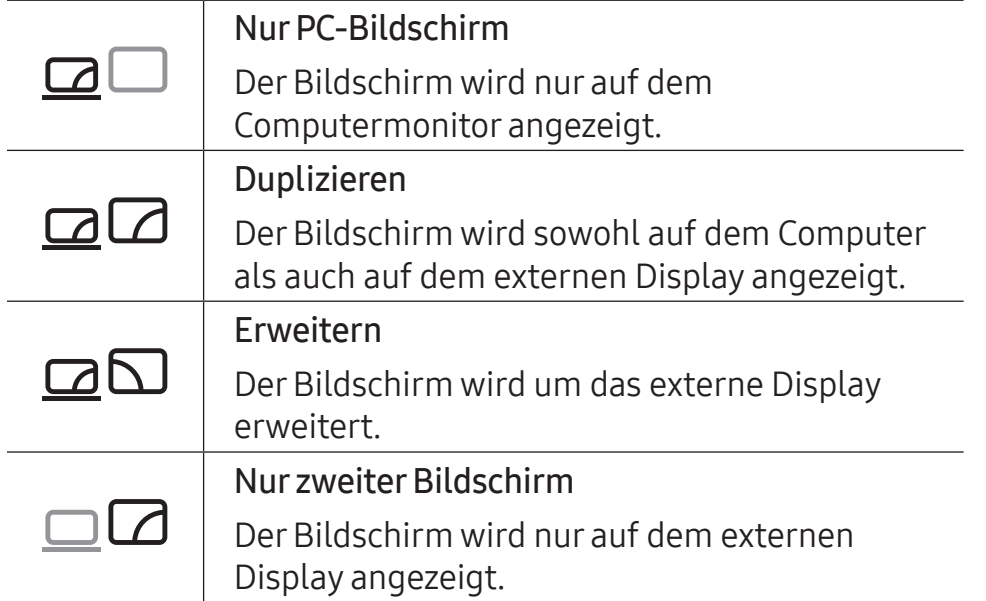

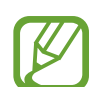

Der Anzeigemodus kann in den Windows-Einstellungen ausgewählt werden.

Wählen Sie die Start-Taste ( – ) → Einstellungen → System → Bildschirm → Mehrere Bildschirme und wählen Sie neben Andere Bildschirm erkennen die Option Erkennen.

# Anwendungen und Funktionen

## Nützliche Apps

- 
- Je nach Modell und Appversion können die Abbildungen und Funktionen abweichen.
- Einige Apps werden je nach Modell möglicherweise nicht unterstützt.
- Von Samsung bereitgestellte Apps können über Samsung Update installiert werden.
- Services im Zusammenhang mit Software von Drittanbietern

Beschreibungen und Informationen zu Serviceanfragen für Drittanbieterapps erhalten Sie vom jeweiligen Hersteller. Je nach Anbieter funktionieren einige Problembehebungen, die bei Serviceanfragen empfohlen werden, möglicherweise nicht.

## Samsung Account

Ihr Samsung Account ist ein integrierter Kontodienst, der Ihnen die Nutzung verschiedener Dienste von Samsung ermöglicht, die von Computern, Mobilgeräten, Fernsehern und der Website von Samsung bereitgestellt werden.

Eine Liste der Dienste, die mit dem Samsung Account genutzt werden können, finden Sie auf account.samsung.com.

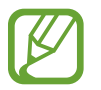

Zur Verwendung der Funktion muss der Computer mit dem Internet verbunden sein.

Wählen Sie die Start-Taste (-) → Alle Apps → Samsung Account aus.

Tippen Sie Jetzt beginnen an und melden Sie sich bei Ihrem Samsung Account an. Wenn Sie keinen Samsung Account haben, wählen Sie Konto erstellen aus.

#### ID finden und Passwort zurücksetzen

Sollten Sie die ID oder das Passwort Ihres Samsung Accounts vergessen haben, wählen Sie auf dem Anmeldebildschirm des Samsung Accounts Benutzerkennung vergessen oder Passwort vergessen? aus. Wenn Sie die erforderlichen Informationen eingegeben haben, können Sie Ihre ID abrufen oder das Passwort zurücksetzen.

#### Aus dem Samsung Account abmelden

Wenn Sie sich von Ihrem Samsung Account abmelden, werden alle damit verknüpften Daten von Ihrem Computer entfernt.

Wählen Sie die Start-Taste ( $\Box$ )  $\rightarrow$  Alle Apps  $\rightarrow$  Samsung Account → Abmelden aus.

## Samsung Settings

Samsung Settings ist eine integrierte Einstellungsapp von Samsung, die verschiedene Einstellungsfunktionen bietet.

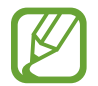

Je nach Modell und Appversion können die Abbildungen und Funktionen abweichen.

- Wählen Sie die Start-Taste ( | ) → Alle Apps → Samsung Settings aus.
- 2 Wählen Sie eine Option aus, um die entsprechende Funktion zu konfigurieren.

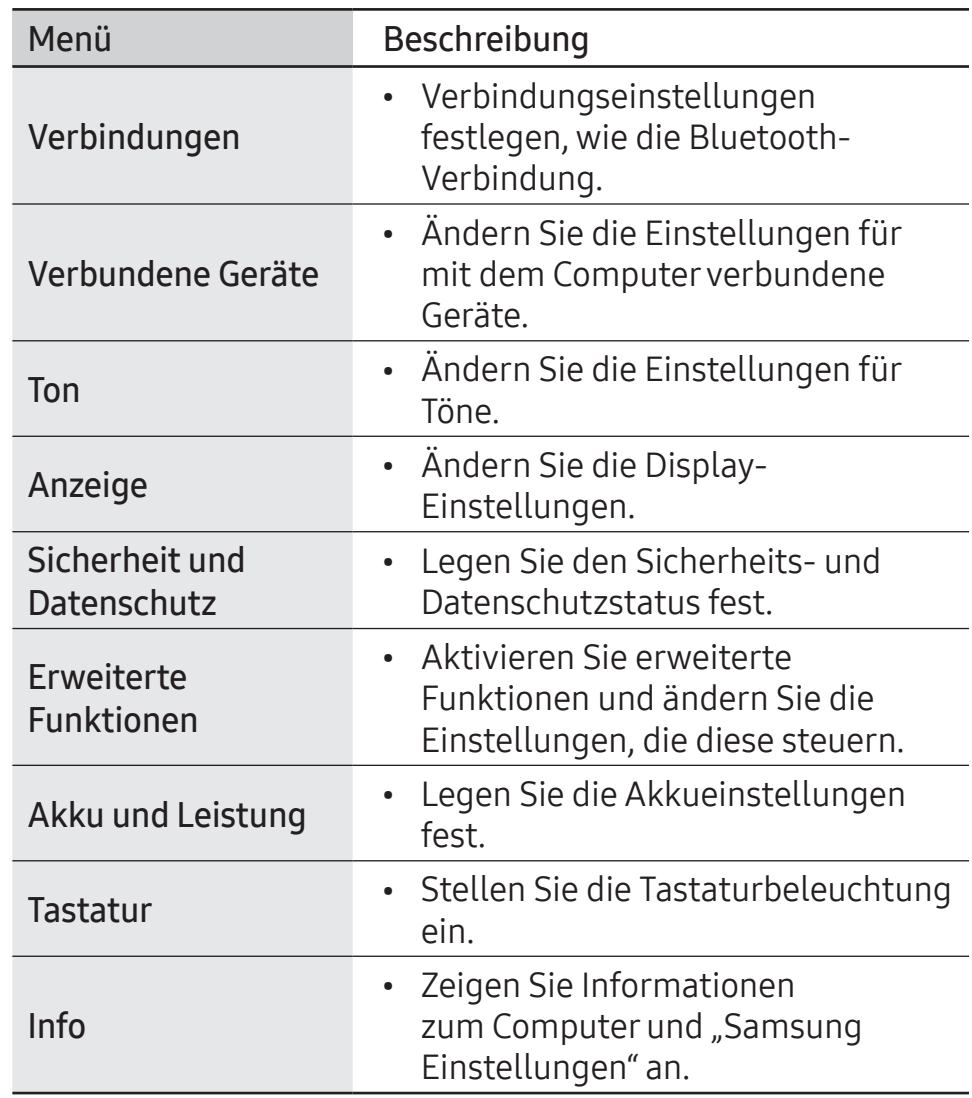

## Samsung Notes

### Einführung

Erstellen Sie Notizen, indem Sie Text über die Tastatur eingeben oder etwas auf den Bildschirm schreiben oder zeichnen. Sie können ebenfalls Bilder oder Sprachaufnahme in die Notizen einfügen.

### Notizen erstellen

Wählen Sie die Start-Taste ( → ) → Alle Apps → Samsung Notes  $\rightarrow$   $\mathbb{C}$  aus und erstellen Sie eine Notiz.

Wählen Sie in der Symbolleiste rechts im Bildschirm eine Eingabemethode aus.

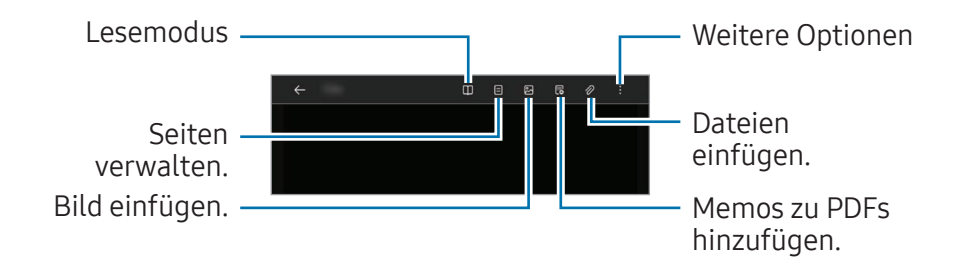

2 Wenn Sie mit der Notiz fertig sind, wählen Sie  $\leftarrow$  aus, um sie zu speichern.

Wenn Sie die Notiz in einem anderen Dateiformat speichern möchten, wählen Sie → Als Datei speichern aus.

#### Notizen löschen

Klicken Sie mit der rechten Maustaste in der Liste auf die Notiz, die Sie löschen möchten, und wählen Sie Löschen aus.

### Handschriftliche Notizen verfassen

Wählen Sie auf dem Bildschirm für die Notizerstellung rechts ein Tool aus, um mit dem S Pen zu schreiben oder zu zeichnen. Sie können handschriftliche Notizen leichter erstellen, wenn Sie die Bildschirmanzeige durch das Spreizen von zwei Fingern vergrößern.

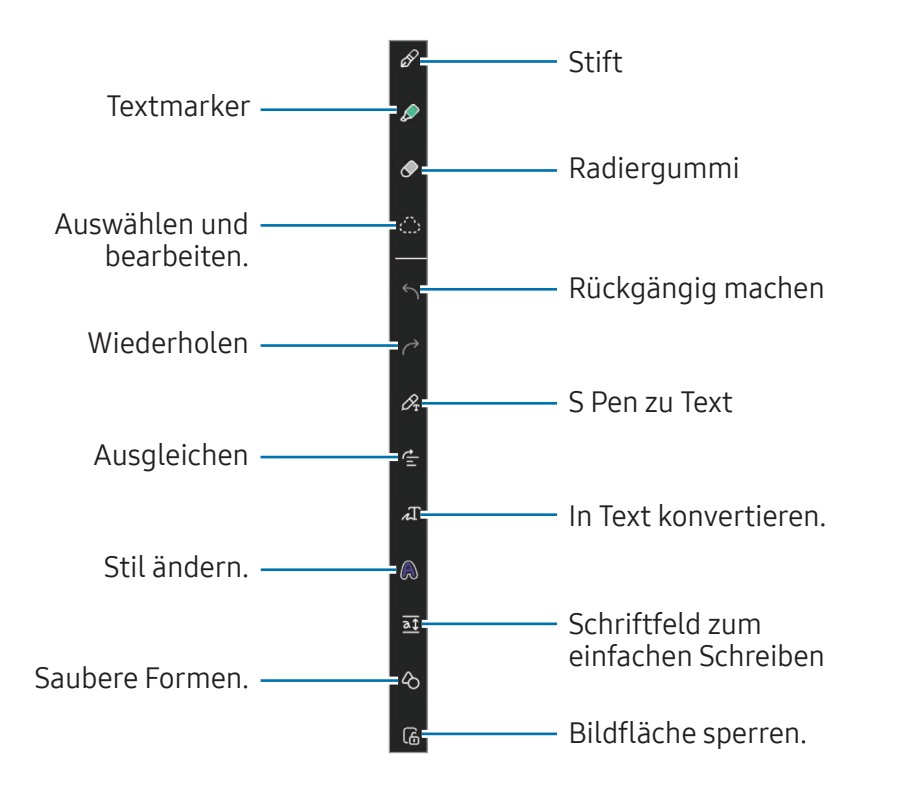

#### Radierer verwenden

Wählen Sie  $\oslash$  und dann einen Bereich aus, dessen Inhalt Sie löschen möchten, um Handgeschriebenes aus einer Notiz zu entfernen. Sie haben auch die Möglichkeit, bei gedrückter S Pen-Taste einen Bereich auszuwählen.

- Strichradierer: Die ausgewählte Linie entfernen.
- Radierer für Bereiche: Nur den ausgewählten Bereich entfernen. Sie können die Größe des Radierers ändern, indem Sie an dem Größenanpassungsbalken ziehen.
- Nur Textmarker löschen: Löschen Sie nur den Bereich, den Sie mit dem Textmarker gezeichnet haben.
- Gesamte Handschrift löschen: Alles Handschriftliche aus gespeicherten Notizen und dem Notiz-Editor löschen.

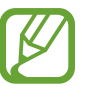

Es ist jedoch u. U. auch mit einem schmaleren Radiergummi noch nicht möglich, exakt den gewünschten Teil zu löschen.

#### Handschriftliche Notizen bearbeiten

Sie können handschriftliche Notizen mithilfe verschiedener Bearbeitungsoptionen wie Schneiden, Verschieben oder Größe ändern bearbeiten.

Wählen Sie bei Handschrift in der Notiz  $\bigcirc$  aus. Sie können zudem die Form der Auswahl ändern.

- Wählen Sie die Eingabe aus oder kreisen Sie sie mit einer Linie ein, um sie auszuwählen.
	- Sie können die Eingabe verschieben, indem Sie die Eingabe auswählen und an die gewünschte Position ziehen.
	- Um die Größe der Auswahl zu ändern, wählen Sie die Eingabe aus und ziehen Sie eine Ecke des angezeigten Rahmens.
	- Klicken Sie zum Bearbeiten der Eingabe mit der rechten Maustaste darauf und wählen Sie eine Option aus.

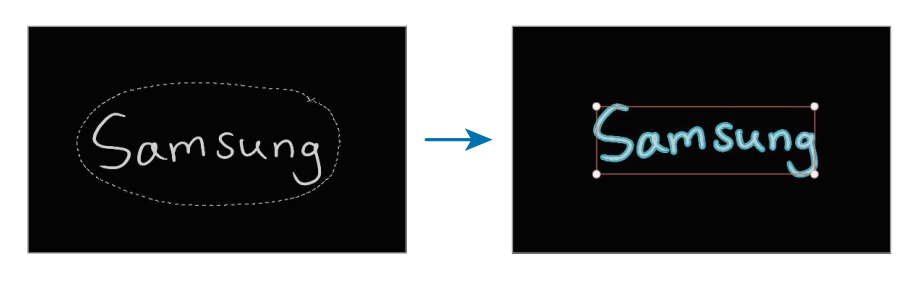

#### Handschrift in Text konvertieren

Wählen Sie  $\mathcal{L}$  aus und schreiben Sie mit dem S Pen auf den Bildschirm. Die Handschrift wird sofort durch Text ersetzt.

Wenn Sie fertig geschrieben haben, wählen Sie  $\Lambda$  aus. Im Vorschaufenster werden verschiedene Optionen angezeigt. Wenn Sie  $\bigcirc$  oder  $\bigcirc$  ziehen, können Sie die gewünschte Handschrift auswählen. Wählen Sie Konvertieren aus, um die Handschrift durch den Text zu ersetzen.

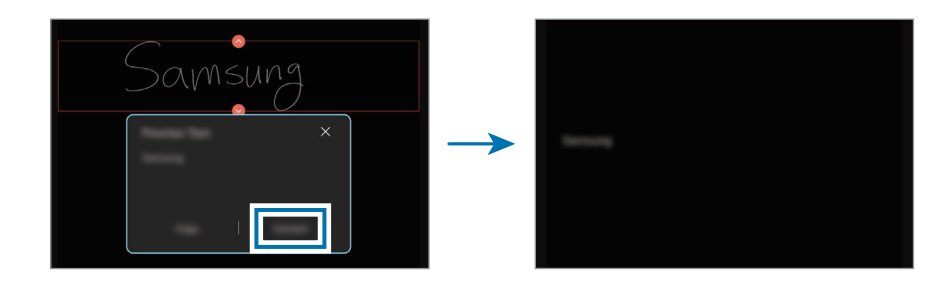

#### Inhalte horizontal ausrichten

Sie können Ihre handschriftlichen Notizen und Zeichnungen horizontal ausrichten.

Wenn Sie fertig geschrieben oder gezeichnet haben, wählen Sie  $\stackrel{\frown}{\equiv}$  aus.

#### Stil ändern

Sie können den Stil Ihrer handschriftlichen Notizen und Zeichnungen ändern.

Wenn Sie fertig geschrieben oder gezeichnet haben, wählen Sie <a>
M</a>
und dann die gewünschte Farbe und Linienstärke aus. Richten Sie dann den S Pen auf die Stelle, an der der Stil angewendet werden soll. Wenn das Symbol  $\rightarrow$  angezeigt wird, wählen Sie den Bereich aus, an dem Sie den Stil ändern möchten.

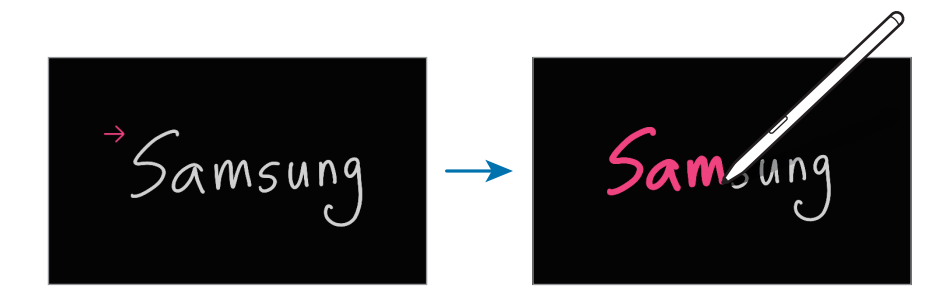

#### Schriftfeld zum einfachen Schreiben verwenden

Nutzen Sie das Schriftfeld zum einfachen Schreiben, um noch einfacher handschriftliche Notizen zu erstellen.

Wählen Sie  $\overline{a}$ t aus. Das Eingabefeld wird vergrößert und als Schriftfeld zum einfachen Schreiben angezeigt.

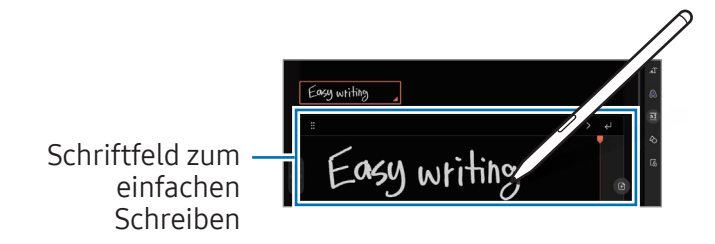

#### Formen automatisch optimieren

Wählen Sie  $\Diamond$  aus und zeichnen Sie eine Form. Sie wird automatisch optimiert.

### Notizen mit Sprachaufnahme erstellen

Nehmen Sie beim Erstellen von Notizen Ihre Stimme auf. Anschließend werden die Inhalte mit der Aufnahme synchronisiert.

Wählen Sie auf dem Bildschirm für die Notizerstellung  $\mathcal{D} \rightarrow$ Sprachaufnahmen aus und erstellen Sie eine Sprachaufnahme.

Wählen Sie in der Liste eine Notiz und dann baus, um die Aufnahme abzuspielen. Dann werden die Inhalte, die Sie bei der Aufnahme erstellt haben, während der Wiedergabe auf dem Bildschirm angezeigt.

### PDF-Dateien Memos hinzufügen

Wählen Sie auf dem Bildschirm für die Notizerstellung [ und dann eine PDF-Datei aus. Sie können der PDF-Datei Memos hinzufügen.

## Samsung Update

Apps und Treiber von Samsung lassen sich ganz einfach und bequem auf dem Computerinstallieren und aktualisieren. Mit dieser App können Sie das BIOS, Treiber und Apps über das Internet suchen oder herunterladen. Verbessern Sie die Leistung und Stabilität Ihres Computers mit Samsung Update.

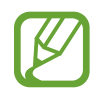

- Für die Suche nach verfügbaren Updates muss der Computer mit dem Internet verbunden sein.
- Es können nur Apps aktualisiert werden, die mit dieser App installiert wurden.
- Je nach Modell und Appversion können die Abbildungen und Funktionen abweichen.
- Wählen Sie die Start-Taste ( → ) → Alle Apps → Samsung Update aus.

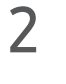

Lesen Sie die Nutzungsvereinbarung und stimmen Sie ihr zu.

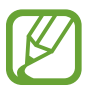

Dieser Schritt wird nur angezeigt, wenn Sie die App zum ersten Mal öffnen.

3 Wählen Sie Alle aktualisieren. Alternativ können Sie Installieren oder Aktualisieren für das gewünschte Element auswählen.

Die ausgewählten Elemente werden aktualisiert.

 $\mathbb{C}$ 

## Samsung Flow

Mit Samsung Flow können Sie Ihr Mobilgerät einfach mit einem Computerverbinden, um noch bequemer beispielsweise Benachrichtigungen aufzurufen oder Inhalte zu teilen.

- Wählen Sie die Start-Taste ( → ) → Alle Apps → Samsung Flow aus.
- Starten Sie auf dem Mobilgerät die App Samsung Flow. Ist Samsung Flow nicht installiert, können Sie die Anwendung aus dem Galaxy Store oder Play Store herunterladen.
- 3 Wählen Sie Starten aus.
- Wählen Sie in der Liste der erkannten Geräte Ihr Mobilgerät aus.

Wenn das Pop-up-Fenster zur Auswahl der Verbindungsmethode angezeigt wird, wählen Sie die gewünschte Methode aus.

5 Bestätigen Sie auf beiden Geräten den Code und wählen Sie Ok aus.

Die Geräte werden miteinander verbunden.

- Diese Funktion ist nur auf bestimmten Android-Geräten von Samsung verfügbar.
	- Weitere Informationen zur Verwendung von Samsung Flow finden Sie im Benutzerhandbuch des Mobilgeräts.

## Samsung Studio Plus

Erstellen und bearbeiten Sie Videos mühelos mithilfe von Fotos und Videos auf Ihrem Computer.

- 1 Wählen Sie die Start-Taste ( $\Box$ ) → Alle Apps → Samsung Studio Plus aus.
- 2 Wählen Sie Neues Projekt aus.
- $\overline{3}$  Wählen Sie Dateien hinzufügen, Einen Ordner hinzufügen oder Samsung Gallery, um Dateien hinzuzufügen, und wählen Sie OK.
- 4 Bearbeiten Sie das Video, indem Sie Musik oder Text einfügen.
- 5 Wenn Sie die Bearbeitung des Videos abgeschlossen haben, wählen Sie Exportieren, um das Video zu speichern.

## Samsung Gallery

Sehen Sie sich die auf dem Computer gespeicherten Bilder und Videos an. Sie können Inhalte auch mit der Cloud synchronisieren, um sie in Echtzeit zu aktualisieren und Inhalte sicher auf allen Geräten mit demselben Konto zu speichern.

### Bilder und Videos anzeigen

Wählen Sie die Start-Taste ( – ) → Alle Apps → Samsung Gallery aus.

Die auf dem Computer gespeicherten Bilder und Videos werden angezeigt.

#### Bilder oder Videos bearbeiten

- Wählen Sie die Start-Taste ( → ) → Alle Apps → Samsung Gallery aus.
- Wählen Sie die Bilder und Videos, die Sie bearbeiten möchten, und wählen Sie  $\varnothing$  aus.

#### Bilder oder Videos löschen

- Wählen Sie die Start-Taste ( → ) → Alle Apps → Samsung Gallery aus.
- Wählen Sie die Bilder und Videos aus, die Sie löschen möchten, und wählen Sie  $\overline{m}$  aus. Die gelöschten Bilder und Videos werden in den Papierkorb verschoben.

### Bilder und Videos synchronisieren

- Wählen Sie die Start-Taste ( ) → Alle Apps → Samsung Gallery aus.
- Wählen Sie Einstellungen und dann den Schalter Mit Cloud synchronisieren aus.
	- Um diese Funktion verwenden zu können, müssen Sie sich bei Ihrem Samsung Account anmelden.
		- Damit Sie Bilder von anderen Geräten, die bei Ihrem Samsung Account angemeldet sind, auf Ihrem Computer anzeigen können, müssen Sie auf den anderen Geräten die Synchronisierungsfunktion (Cloud oder OneDrive) der Galerie-App aktivieren.

## Samsung Care+

Die garantierten Services von Samsung Care+ decken bestimmte Probleme ab, die bei derVerwendung des Geräts auftreten können, z. B. beschädigte oderverlorene Computer. Wählen Sie die Start-Taste (-) → Alle Apps → Samsung Care+ aus.

Die Website wird angezeigt. Weitere Informationen finden Sie auf der Website.

- 
- Zur Verwendung der Funktion muss der Computer mit dem Internet verbunden sein.
- Diese Funktion ist je nach Modell oder Region u. U. nicht verfügbar.

## Samsung Device Care

Sie können das System des Computers sichern und wiederherstellen und den Speicher überprüfen und bereinigen. Außerdem können Sie den Arbeitsspeicher des Computers optimieren.

### Arbeitsspeicher optimieren

- Wählen Sie die Start-Taste ( ) → Alle Apps → Samsung Device Care aus.
- Wählen Sie Speicher optimieren aus.

Überprüfen Sie die Speichernutzung und bereinigen Sie den ungenutzten Speicher.

### System sichern

- Wählen Sie die Start-Taste ( → ) → Alle Apps → Samsung Device Care aus.
- Wählen Sie Sicherungen → Jetzt sichern aus.

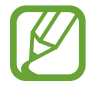

Wenn Sie die automatische Sicherungsfunktion nicht verwenden möchten, wählen Sie Einstellungen und deaktivieren Sie den Schalter App-Installationen automatisch sichern und überwachen.

### System wiederherstellen

- Wählen Sie die Start-Taste ( ) → Alle Apps → Samsung Device Care aus.
- Wählen Sie Sicherungen und das Datum der Systemsicherung aus.
- Wählen Sie Wiederherstellen.

### Speicher verwalten

Wählen Sie die Start-Taste ( | ) → Alle Apps → Samsung Device Care aus

#### Wählen Sie Speicher aus.

Hier sehen Sie, wie viel Speicherplatz auf dem Gerät belegt und wie viel noch frei ist.

Um Dateien zu löschen, die Sie nicht mehr verwenden, wählen Sie eine Kategorie und ein Element aus und wählen Sie dann Löschen.

## Samsung Pass

Auf Ihrem Computer haben Sie Zugriff auf die Anmeldeoder persönlichen Daten, die Sie auf Ihrem Telefon oder Tablet in Samsung Pass gespeichert haben. Wenn Sie Ihren Samsung Account, Ihre ID, Ihr Passwort oder persönliche Daten, wie z. B. Ihre Adresse, eingeben, können Sie Samsung Pass verwenden, um sich einfach anzumelden oder Informationen einzugeben.

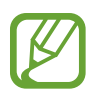

- Zur Verwendung dieser Funktion müssen Sie Samsung Pass auf Ihrem Smartphone oder Tablet einrichten und Ihre Daten registrieren. Weitere Informationen hierzu finden Sie im Benutzerhandbuch des jeweiligen Geräts.
- Zur Verwendung dieser Funktion müssen Sie sich bei Ihrem Samsung Account anmelden. Verwenden Sie denselben Samsung Account, mit dem Sie Samsung Pass auf Ihrem Smartphone oder Tablet eingerichtet haben.
- Zur Verwendung der Funktion muss der Computer mit dem Internet verbunden sein.

Wählen Sie dazu die Start-Taste ( → ) → Alle Apps → Samsung Pass aus.

- Wählen Sie Sign in aus und befolgen Sie die Anweisungen auf dem Bildschirm, um die Einrichtung abzuschließen.
- Auf der Anmeldeseite der Website oder App können Sie sich einfach anmelden oder die persönlichen Daten mit Samsung Pass eingeben.

## **Bixby**

Bixby ist eine Benutzerschnittstelle, mit der Sie das Gerät noch bequemerverwenden können.

Sprechen Sie einfach mit Bixby oder geben Sie Text ein. Bixby kann Funktionen starten oder gewünschte Informationen anzeigen. Weitere Informationen finden Sie unter www.samsung.com/bixby.

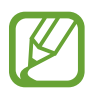

- Bixby steht nicht in allen Regionen und nur für bestimmte Sprachen zur Verfügung.
- Zur Verwendung der Funktion muss der Computer mit dem Internet verbunden sein.

### Bixby starten

Wählen Sie die Start-Taste ( → ) → Alle Apps → Bixby aus. Die Bixby-Intro-Seite wird angezeigt. Nachdem Sie die Sprache, in der Bixby verwendet werden soll, ausgewählt, sich in Ihrem Samsung Account angemeldet und die Anleitung auf dem Bildschirm befolgt haben, um die Einrichtung abzuschließen, wird der Bixby-Bildschirm geöffnet.

### Bixby verwenden

Sagen Sie "Hi, Bixby" und teilen Sie Bixby mit, welche Aktion ausgeführt werden soll. Drücken Sie alternativ gleichzeitig Ctrl, die Shift und B und teilen Sie Bixby mit, welche Aktion ausgeführt werden soll.

Sagen Sie zum Beispiel: "Hi, Bixby" und fragen Sie dann: "How's the weather today?" Die Informationen zum Wetter erscheinen auf dem Bildschirm.

Wenn Sie wissen möchten, wie das Wetter am nächsten Tag wird, sagen Sie: "Hi, Bixby" und dann einfach: "Tomorrow?".

Wenn Bixby Ihnen während einer Konversation eine Frage stellt, sagen Sie: "Hi, Bixby" und beantworten Sie die Frage. Alternativ können Sie auch  $\bigcup$  antippen und Bixby dann antworten.

#### Bixby per Spracheingabe aktivieren

Sie können eine Konversation mit Bixby beginnen, indem Sie "Hi, Bixby" sagen.

Wählen Sie die Start-Taste ( $\Box$ )  $\rightarrow$  Alle Apps  $\rightarrow$  Bixby aus.

 $2$  Wählen Sie:  $\rightarrow$  Settings und dann den Schalter Wake with "Hi, Bixby", um die Funktion zu aktivieren. Nun können Sie "Hi, Bixby" sagen und eine Konversation beginnen.

#### Per Texteingabe kommunizieren

Falls Ihre Stimme aufgrund einer lauten Umgebung nicht erkannt wird oder wenn Sie gerade nicht sprechen können, können Sie schriftlich mit Bixby kommunizieren.

Wählen Sie die Start-Taste ( $\Box$ )  $\rightarrow$  Alle Apps  $\rightarrow$  Bixby  $\rightarrow \Box$  aus und tippen Sie dann ein, welche Aktion ausgeführt werden soll.

## Galaxy Book Smart Switch

Mit Galaxy Book Smart Switch können Sie Daten von Ihrem vorherigen Computer auf Ihren neuen Computer übertragen.

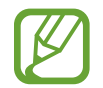

- Damit Sie diese Funktion nutzen können, müssen der neue und der alte Computer mit demselben WLAN verbunden sein.
- Diese Funktion wird von einigen Computern möglicherweise nicht unterstützt.
- Samsung nimmt den Schutz des Copyrights sehr ernst. Übertragen Sie nur Inhalte, die Ihnen gehören oder zu deren Übertragung Sie berechtigt sind.
- Starten Sie auf dem alten Computer die App Galaxy Book Smart Switch.

Falls Sie die App nicht haben, können Sie sie aus dem Microsoft Store herunterladen.

- Wählen Sie auf Ihrem Computer die Start-Taste ( $\Box$ )  $\rightarrow$  Alle Apps → Galaxy Book Smart Switch aus.
- Platzieren Sie die beiden Computer nahe beieinander.
- Wählen Sie auf dem alten Computer Daten senden aus.
- 5 Wählen Sie auf dem neuen Computer Daten empfangen aus.
- Wählen Sie auf dem alten Computer Zulassen aus.
- Wählen Sie auf dem neuen Computer ein Element und dann Übertragen aus.
- 
- Durch die Datenübertragung erhöht sich der Akkuverbrauch des Computers. Stellen Sie vor dem Übertragen von Daten sicher, dass der Akku des Computers ausreichend aufgeladen ist. Bei niedrigem Ladezustand des Akkus kann die Datenübertragung unterbrochen werden.

## Galaxy Book Experience

Mit Galaxy Book Experience können Sie die Informationen für verschiedene von Samsung bereitgestellte Apps oder Funktionen überprüfen und diese nutzen.

- 1 Wählen Sie die Start-Taste ( → ) → Alle Apps → Galaxy Book Experience aus.
- 2 Wählen Sie die gewünschte Karte aus.
- $\overline{3}$  Lesen Sie sich die Informationen zur App oder Funktion durch und starten Sie sie mit Öffnen.

## Studio mode

Bei der Aufnahme von Bildern oder Videos mit der Kamera stehen Ihnen verschiedene Funktionen zur Verfügung.

Wählen Sie die Start-Taste ( → ) → Alle Apps → Camera aus. Das Pop-up Studio mode wird angezeigt.

- Gesichtseffekte: Wenden Sie verschiedene Filtereffekte an.
- Hintergrundeffekt: Wenden Sie verschiedene Hintergrundeffekte an.
- Autom. Bildeinstellung: Verfolgen und fokussieren Sie automatisch ein Motiv und zoomen Sie bei der Aufnahme von Videos hinein. Auf dem Vorschaubildschirm fokussiert die Kamera des Computers auf das Motiv, auch wenn sich das Motiv bewegt oder Sie die Position des Computers ändern.
- Augenkontakt: Lässt es so aussehen, als ob Sie in die Kamera des Computers blicken, auch wenn Sie bei der Videoaufnahme auf das Display blicken.
- HDR: Nehmen Sie Videos mit satten Farben auf und lassen Sie Details auch in hellen und dunklen Bereichen wiedergeben.

## Screen Recorder

Nehmen Sie den Bildschirm auf, während Sie den Computer verwenden.

Wählen Sie die Start-Taste ( → ) → Alle Apps → Screen Recorder aus.

Die Symbolleiste für die Bildschirmaufnahme wird oben auf dem Bildschirm angezeigt.

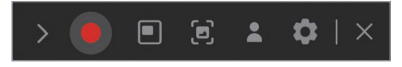

Wählen Sie zum Starten der Aufnahme aus.

Nach einem Countdown wird die Aufzeichnung gestartet.

- Passen Sie die Position und Größe des aufzunehmenden Bereichs an, indem Sie vor der Aufnahme auswählen.
- Wählen Sie  $\left[ \blacksquare \right]$  aus, um den Bildschirm aufzunehmen.
- Um eine Bildschirmaufnahme mit einer Videoüberlagerung von sich selbst aufzunehmen, wählen Sie aus. Das Webcamfenster wird angezeigt.
- Wählen Sie zum Ändern der Einstellungen für die Bildschirmaufnahme die Option **C** aus, bevor Sie die Aufnahme starten.
- Wählen Sie aus, um auf dem Bildschirm zu schreiben oder zeichnen.
- Wählen Sie  $\top$  aus, um auf dem Bildschirm ein Textfeld hinzuzufügen.

 $\overline{3}$  Wenn Sie die Bildschirmaufnahme abgeschlossen haben, wählen Sie aus.

Sie können die Datei im Explorer (■) → Dieser PC → Videos oder Bilder anzeigen.

- Wählen Sie X aus, um die Symbolleiste für die Bildschirmaufnahme zu schließen.
	- Wählen Sie > aus, um die Symbolleiste für die Bildschirmaufnahme ein- oder auszuklappen.
		- Wechselt der Computer während der Bildschirmaufnahme in den Energiesparmodus, wird die Aufnahme pausiert.
		- Wird der Computer während der Aufnahme ausgeschaltet, ohne richtig heruntergefahren zu werden, wird die Aufnahme nicht korrekt abgespielt.
		- Einige Anwendungen oder Programme unterstützen die Funktionen für Bildschirmaufnahmen oder Screenshots möglicherweise nicht.

#### Videoauflösung einstellen

Wählen Sie die Start-Taste ( → ) → Alle Apps → Screen Recorder aus.

Die Symbolleiste für die Bildschirmaufnahme wird oben auf dem Bildschirm angezeigt.

2 Wählen Sie aus.

Das Fenster Screen Recorder-Einstellungen wird geöffnet.

 $\overline{3}$  Wählen Sie Video und dann unter Videoauflösung die gewünschte Auflösung aus.

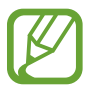

Sie können die Videoauflösung nur bei der Aufnahme im Vollbildmodus einstellen.

## Quick Search

Suchen Sie schnell nach Inhalten auf dem Computer.

- Wählen Sie die Start-Taste ( → ) → Alle Apps → Quick Search aus.
- Wählen Sie Quick Search starten aus.

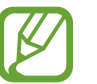

Dieser Schritt wird nur angezeigt, wenn Sie die App zum ersten Mal öffnen.

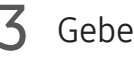

 $\overline{3}$  Geben Sie ein Schlüsselwort in das Suchfeld ein. Die Inhalte auf Ihrem Computer werden durchsucht.

## **SmartThings**

Mit dieser App steuern und verwalten Sie Smart-Geräte und mit SmartThings kompatible Produkte.

Wählen Sie die Start-Taste ( $\Box$ )  $\rightarrow$  Alle Apps  $\rightarrow$  SmartThings aus.

- Favoriten: Hier werden häufig verwendete Geräte, Szenen und Dienste angezeigt.
- Geräte: Steuern Sie die in Ihrem Samsung Account registrierten Geräte.
- Szenarien: Fügen Sie Modi hinzu, um mehrere Geräte gleichzeitig zu steuern.
- SmartThings Find: Ermitteln Sie den Standort Ihres Galaxy-Geräts.
- Anleitung: Machen Sie sich mit der Verwendung der SmartThings-App vertraut.
- Einstellungen: Konfigurieren Sie die Einstellungen für die SmartThings-App.

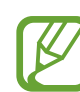

- Um diese Funktion verwenden zu können, müssen Sie sich bei Ihrem Samsung Account anmelden.
- Sie können Geräte über die SmartThings-App auf Ihrem Smartphone oder Tablet verbinden.
- Fehler und Defekte an den verbundenen Geräten werden nicht von der Garantie von Samsung abgedeckt. Wenn bei den verbundenen Geräten Fehler oder Fehlfunktionen auftreten, wenden Sie sich bitte an den entsprechenden Gerätehersteller.
- Zur Verwendung der Funktion muss der Computer mit dem Internet verbunden sein.

## Quick Share

Senden Sie Inhalte über Wi-Fi Direct oder Bluetooth an Geräte in der Nähe.

- Wählen Sie die Start-Taste ( → → Alle Apps → Quick Share aus.
- Wählen Sie ein Gerät aus, an das Sie das Bild senden möchten.
- Wählen Sie das Bild aus.
- Akzeptieren Sie die Anfrage für die Dateiübertragung auf dem anderen Gerät.

## Second Screen

Verbinden Sie den Computer mit dem Tablet, um das Tablet als externes Display für den Computer zu verwenden.

- Mit diesem Feature können nur Samsung Tablets verbunden werden. Eine Liste mit den Modellen, die das Feature "Zweiter Bildschirm" unterstützen, finden Sie auf der Website von Samsung.
	- Diese Feature ist nur auf Tablets mit One UI 3.1 oder höher verfügbar.
	- Um diese Funktion nutzen zu können, müssen sowohl Computer als auch Tablet mit einem WLAN verbunden sein. Es ist nicht notwendig, beide Geräte mit demselben WLAN zu verbinden, dies wird jedoch empfohlen, um eine stabile Verbindung zu gewährleisten.
- Aktivieren Sie auf dem Tablet das Feature "Zweiter Bildschirm".
- Wählen Sie die Start-Taste ( ) → Alle Apps → Second Screen aus.
- Wählen Sie das Tablet in der Liste der erkannten Geräte aus. Der Bildschirm des Computers wird auf dem verbundenen Tablet angezeigt.
- 

Falls der Computer schon einmal mit dem Tablet verbunden war, wird die Verbindung automatisch wiederhergestellt.

## Private Share

Geben Sie Dateien über die Blockchain-Technologie sicher für andere frei.

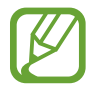

Andere Personen können die mit der Privatfreigabe geteilten Dateien nicht herunterladen oder speichern.

- Wählen Sie die Start-Taste ( ) → Alle Apps → Private Share aus.
- $2$  Wählen Sie Dateien freigeben oder  $+$  und wählen Sie die freizugebenden Dateien aus.
- $\overline{3}$  Geben Sie die Telefonnummer oder private Nummer des anderen Geräts ein und wählen Sie  $+$  aus.
- 4 Legen Sie ein Ablaufdatum fest und wählen Sie Senden. Die Dateien werden freigegeben, wenn die andere Person die Anfrage für die Freigabe akzeptiert.
	- Wählen Sie zum Ändern des Ablaufdatums die Datei und dann  $\frac{1}{2}$   $\rightarrow$  Ablaufdatum ändern aus.
	- Wählen Sie zum Beenden der Dateifreigabe → Freigabedateien zurückziehen aus.

# Einstellungen und Aktualisierung

## Display-Helligkeit

Passen Sie die Helligkeit des Displays an, um Ihre Augen zu schonen und Energie zu sparen.

### Helligkeit über die Tastatur einstellen

• Halten Sie zum Dimmen des Displays die Taste Fn gedrückt und drücken Sie gleichzeitig die Taste F2.

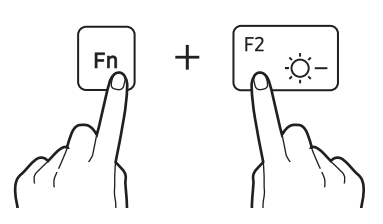

• Halten Sie zum Erhöhen der Helligkeit des Displays die Taste Fn gedrückt und drücken Sie gleichzeitig die Taste F3.

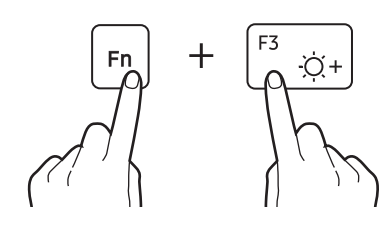

### Helligkeit über die Taskleiste einstellen

- Wählen Sie in der Taskleiste die Statussymbole aus.
- Stellen Sie den Schieberegler auf die gewünschte Helligkeit ein.

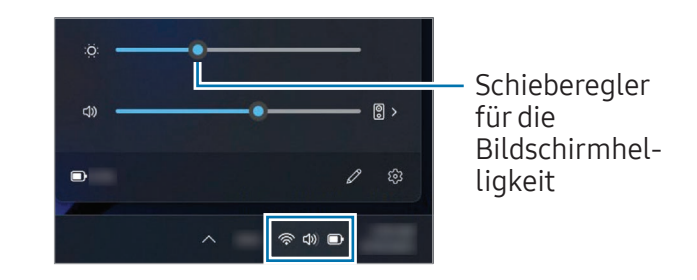

- Das Display wird automatisch auf die höchste Helligkeit eingestellt, wenn das Netzteil angeschlossen wird. Die Helligkeit des Displays wird automatisch verringert, wenn das Netzteil getrennt wird.
	- Der Computer verfügt über eine Funktion zur automatischen Anpassung der Bildschirmhelligkeit, die die Akkulaufzeit verlängert. Falls nötig wird die Bildschirmhelligkeit schrittweise angepasst.

### Anzeigemodus ändern

Wählen Sie die optimalen Bildschirmeinstellungen für Ihre jeweilige Aktivität aus.

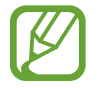

Einige Optionen sind möglicherweise je nach Modell nicht verfügbar.

- Wählen Sie die Start-Taste ( → ) → Alle Apps → Samsung Settings aus.
- 
- Wählen Sie Anzeige → Automatischer Modus und dann eine Option aus.
- Automatischer Modus: Der Bildschirm wird automatisch für das aktive Programm optimiert.
- Lebendig (AMOLED nativ): Szenen werden mit dem AMOLED-Farbraum lebendiger und schärfer dargestellt.
- Natürlich (sRGB): Videos werden mit dem sRGB-Farbraum natürlicher dargestellt.
- Fotobearbeitung (Adobe RGB): Fotobearbeitung wird mit dem Adobe RGB-Farbraum optimiert.
- Film (DCI-P3): Die Darstellung von Filmen wird mit dem DCI-P3-Farbraum optimiert.

#### Farbabstimmung des gesamten Bildschirms optimieren

Optimieren Sie die Bildschirmfarbe durch das Anpassen der Farbtöne.

- Wählen Sie die Start-Taste ( → ) → Alle Apps → Samsung Settings aus.
- Wählen Sie Anzeige → Erweiterte Farbeinstellungen.
- 5 Stellen Sie den Schieberegler auf den gewünschten Farbton ein.

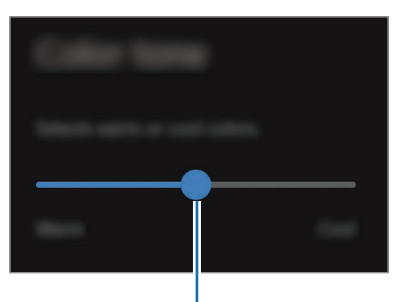

Schieberegler für die Farbanpassung

## Lautstärke

Passen Sie die Systemlautstärke oder die Lautstärke bei der Wiedergabe von Musik oder Videos an.

### Lautstärke über die Tastatur einstellen

• Halten Sie zum Verringern der Lautstärke die Taste Fn gedrückt und drücken Sie gleichzeitig die Taste F7.

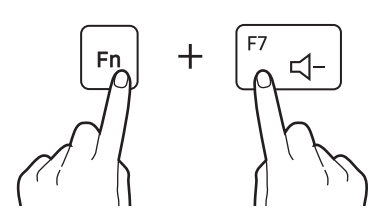

• Halten Sie zum Erhöhen der Lautstärke die Taste Fn gedrückt und drücken Sie gleichzeitig die Taste F8.

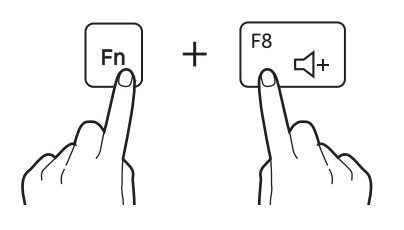

• Halten Sie zum Stummschalten oder Aufheben der Stummschaltung die Taste Fn gedrückt und drücken Sie gleichzeitig die Taste F6.

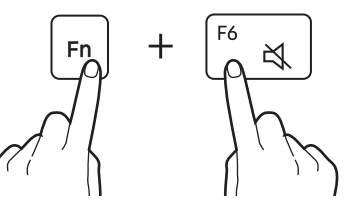

### Lautstärke über die Taskleiste einstellen

- 1 Wählen Sie in der Taskleiste die Statussymbole aus.
- Stellen Sie den Schieberegler auf die gewünschte Lautstärke ein.

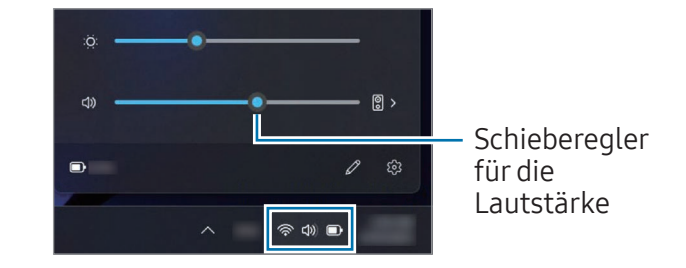

## BIOS (Setup-Dienstprogramm)

Legen Sie ein Startpasswort fest, ändern Sie die Startpriorität oder konfigurieren Sie die installierten Chipsätze.

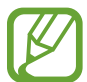

- Falsche Einstellungen können zu Systemfehlern oder einem Absturz führen.
- Die BIOS-Setupbildschirme, -Menüs und -Elemente können je nach Modell und BIOS-Version unterschiedlich angezeigt werden.
- Änderungen der BIOS-Setupfunktionen sind vorbehalten.

## BIOS-Bildschirm aufrufen

- 1 Schalten Sie den Computer ein.
- Drücken Sie vor der Anzeige des Samsung-Logos mehrmals die Taste F2.
	- Wenn der Computer durch ein Passwort geschützt ist, drücken Sie die Taste F2 mehrmals, bevor der Passwortbildschirm angezeigt wird.
	- Falls der Passwortbildschirm oder derWindows-Startbildschirm angezeigt wird, starten Sie den Computer neu und versuchen Sie es erneut.

### BIOS-Bildschirm

Der unten gezeigte BIOS-Bildschirm wird geöffnet.

Sie können die BIOS-Einstellungen mithilfe der Tastatur oder Maus ändern.

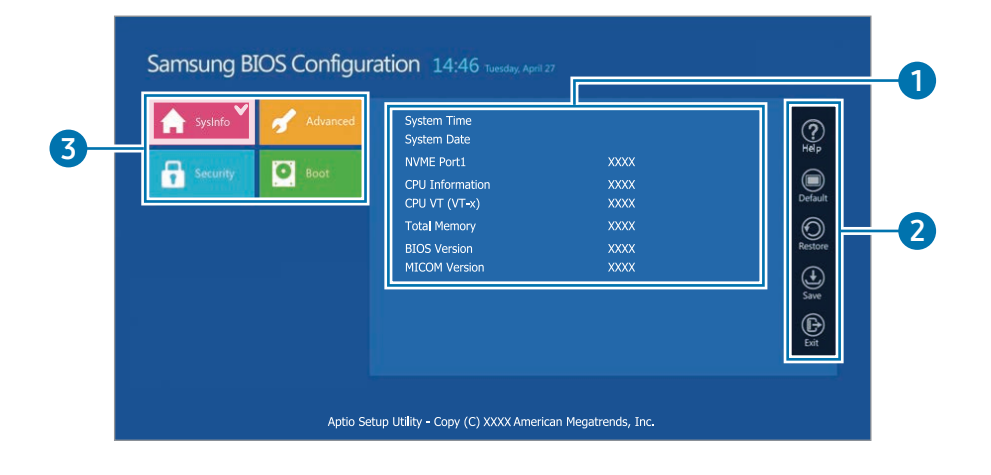

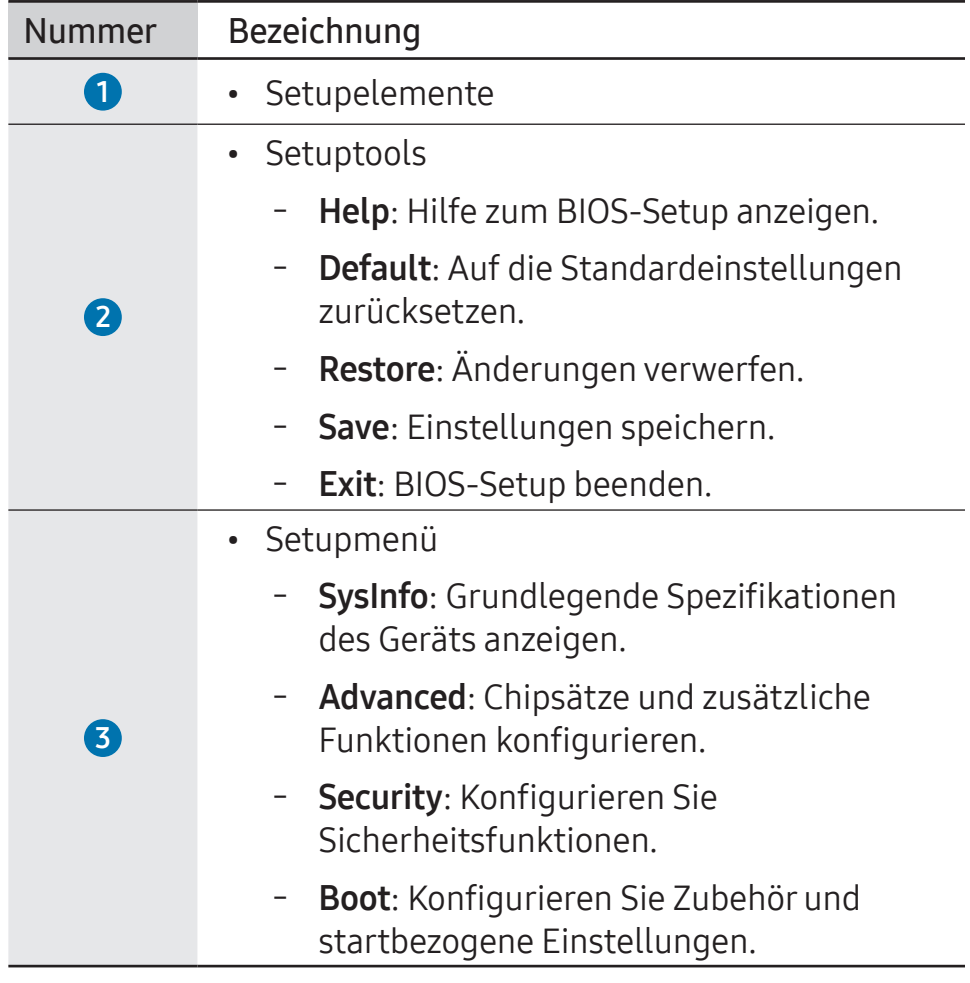

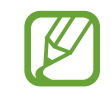

Der Bildschirm für das BIOS-Setup wird nur auf Englisch angezeigt.
# **Startpasswort**

Das Festlegen eines Passworts in BIOS erhöht den Schutz vor Viren und Hackerangriffen.

- Vergessen Sie Ihr Passwort nicht und lassen Sie es niemanden sehen.
	- Wenden Sie sich an das Servicecenter von Samsung, falls Sie das Supervisor Password oder HDD Password vergessen haben. Dieser Service ist kostenpflichtig.
	- Falls Sie das User Password vergessen haben. deaktivieren Sie das Supervisor Password. Dadurch wird automatisch auch das User Password deaktiviert.

# Passwörter einrichten

Sie können die Passwörterwie unten beschrieben auf dem BIOS-Setupbildschirm festlegen.

- Supervisor Password (niedrige Sicherheitsstufe): Das Supervisorpasswort ist zum Einschalten des Computers oder Aufrufen des BIOS-Setups erforderlich.
- User Password (niedrige Sicherheitsstufe): Das Benutzerpasswort ist zum Aufrufen des BIOS-Setups erforderlich. Es wird automatisch deaktiviert, wenn das Supervisor Password deaktiviert wird.

• HDD Password (hohe Sicherheitsstufe): Das HDD-Passwort ist erforderlich, um über einen anderen Computer auf die Festplatte (HDD) zuzugreifen. Es wird je nach Modell oder Speichergerät möglicherweise nicht unterstützt.

# Startpasswort festlegen

- Schalten Sie den Computer ein.
- Drücken Sie vor der Anzeige des Samsung-Logos mehrmals die Taste F2.
- Rufen Sie das Menü Security auf dem BIOS-Setupbildschirm auf.
- Wählen Sie einen Passworttyp (Set Supervisor Password, Set User Password oder Set HDD Password).

Falls keine Auswahl möglich ist oder die Meldung HDD Password Frozen angezeigt wird, halten Sie die Ein/ Aus-Taste gedrückt, um den Computer neu zu starten. Drücken Sie anschließend mehrere Male die Taste F2, bevor das Samsung-Logo angezeigt wird, um den BIOS-Setupbildschirm aufzurufen.

Geben Sie ein Passwort ein und wählen Sie Ok aus.

Das Passwort muss zwischen 8 und 20 Zeichen lang sein und sowohl Groß- und Kleinbuchstaben als auch Zahlen enthalten.

6 Wählen Sie Save <sup>→</sup> Ok, um die Einstellungen zu speichern und den Computer neu zu starten.

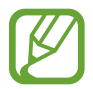

- Um die Option Password On Boot zu aktivieren, legen Sie ein Supervisor Password fest und geben Sie das Passwort beim Hochfahren des Computers ein.
- Bei einigen Modellen müssen Sie zum Abschließen der Einrichtung Ok auswählen, wenn die Meldung zur Eingabe des Passworts im Fenster Setup Notice angezeigt wird.

# Passwort entfernen

- Schalten Sie den Computer ein.
- Drücken Sie vor der Anzeige des Samsung-Logos mehrmals die Taste F2.
- Rufen Sie das Menü Security auf dem BIOS-Setupbildschirm auf.
- Wählen Sie einen Passworttyp (Set Supervisor Password, Set User Password oder Set HDD Password).
- 5 Geben Sie neben Enter Current Password das aktuelle Passwort ein.
- Lassen Sie die Felder neben Create New Password und Confirm New Password frei und bestätigen Sie mit Ok → Ok.

Wählen Sie Save → Ok aus, um die Einstellungen zu speichern und den Computer neu zu starten.

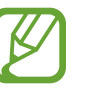

Bei einigen Modellen müssen Sie zum Entfernen des Passworts im Fenster Setup Notice die Option Cancel wählen.

# Startpriorität

Ändern Sie die Startpriorität über das BIOS-Setup.

- Schalten Sie den Computer ein.
- 2 Drücken Sie vor der Anzeige des Samsung-Logos mehrmals die Taste F2.
- Rufen Sie das Menü Boot auf dem BIOS-Setupbildschirm auf.
- Wählen Sie Boot Device Priority aus.
- 5 Wählen Sie ein Optionsmenü aus, um die Liste zu öffnen.
- Wählen Sie eine Option aus.
- Wählen Sie Save → Ok, um die Einstellungen zu speichern und den Computer neu zu starten.

Wählen Sie Exit → Ok, um den Computer ohne Speichern der Änderungen neu zu starten.

# Akkukalibrierungsfunktion verwenden

Wenn Sie den Akku wiederholt nur kurzzeitig laden/entladen, kann sich die Akkulaufzeit um die Differenz zwischen der tatsächlichen Akkuladung und der angezeigten Restladung verkürzen.

Verwenden Sie in diesem Fall die Akkukalibrierungsfunktion, um den Akku vollständig zu entladen und dann neu aufzuladen, damit die tatsächliche Akkuladung und die angezeigte Restladung wieder gleich sind.

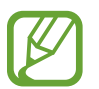

Die Screenshots und Begriffe können je nach Computermodell und Treiberversion vom tatsächlichen Produkt abweichen.

1 Schalten Sie den Computer aus und trennen Sie das Netzteil.

Schalten Sie den Computer wieder ein und drücken Sie vor dem Erscheinen des Samsung-Logos die Taste F2, um den BIOS-Setupbildschirm zu öffnen.

 $\overline{3}$  Wählen Sie Advanced → Smart Battery Calibration.

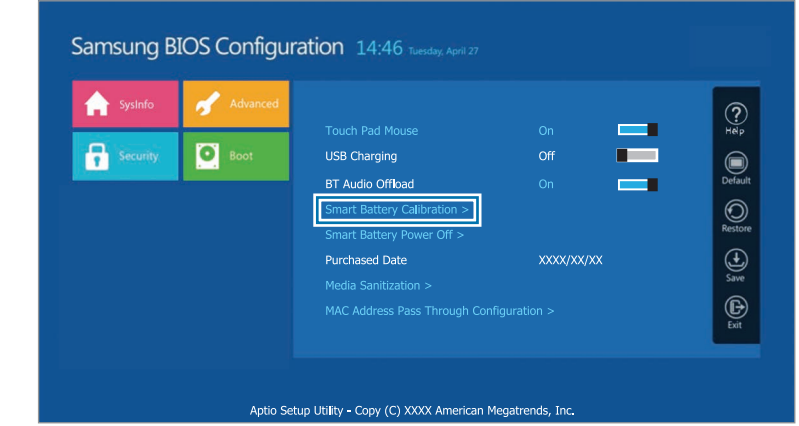

Die Akkukalibrierungsfunktion wird aktiviert und der Akku wird entladen. Drücken Sie zum Abbrechen des Vorgangs die Esc-Taste.

Dieser Vorgang dauert je nach Kapazität und Restladung des Akkus drei bis fünf Stunden.

# Verwendung der Funktion "Smart Battery Power Off"

Wenn Sie den Computer über einen längeren Zeitraum im entladenen Zustand aufbewahren, kann sich die Lebensdauer des Akkus schnell verkürzen. Wenn Sie den Computer über einen längeren Zeitraum, d. h. mehr als drei Monate, nicht benutzen, verwenden Sie die Funktion "Smart Battery Power Off", um zu verhindern, dass sich die Lebensdauer des Akkus schnell verkürzt.

- Bewahren Sie den Computer nach dem Herunterfahren in einer kühlen, trockenen Umgebung auf, um eine stabile Akkuleistung zu gewährleisten.
	- DerAkku muss zu mindestens 30 % aufgeladen sein, bevor Sie diese Funktion nutzen können.
	- Verwenden Sie das im Lieferumfang enthaltene Netzteil, um diese Funktion zu verwenden.
- 1 Schalten Sie den Computer aus und trennen Sie das Netzteil.
- Schalten Sie den Computer wieder ein und drücken Sie vor dem Erscheinen des Samsung-Logos die Taste F2, um den BIOS-Setupbildschirm zu öffnen.
- Wählen Sie Advanced → Smart Battery Power Off aus.

Wählen Sie Yes aus.

Der Computer wird automatisch ausgeschaltet.

5 Schalten Sie den Computer nach dem Anschließen des Netzteils wieder ein.

# Akku

Laden Sie den Akku mit dem Netzteil vollständig auf, bevor Sie den Computer zum ersten Mal verwenden.

- Verwenden Sie nur von Samsung zugelassene Netzteile, Akkus und Kabel. Nicht zugelassene Netzteile oder Kabel können zu einer Explosion des Akkus oder zu Schäden am Computer führen.
	- Ein falsches Anschließen des Netzteils kann zu schweren Schäden am Computer führen.
	- Dieser Computer verfügt über einen internen Akku. Der Akku kann nicht vom Benutzer gewartet oder ersetzt werden.
	- Bringen Sie das Gerät in ein Servicecenter von Samsung, um den Akku entfernen oder ersetzen zu lassen. Der Service ist kostenpflichtig.
	- Sie können den Computer während des Ladevorgangs verwenden, allerdings verlängert sich dadurch möglicherweise die Akkuladezeit. Wird der Akku zu heiß, kann der Ladevorgang aus Sicherheitsgründen unterbrochen werden.

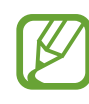

- Schließen Sie das Netzteil an, um die Akkuleistung nach dem Trennen der Verbindung wiederherzustellen.
- Wenn Sie das Netzteil an ein Netzteil mit Mehrfachanschluss anschließen, um den Computer aufzuladen, erscheint u. U. eine Meldung über die Ladegeschwindigkeit. Der Computer wird jedoch normal aufgeladen.
- Sind viele Geräte an das Netzteil mit Mehrfachanschluss angeschlossen, wird der Computer möglicherweise nicht geladen oder die Ladedauer verlängert sich. Schließen Sie in diesem Fall das Netzteil direkt an den Computer an.
- Wenn das Netzteil direkt an den Computer angeschlossen ist, wird die Meldung zur Ladegeschwindigkeit nicht angezeigt.
- Wenn der Computer über einen längeren Zeitraum, d. h. mehr als drei Monate, nicht verwendet wird, verwenden Sie die Funktion "Smart Battery Power Off", um zu verhindern, dass sich die Lebensdauer des Akkus schnell verkürzt. Weitere Informationen finden Sie unter Verwendung der Funktion "Smart Battery Power Off".

# Akku aufladen

1 Schließen Sie das Netzteil am Thunderbolt™ 4-Anschluss des Computers an.

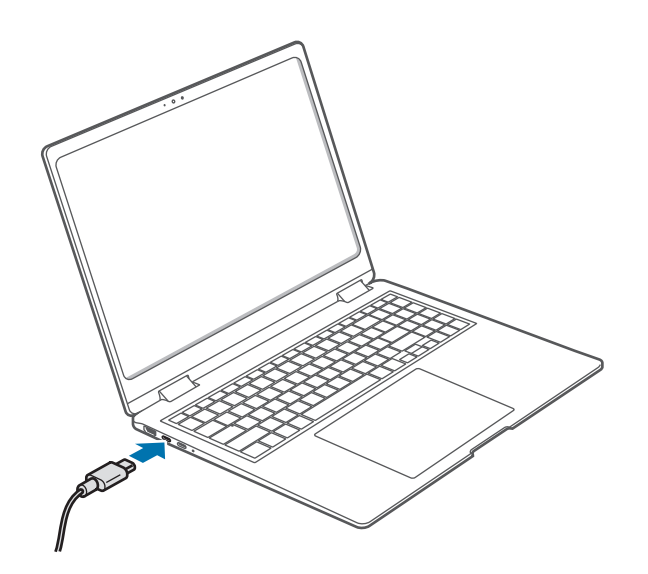

Stecken Sie das Netzteil in eine Netzsteckdose.

 $3$  Wenn der Akku vollständig geladen ist, leuchtet die Betriebsmodus-LED grün. Trennen Sie das Netzteil vom Computer.

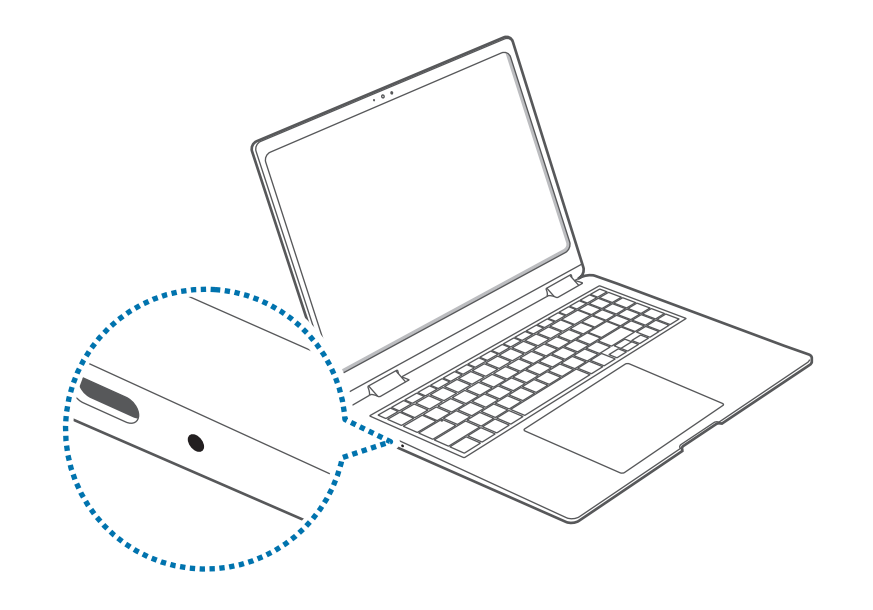

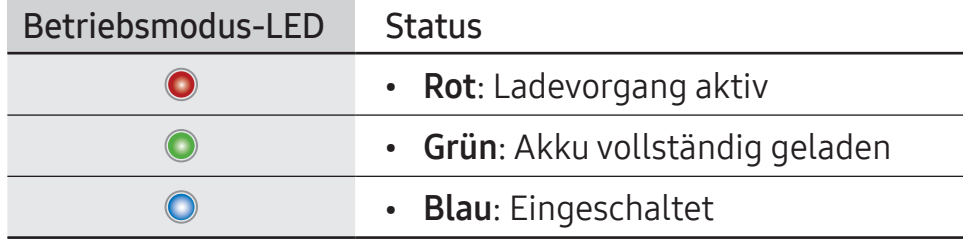

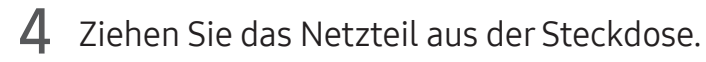

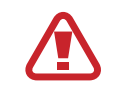

Das Netzteil darf längere Zeit nicht in Kontakt mit Ihrer Haut kommen. Andernfalls können Sie sich leichte Verbrennungen zuziehen.

# Ladestatus des Akkus

Halten Sie bei getrenntem Netzteil den Cursor über das Akkusymbol auf der Taskleiste, um den aktuellen Ladestatus anzuzeigen.

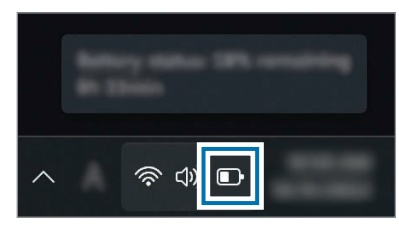

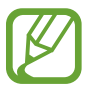

Der aktuelle Ladezustand des Akkus kann je nach Modell unterschiedlich sein.

### Aktuellen Akkuladestatus bei ausgeschaltetem Computer anzeigen

Schließen Sie das Netzteil am Computer an oder trennen Sie ihn, um den aktuellen Akkuladestatus anzuzeigen, wenn der Computer ausgeschaltet ist.

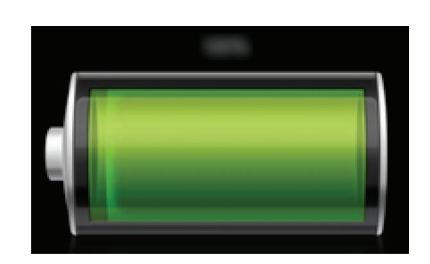

# Akku schonen

Klicken Sie mit der rechten Maustaste in der Taskleiste auf das Akkusymbol und wählen Sie Energie- und Standbymoduseinstellungen → Stromsparmodus → Jetzt aktivieren.

Stromsparmodus wird aktiviert.

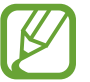

Stromsparmodus wird deaktiviert, wenn das Netzteil angeschlossen wird.

# Verlängerung der Akkulaufzeit

Aktivieren Sie die Funktion zum Schutz des Akkus, wenn Sie den Computer über das Netzteil aufladen. Den Akkus bis zu 85 % der maximalen Ladekapazität aufladen, verlängert seine Lebensdauer.

Wählen Sie dazu die Start-Taste ( → ) → Alle Apps → Samsung Settings aus.

Wählen Sie Akku und Leistung aus und tippen Sie den Schalter Akku schützen an, um ihn zu aktivieren.

# **Akkulaufzeit**

Akkus sind austauschbare Teile. Mit der Zeit kann der Akku die Ladung weniger gut halten und die Akkuleistung nimmt ab. Wenn ein Akku die Ladung nur noch halb so lange wie im Neuzustand halten kann, empfiehlt es sich, einen neuen Akku bzw. Ersatzakku zu kaufen.

## Infomeldungen zur Akkulebensdauer überprüfen

Wenn die Akkulebensdauer erreicht ist, erscheint eine Infomeldung auf dem Bildschirm. Befolgen Sie die Anweisungen in der Meldung, um zu verhindern, dass Daten auf dem Computer verloren gehen oder Sie den Computer nicht mehr sicher verwenden können.

Bei bevorstehendem Ablauf der Akkulebensdauer

Akkus sind Verschleißteile und die verbleibende Akkulebensdauer ist gering. Wenn Sie den Akku weiterhin verwenden, kann es zu Fehlern beim Laden oder Entladen kommen. Ob Akkus verwendet werden können, wird durch Sicherheitsprüfungen festgestellt. Ersetzen Sie den Akku durch einen neuen Akku (Originalteil), um Datenverluste zu verhindern und die sichere Nutzung des Produkts sicherzustellen.

#### Bei Ablauf der Akkulebensdauer

Akkus sind Verschleißteile und der aktuelle Akku kann nicht mehr verwendet werden, da seine Lebensdauer abgelaufen ist. Ersetzen Sie den Akku durch einen neuen Akku (Originalteil), um Datenverluste zu verhindern und die sichere Nutzung des Produkts sicherzustellen. Ob Akkus verwendet werden können, wird durch Sicherheitsprüfungen festgestellt. Speichern Sie vor dem Austauschen des Akkus Ihre Arbeit, um Datenverluste zu verhindern.

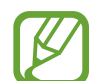

Infomeldungen zur Akkulebensdauer werden korrekt angezeigt, wenn die App Samsung Settings auf dem Computer installiert ist. Die Meldungen können je nach Modell und Softwareversion variieren.

# Rat und Hilfe bei Problemen

# Samsung Recovery

Falls ein Problem mit dem Computer auftritt, können Sie ihn mit der App Samsung Recovery (Wiederherstellung/Sicherung) ganz einfach auf die werkseitigen Standardeinstellungen zurücksetzen. Es ist auch möglich, einen zuvor gesicherten Punkt des Computers wiederherzustellen. Sichern Sie wichtige Daten schon vor dem Auftreten eines Problems mit dem Computer regelmäßig.

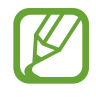

- Bei Modellen mit weniger als 64 GB Speicherist die App Samsung Recovery möglicherweise nicht verfügbar. Wenn Sie keinen Zugriff auf Samsung Recovery haben, verwenden Sie die Windows-Wiederherstellungsfunktion.
- Je nach Version können einige Funktionen abweichen oder nicht verfügbar sein. Weitere Informationen finden Sie in der Hilfe der App.
- Bei der Verwendung von CD/DVD-Laufwerken ist die App Samsung Recovery (Wiederherstellung/ Sicherung) nicht verfügbar.
- Daten oder App, die nach einem Sicherungspunkt gespeichert wurden, werden bei der Wiederherstellung des Computers gelöscht. Sichern Sie wichtige Daten daher regelmäßig, bevor ein Problem mit dem Computer auftritt.
- Wenn Sie die App zum ersten Mal starten, müssen Sie die auf dem Bildschirm angezeigten Nutzungsbedingungen lesen und akzeptieren.

# Auf die Werkseinstellungen zurücksetzen

Sie können den Computer auf die standardmäßigen Werkseinstellungen zurücksetzen. Sichern Sie wichtige Daten ggf. auf einem externen Speichergerät, bevor Sie das System wiederherstellen. Siehe Daten sichern.

Wenn Windows gestartet wird:

Wählen Sie die Start-Taste ( – ) → Alle Apps → Samsung Recovery aus.

#### Wenn Windows nicht gestartet wird:

Schalten Sie den Computer ein und drücken Sie mehrmals die Taste F4, bevor das Samsung-Logo angezeigt wird.

2 Wählen Sie PC auf Werkseinstellungen zurücksetzen  $\rightarrow$ Zurücksetzen auf Werkseinstellungen starten.

Folgen Sie den Bildschirmanweisungen, um die Wiederherstellung des anfänglichen Zustands abzuschließen.

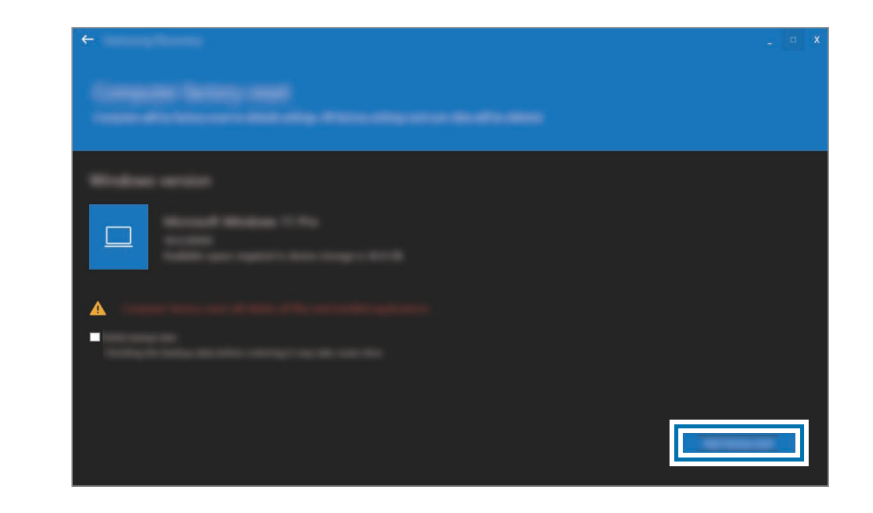

# Daten sichern

Sichern Sie wichtige Daten regelmäßig auf einem alternativen internen Laufwerk oder einem externen Speichergerät, um Datenverluste zu verhindern.

# Aktuelles System sichern

Sie können das werkseitig installierte Standardsystem oder das aktuelle System auf einem alternativen internen Laufwerk oder einem externen Speichergerät sichern.

Wählen Sie die Start-Taste ( → ) → Alle Apps → Samsung Recovery → PC sichern aus.

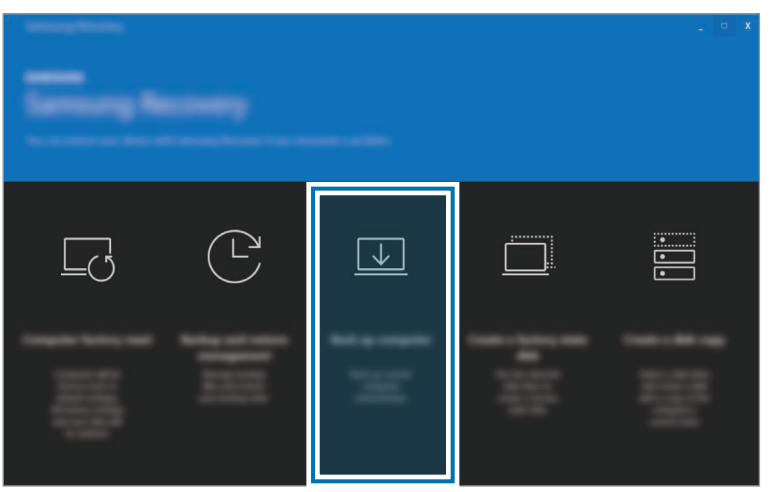

- **2** Wählen Sie ein Laufwerk zum Speichern der gesicherten Daten und dann Sicherung starten aus.
	- Wenn Sie die Daten auf einem externen Speichergerät sichern, verbinden Sie das Gerät mit dem Computer und wählen Sie dann das externe Laufwerk aus.
- Folgen Sie den Bildschirmanweisungen, um die Sicherung abzuschließen.

### Benutzerdaten sichern

Sie können Datendateien und -ordner sichern.

1 Schalten Sie den Computer ein und drücken Sie mehrmals die Taste F4, bevor das Samsung-Logo angezeigt wird.

# Wählen Sie Benutzerdaten sichern.

- $\overline{3}$  Wählen Sie die zu sichernden Dateien oder Ordner und ein Speichergerät aus und wählen Sie dann Weiter → Sicherung starten aus.
	- Die gesicherten Ordner bzw. Dateien können nur auf einem externen Speichergerät gespeichert werden. Verbinden Sie zunächst ein externes Speichergerät mit Ihrem Computer und wählen Sie dann das externe Laufwerk aus.
- Folgen Sie den Bildschirmanweisungen, um die Sicherung abzuschließen.

# Nach einer Sicherung wiederherstellen

Wählen Sie einen Sicherungspunkt aus, den Sie auf einem alternativen internen Laufwerk oder einem externen Speichergerät gespeichert haben, um den Computer auf diesen Punkt zurückzusetzen.

- 1 Wenn Sie die Daten auf einem externen Speichergerät sichern, verbinden Sie das Gerät mit dem Computer.
- Wählen Sie die Start-Taste ( ) → Alle Apps → Samsung Recovery aus.
- 3 Wählen Sie Sicherungs- und Wiederherstellungsverwaltung.
- 4 Wählen Sie für die Daten, die Sie wiederherstellen möchten, Wiederherstellen und dann die Option Wiederherstellung starten aus.

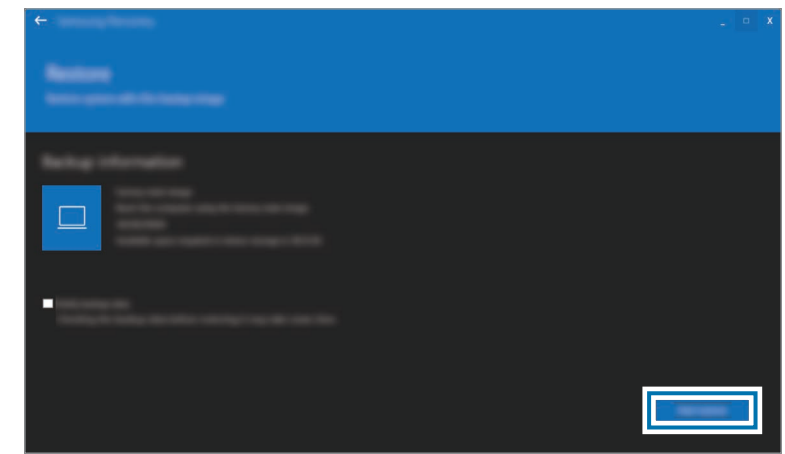

5 Befolgen Sie die Bildschirmanweisungen, um die Datenwiederherstellung abzuschließen.

# Laufwerk kopieren (Datenträgerabbild erstellen)

Um das Laufwerk auszutauschen, verschieben Sie die Daten auf ein neues Laufwerk, indem Sie ein Datenträgerabbild erstellen. Das neue Laufwerk muss groß genug für die Daten auf dem aktuellen Laufwerk sein. Kaufen Sie einen externen Festplattenanschluss (separat erhältlich), um das neue Laufwerk mit dem Computer zu verbinden.

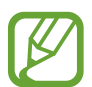

Wenn Windows auf einem nicht vom Benutzer austauschbaren Datenträger wie einer eMMC (Embedded Multimedia Card) installiert ist, können Sie das Laufwerk nicht kopieren.

1 Verbinden Sie das neue Laufwerk über einen externen Festplattenanschluss mit dem Computer.

- Wählen Sie die Start-Taste ( → ) → Alle Apps → Samsung Recovery aus.
- $\overline{3}$  Wählen Sie Werkszustand-Datenträger erstellen oder Eine Datenträgerkopie erstellen.

Wählen Sie den zu kopierenden Datenträger → Kopiervorgang starten.

Die Daten auf dem Datenträger werden auf den neuen Datenträger kopiert.

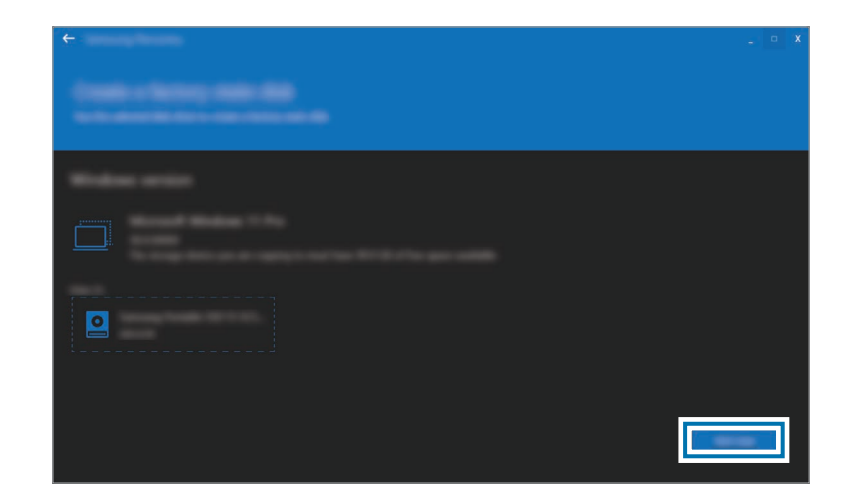

# Windows-Wiederherstellungsfunktion

Wenn die App Samsung Recovery nicht vom Computer unterstützt wird, installieren Sie Windows mithilfe der Wiederherstellungsfunktion von Windows neu.

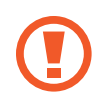

Durch die Neuinstallation von Windows werden alle auf dem Computer gespeicherten Daten gelöscht. Sichern Sie Anwendungsdaten und persönliche Daten auf einem externen Speichergerät, bevor Sie Windows neu installieren.

- Wählen Sie die Start-Taste ( → → Einstellungen → System  $\rightarrow$  Wiederherstellung aus.
- Wählen Sie PC zurücksetzen aus.
- Wählen Sie Eigene Dateien beibehalten oder Alles entfernen.

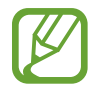

Wählen Sie nach der Wiederherstellung des Systems die Start-Taste ( $\Box$ )  $\rightarrow$  Alle Apps  $\rightarrow$  Samsung Update aus, um die erforderlichen Samsung-Apps zu installieren.

# Beantwortung von Fragen

Probieren Sie bei Problemen mit dem Computer die folgenden Lösungsvorschläge aus.

# Windows

# Wie kann ich eine App deinstallieren?

- Wählen Sie die Start-Taste ( → → Einstellungen → Apps → Installierte Apps aus.
- Aktivieren Sie in der Liste neben einer zu löschenden App das Kontrollkästchen ••• und wählen Sie dann Deinstallieren aus.

# Samsung Recovery

#### Was ist ein Recovery-Bereich?

Der Computerverfügt über eine zusätzliche Partition zum Wiederherstellen von Daten oder Speichern von Sicherungsdateien (nur Modelle mit Samsung Recovery). Diese Partition wird als Recovery-Bereich bezeichnet und enthält ein Wiederherstellungsabbild, das das Betriebssystem und Apps umfasst.

#### Warum unterscheidet sich die unter Windows angezeigte Festplattenkapazität (HDD) von den Produktspezifikationen?

Die Kapazität des Speichergeräts (Festplatte oder SSD) des Herstellers wird unter der Annahme berechnet, dass 1 KB1.000 Bytes entspricht. Die Berechnung der Speicherkapazität durch das Betriebssystem (Windows) erfolgt jedoch unter der Annahme, dass 1 KB 1.024 Bytes entspricht. Daher ist die unter Windows angezeigte Speicherkapazität der Festplatte geringer als die tatsächliche Kapazität. Die unter Windows angezeigte Kapazität kann geringer sein als die tatsächliche Kapazität, weil einige Apps einen bestimmten Bereich der Festplatte außerhalb von Windows belegen.

Bei Modellen mit Samsung Recovery kann die unter Windows angezeigte Festplattenkapazität geringer sein als die tatsächliche Kapazität, weil Samsung Recovery einen verborgenen Bereich von 5 bis 20 GB der Festplatte zum Speichern des Wiederherstellungsabbilds nutzt und dieser verborgene Bereich nicht auf den gesamten für Windows verfügbaren Speicherplatz angerechnet wird. Die Größe der App Samsung Recovery variiert je nach Modell.

### Was ist ein Wiederherstellungsabbild?

Dies ist ein Datenabbild, in das das Betriebssystem, die Treiber und Software konvertiert werden. Es ist zur Wiederherstellung des Computers erforderlich und in die Festplatte des Computers eingebettet. Für Speichergeräte mit einer Kapazität von weniger als 64 GB wird das Abbild jedoch nicht bereitgestellt.

### Wie kann ich einen Computer wiederherstellen, auf dem Samsung Recovery nicht installiert ist?

Stellen Sie den Computer mit der Wiederherstellungsfunktion von Windows wieder her. Weitere Informationen finden Sie in den Hilfethemen zur Wiederherstellungsfunktion.

# **Sonstiges**

#### Kamera und Mikrofon funktionieren nicht. Wie schalte ich sie wieder ein?

Wenn die Aufzeichnungssperre aktiviert ist, funktionieren Kamera und Mikrofon nicht.

Wählen Sie die Start-Taste ( $\Box$ )  $\rightarrow$  Alle Apps  $\rightarrow$  Samsung Settings → Sicherheit und Datenschutz und deaktivieren Sie die Option Kamera und Mikrofon blockieren (Aus).

### Der Computer schaltet sich beim Aufklappen des Displays nicht automatisch ein.

Damit sich der Computer einschaltet, muss das Display über einen bestimmten Winkel hinaus aufgeklappt sein.

Der Winkel kann je nach Modell variieren.

Falls die Computer-LED nicht automatisch aufleuchtet, drücken Sie die Ein/Aus-Taste.

# Nutzungshinweise

# Vorsichtsmaßnahmen für die Verwendung des Geräts

- In diesem Benutzerhandbuch werden die Funktionen des Computers beschrieben.
- Das mit dem Computer gelieferte Benutzerhandbuch kann je nach Modell variieren.
- Lesen Sie dieses Handbuch vor der Verwendung des Computers aufmerksam durch, um eine sichere und sachgemäße Verwendung zu gewährleisten.
- Optionales Zubehör, bestimmte Geräte und Software, die in diesem Handbuch genannt werden, sind möglicherweise nicht im Lieferumfang enthalten oder müssen aktualisiert werden. Beachten Sie, dass sich die im Benutzerhandbuch beschriebene Computerumgebung von Ihrer Umgebung unterscheiden kann.
- Die Beschreibungen beruhen auf den Standardeinstellungen des Computers und dem Betriebssystem Windows 11. Die verfügbaren Funktionen und zusätzlichen Dienste können je nach Computer bzw. Betriebssystem abweichen.
- In diesem Benutzerhandbuch werden die Vorgehensweisen für die Verwendung von Touchpad, Maus und Touchscreen beschrieben. Die Anleitung zur Verwendung des Touchscreens bezieht sich auf Modelle mit Touchscreen.
- Abbildungen und Screenshots stammen vom beispielhaft verwendeten Modell der Serie und können vom Aussehen hervom tatsächlichen Produkt abweichen.
- Einige Inhalte unterscheiden sich möglicherweise vom Endprodukt. Samsung behält sich das Recht vor, Änderungen ohne vorherige Ankündigung vorzunehmen. Eine aktuelle Version dieses Handbuchs finden Sie auf der Samsung-Webseite www.samsung.com.

# Für Hinweise und Anweisungen verwendete Symbole und Begriffe

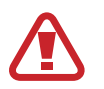

Warnung: Situationen, die zu Verletzungen führen könnten

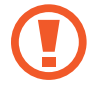

Vorsicht: Situationen, die zu Schäden am Computer oder anderen Geräten führen könnten

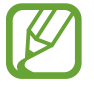

Hinweis: Hinweise, Verwendungstipps oder zusätzliche Informationen

Der Pfad, dem Sie zum Ausführen einerAnweisung folgen. Beispiel: "Wählen Sie Einstellungen → Bluetooth & Geräte" besagt, dass Sie Einstellungen und dann Bluetooth & Geräte auswählen sollen.

Auswählen Mit der Maus klicken oder das Touchpad oder den Touchscreen antippen.

# Copyright

Copyright © 2022 Samsung Electronics Co., Ltd.

Dieses Handbuch ist durch internationale Copyright-Gesetze geschützt.

Diese Anleitung darf weder als Ganzes noch in Teilen reproduziert, vertrieben, übersetzt oder in anderer Form oder mit anderen Mitteln elektronischer oder mechanischer Art übertragen werden. Dazu zählt auch das Fotokopieren, Aufzeichnen oder Speichern in jeglicher Art von Informationsspeicher- und -abrufsystem.

Änderungen der Spezifikationen des Computers und des Inhalts dieses Handbuchs aufgrund von Verbesserungen der Computerfunktionen sind ohne vorherige Ankündigung vorbehalten.

# Marken

- Samsung und das Samsung-Logo sind Marken oder eingetragene Marken von Samsung Electronics Co., Ltd.
- Intel und Core sind Marken oder eingetragene Marken der Intel Corporation.
- Microsoft, MS-DOS und Windows sind eingetragene Marken der Microsoft Corporation.
- Bluetooth<sup>®</sup> ist eine weltweit eingetragene Marke von Bluetooth SIG, Inc.

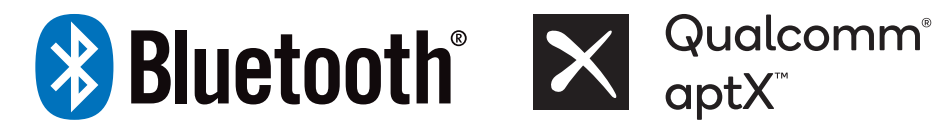

- Wi-Fi®, Wi-Fi Direct™, Wi-Fi CERTIFIED™ und das Wi-Fi-Logo sind eingetragene Marken der Wi-Fi Alliance.
- HDMI, das HDMI-Logo und der Begriff "High Definition Multimedia Interface" sind Marken oder eingetragene Marken von HDMI Licensing LLC.

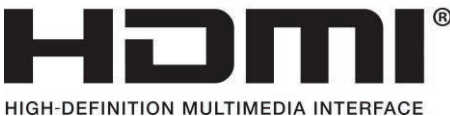

- Thunderbolt und das Thunderbolt-Logo sind Marken der Intel Corporation in den USA und/oder anderen Ländern.
- In Lizenz von Dolby Laboratories gefertigt. Dolby, Dolby Atmos und das Doppel-D-Symbol sind Warenzeichen von Dolby Laboratories.
- Alle weiteren Marken und Copyrights sind Eigentum ihrer jeweiligen Besitzer.

# Datenschutzvorkehrungen

Samsung ist nicht für Datenverluste haftbar. Sorgen Sie für die Sicherheit wichtiger Daten und sichern Sie Ihre Daten, um Datenverluste zu vermeiden.

# Betriebssystem- und Softwaresupport

Wenn Sie das werkseitig installierte Betriebssystem (BS) des Produkts durch ein anderes Betriebssystem ersetzen oder Software installieren, die nicht vom werkseitigen Betriebssystem des Produkts unterstützt wird, erhalten Sie weder technischen Support noch haben Sie Anspruch auf einen Umtausch des Produkts oder eine Rückerstattung. Zudem sind Services in diesem Fall kostenpflichtig.

Verwenden Sie den Computer mit dem werkseitigen Betriebssystem. Die Installation eines anderen Betriebssystems kann dazu führen, dass Daten gelöscht werden oder der Computer sich nicht starten lässt.

\* Verwenden Sie für dieses Modell Windows 11.

# Anzeige der Kapazität des Produkts

### Anzeige der Speicherkapazität

Die Kapazität des Speichergeräts (Festplattenplattenlaufwerk, SSD) des Herstellers wird unter der Annahme berechnet, dass 1 KB1.000 Bytes entspricht.

Die Berechnung der Speicherkapazität durch das Betriebssystem (Windows) erfolgt jedoch unter der Annahme 1 KB =1.024 Bytes. Daherist die unterWindows angezeigte Speicherkapazität des Festplattenplattenlaufwerks (Hard Disk Drive, HDD) geringer als die tatsächliche Kapazität. Für eine Festplatte mit 80 GB berechnet Windows beispielsweise eine Kapazität von 74,5 GB, (80 x 1.000 x 1.000 x 1.000) Bytes/ (1.024 x 1.024 x 1.024) Bytes = 74,505 GB.

Darüber hinaus wird die unter Windows angezeigte Speicherkapazität möglicherweise durch Programme wie Samsung Recovery weiter verringert, da ein versteckter Bereich auf der Festplatte angelegt wird.

# Anzeige der Arbeitsspeicherkapazität

Die unter Windows angezeigte verfügbare Arbeitsspeicherkapazität ist geringer als die tatsächliche Arbeitsspeicherkapazität. Dies ist darauf zurückzuführen, dass ein Teil des Arbeitsspeichers für den normalen Systembetrieb benötigt wird.

Beispiel: Bei 1 GB (= 1.024 MB) installiertem Arbeitsspeicher wird von Windows möglicherweise eine Speicherkapazität von1.022 MB oderweniger angezeigt.

# Ergonomische Tipps

Eine korrekte Körperhaltung bei der Computernutzung ist wichtig, um Verletzungen zu verhindern. Bei unsachgemäßer oder längerer Verwendung der Tastatur kann es zu Verletzungen durch wiederholte Belastung kommen. Über längere Zeit auf den Bildschirm zu schauen, kann die Augen ermüden. Beachten Sie daher beim Einrichten und Verwenden des Computers die folgenden Richtlinien.

# Rücken und Nacken

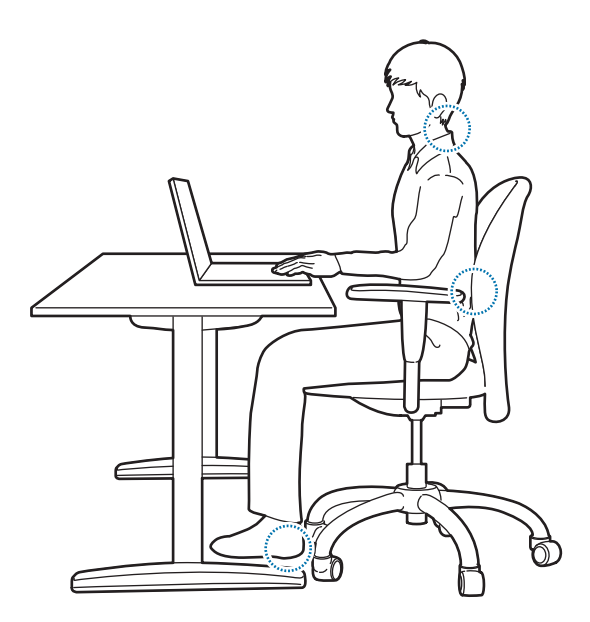

- Verwenden Sie einen verstellbaren Stuhl, der guten Halt bietet und bequem ist.
- Stellen Sie die Höhe des Stuhls so ein, dass Ihre Oberschenkel waagerecht zum Boden sind und Ihre Füße den Boden vollflächig berühren.
- Die Rückenlehne sollte den Lendenwirbelbereich stützen. Stellen Sie die Rückenlehne passend für sich ein.
- Lehnen Sie sich ganz im Stuhl zurück und richten Sie Rücken und Nacken auf. Vermeiden Sie es, sich vorzubeugen oder den Hals zum Bildschirm zu recken.
- Verwenden Sie den Computer nicht im Liegen oder auf Ihrem Schoß. Wenn der Computer heiß wird, besteht Verbrennungsgefahr.
	- Die Anweisungen in diesem Handbuch gelten für die Anforderungen allgemeiner Benutzer. Bei Benutzern mit anderen Anforderungen sind die Empfehlungen entsprechend den speziellen Bedürfnissen anzupassen.
		- Die Abbildungen weichen möglicherweise von den tatsächlichen Produkten ab.

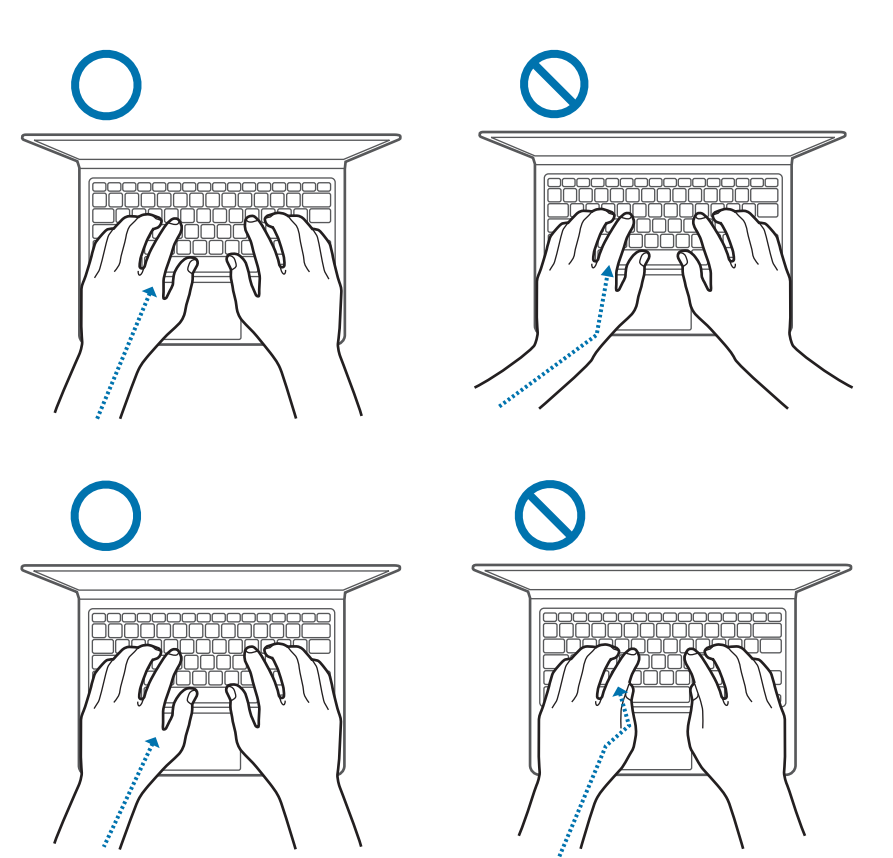

- Arme und Hände Die Schultern sollten bei der Verwendung der Tastatur und des Touchpads entspannt sein. Der Winkel zwischen Ober- und Unterarm sollte etwas größer sein als ein rechter Winkel und Handgelenk und Hand sollten in nahezu gerader Linie gehalten werden.
	- Berühren Sie die Tasten oder das Touchpad nur leicht und achten Sie darauf, dass die Hände und Finger immer entspannt sind. Vermeiden Sie es, beim Tippen die Daumen unter die Handflächen zu ziehen oder die Handgelenke auf dem Tisch abzustützen.
	- Verwenden Sie eine externe Tastatur und Maus, wenn Sie den Computer überlängere Zeit nutzen. Platzieren Sie die externe Tastatur und Maus auf gleicher Höhe mit dem Computer und in bequemer Reichweite.

# Augenposition und Displaybeleuchtung

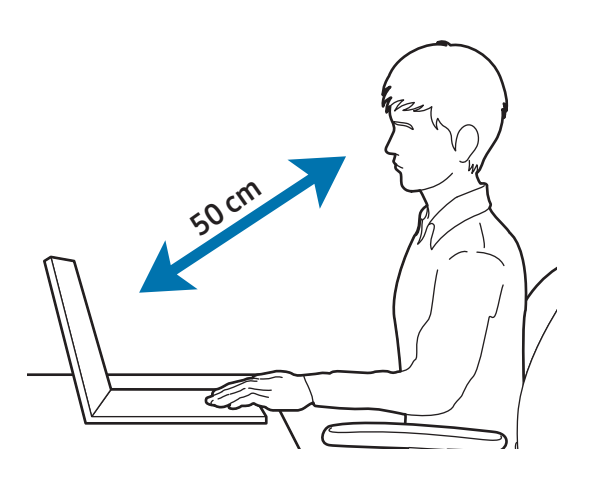

- Der Abstand zwischen dem Bildschirm und den Augen muss mindestens 50 cm betragen.
- Stellen Sie die Höhe des Bildschirms so ein, dass sich sein oberer Rand auf der Höhe Ihrer Augen oder knapp darunter befindet.
- Stellen Sie die Helligkeit des Bildschirms nicht zu hoch ein.
- Sorgen Sie dafür, dass der Bildschirm immer sauber ist.
- Falls Sie eine Brille tragen, reinigen Sie diese vor der Nutzung des Computers.
- Wenn Sie beim Tippen auf einen Ausdruck schauen, verwenden Sie einen Dokumentenhalter, den Sie ungefähr auf der gleichen Höhe wie den Bildschirm aufstellen.

# Gehör und Lautstärkeregelung

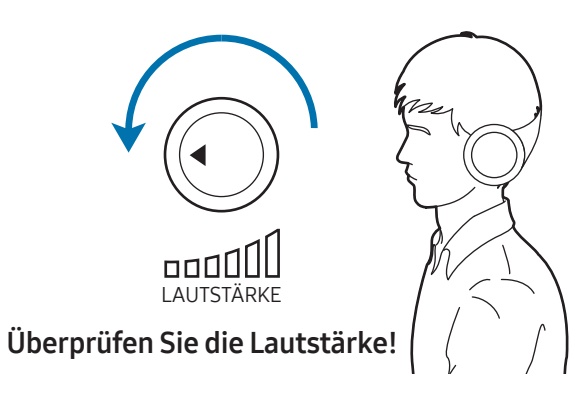

- Stellen Sie vor der Verwendung des Headsets oder Hörers sicher, dass die Lautstärke nicht zu hoch ist. Ist das Gehör längere Zeit lauten Tönen ausgesetzt, können Hörschäden entstehen.
- Verringern Sie vor dem Anschließen der Ohrhörer an eine Audioquelle immer die Lautstärke und verwenden Sie nur die minimale Lautstärkeneinstellung, die zum Hören des Gesprächs oder der Musik erforderlich ist.
- Verwenden Sie Kopfhörer nicht über einen längeren Zeitraum hinweg.
- Die standardmäßigen Audioeinstellungen können durch Software- und Treiberupdates ohne Ihr Wissen geändert werden. Überprüfen Sie vor der Audiowiedergabe immer die Equalizer- und Lautstärkeeinstellungen.
- Hören Sie Audiodateien nicht über längere Zeit mit hoher Lautstärke an, um Hörschäden zu vermeiden.

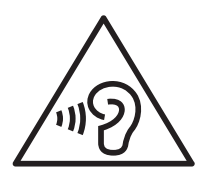

# Arbeitsbedingungen

- Machen Sie jede Stunde eine Pause von mindestens 10 Minuten.
- Verwenden Sie den Computer nicht an dunklen Orten. Bei der Computernutzung sollte das Umgebungslicht genauso gut sein wie beim Lesen eines Buchs.
- Eine indirekte Beleuchtung wird empfohlen. Verwenden Sie Gardinen, um Reflexionen und Spiegelungen auf dem Bildschirm zu verhindern.
- Verwenden Sie ein Headset, wenn Sie bei der Nutzung des Computers gleichzeitig telefonieren. Wenn Sie das Telefon zwischen Schulter und Hals klemmen, während Sie am Computer arbeiten, können Sie sich Muskeln zerren oder anderweitig verletzen.
- Sorgen Sie dafür, dass sich häufig verwendete Gegenstände in Ihrer Reichweite befinden.
- Verwenden Sie den Computer nur in dem in diesem Handbuch angegebenen Temperatur- und Luftfeuchtigkeitsbereich.

#### Seien Sie vorsichtig, wenn Sie unter Fotosensibilität leiden.

- Lassen Sie bei der Nutzung des Computers immer Licht im Zimmer brennen und halten Sie den Bildschirm nicht zu nah an die Augen.
- Wenn Sie über einen längeren Zeitraum Videos ansehen oder Flash-basierte Spiele spielen, kann das Blitzlicht zu einem Krampfanfall oder einer Ohnmacht führen. Falls Sie sich unwohl fühlen, stellen Sie die Nutzung des Computers unverzüglich ein.
- Falls bei einem Familienmitglied bereits ein Krampfanfall oder eine Ohnmacht bei der Benutzung eines ähnlichen Produkts aufgetreten ist, wenden Sie sich vor der Nutzung des Computers an einen Arzt.
- Falls Muskelkrämpfe auftreten oder Sie sich desorientiert fühlen, stellen Sie die Nutzung des Computers unverzüglich ein und suchen Sie einen Arzt auf.
- Halten Sie bei der Nutzung des Computers regelmäßige Pausen ein, um eine Überlastung derAugen zu verhindern.

#### Verringern Sie das Verletzungsrisiko durch wiederholte Bewegungen.

Bei der wiederholten Durchführung von Aktionen, wie etwa dem Drücken von Tasten, dem Zeichnen von Buchstaben auf einem Touchscreen mit den Fingern oder dem Spielen von Spielen, treten möglicherweise Beschwerden an den Händen, im Nacken, in den Schultern oder an anderen Körperteilen auf. Halten Sie den Computer bei längerer Nutzung in entspanntem Griff, drücken Sie die Tasten leicht und halten Sie regelmäßige Pausen ein. Wenn Sie sich bei oder nach einer solchen Verwendung weiterhin unwohl fühlen, nutzen Sie den Computer nicht weiter und suchen Sie einen Arzt auf.

# Sicherheitshinweise

Lesen Sie zu Ihrer eigenen Sicherheit und zur Vermeidung von Schäden folgende Sicherheitsanweisungen sorgfältig. Diese Sicherheitshinweise beziehen sich auf die Computernutzung. Einige der Informationen sind für Ihren Computer möglicherweise nicht relevant.

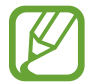

- Da diese Hinweise für Samsung-Computer im Allgemeinen gelten, weichen einige Abbildungen möglicherweise von den tatsächlichen Produkten ab.
- Wird in diesem Leitfaden der Begriff "Produkt" verwendet, sind alle Artikel aus dem Lieferumfang des Computers einschließlich Akku und Netzteil sowie von Samsung bereitgestelltes Zubehör gemeint.

# Warnung

Die Nichtbeachtung der mit diesem Symbol gekennzeichneten Anweisungen kann zu Verletzungen und zum Tod führen.

### Hinweise zur Stromversorgung

Gehen Sie mit dem Netzkabel vorsichtig um.

- Berühren Sie es nicht mit nassen Händen.
- Verwenden Sie kein beschädigtes Netzkabel.
- Überschreiten Sie die angegebene Spannungs- bzw. Stromkapazität einer Mehrfachsteckdose oder eines Verlängerungskabels nicht.
- Stecken Sie den Stecker richtig in die Steckdose.
- Ziehen Sie zum Ausstecken des Netzkabels nicht am Kabel.
- Ziehen Sie das in der Steckdose eingesteckte Netzteil (Netzadapter mit integriertem Stecker) in Pfeilrichtung heraus.

Bei Nichtbeachtung besteht Stromschlag- und Brandgefahr.

#### Schließen Sie das Netzkabel fest an das Netzteil an.

Bei einem unsachgemäßen Anschluss besteht Brandgefahr.

#### Verwenden Sie das im Produktkarton enthaltene zugelassene Netzteil und Kabel.

Die Verwendung eines nicht zugelassenen Netzteils oder Kabels kann zu Beschädigungen oder Fehlfunktionen des Computers führen.

Verwenden Sie nur ordnungsgemäß geerdete Steckdosen und Verlängerungskabel.

Nicht geerdete Steckdosen und Verlängerungskabel können einen Stromschlag verursachen. Bei einer Verbindung mit einer nicht geerdeten Steckdose oder einem nicht geerdeten Verlängerungskabel kann aufgrund des Kriechstroms ein elektrisches Feld erzeugt werden.

Sollten Wasser oder andere Substanzen ins Produkt eindringen, ziehen Sie das Stromkabel ab und wenden Sie sich an ein Servicecentervon Samsung. Wenn derAkku eines Notebooks entnehmbarist, entnehmen Sie ihn.

Bei Nichtbeachtung kann es durch eine Fehlfunktion des Computers zu einem Stromschlag oder Brand kommen.

Verhindern Sie Staubansammlungen auf dem Netzkabel und derSteckdose. Säubern Sie das Netzkabel und die Steckdose regelmäßig mit einem trockenen Tuch.

Bei Nichtbeachtung besteht Stromschlag- und Brandgefahr.

#### Verbiegen oder beschädigen Sie weder das Netzkabel noch das Netzteil mit einem schweren oder scharfkantigen Gegenstand.

Ein beschädigtes Kabel kann zu einem Stromschlag oder Brand führen.

Bewahren Sie den Akku sowie das Netzteil und -kabel außerhalb der Reichweite von Säuglingen, (Klein-)Kindern und Haustieren auf.

Die Nichtbeachtung kann zu einem Stromschlag oder Schäden führen.

# Hinweise zur Verwendung des Akkus

Verwenden Sie vom Hersteller zugelassene Akkus, Netzteile, Zubehörteile und Verbrauchsmaterialien.

- Die Verwendung eines nicht von Samsung zugelassenen Akkus oder Netzteils kann die Lebensdauer des Produkts beeinträchtigen oder zu einer Fehlfunktion des Computers führen. Die Verwendung dieser Zubehörteile kann einen Brand oder das Explodieren des Akkus verursachen.
- Verwenden Sie nur von Samsung zugelassene Akkus und Netzteile, die speziell für Ihr Gerät entwickelt wurden. Die Verwendung von inkompatiblen Akkus und Netzteilen kann schwere Verletzungen oder eine Beschädigung des Geräts zur Folge haben.
- Samsung ist nicht haftbar für die Sicherheit des Benutzers, wenn Zubehör und Teile verwendet werden, die nicht von Samsung zugelassen sind.

Achten Sie darauf, dass die Akkukontakte (Metallteile) nicht mit Metallgegenständen wie einem Schlüssel oder einer Büroklammerin Berührung kommen.

Andernfalls kann es zu Überströmen und dadurch zu einem Brand, Verbrennungen oder Beschädigungen des Akkus kommen.

#### Falls aus dem Computer oder Akku Flüssigkeit oder ungewöhnliche Gerüche austreten oder der Akku aufgebläht ist, stellen Sie die Verwendung des Computers sofort ein und kontaktieren Sie ein Servicecentervon Samsung.

Bei Nichtbeachtung besteht Explosions- und Brandgefahr.

#### Nutzungshinweise

Ersetzen Sie einen Akku am Ende seiner Lebensdauer durch einen von Samsung zugelassenen neuen Akku.

#### Entsorgen Sie gebrauchte Akkus ordnungsgemäß.

- Es besteht Brand- oder Explosionsgefahr.
- Die Vorschriften zur Entsorgung von Akkus unterscheiden sich je nach Land und Region. Entsorgen Sie den gebrauchten Akku ordnungsgemäß.

#### Bewahren Sie den entnommenen RTC-Akku (Echtzeituhr) außerhalb derReichweite von Kleinkindern und Kindern auf.

Verschluckt ein Kind den Akku, droht Erstickungsgefahr. Suchen Sie in diesem Fall sofort einen Arzt auf.

#### Setzen Sie den Akku keinen Erschütterungen aus, zerlegen Sie ihn nicht und tauchen Sie ihn nicht in Wasser.

Es besteht Verletzungs-, Brand- und Explosionsgefahr.

Laden Sie den Akku entsprechend den Anweisungen im Handbuch auf.

Bei Nichtbeachtung besteht Explosions- und Brandgefahr.

# Hinweise zur Nutzung

Verwenden Sie den Computer nicht auf beheizten Böden oder Heizkissen, Betten, Kissen und Decken, die die Belüftung des Computers blockieren.

Eine blockierte Lüftung führt zur Überhitzung des Computers und kann eine Explosion, einen Brand, Verbrennungen oder Fehlfunktionen verursachen.

#### Der Computer darf nicht an Orten mit hohen Temperaturen oder hoher Luftfeuchtigkeit verwendet werden, etwa in einem Badezimmer, in einer Sauna oder im Innenraum eines Fahrzeugs im Sommer.

Die Nichtbeachtung kann eine Fehlfunktion des Computers oder einen Stromschlag zur Folge haben.

Der Computer kann bei einerUmgebungstemperaturvon10 °C bis 35 °C und einer relativen Luftfeuchtigkeit von 20 % bis 80 % verwendet werden.

#### Bewahren Sie die Plastikhülle außerhalb der Reichweite von Kleinkindern und Kindern auf, um Erstickungsgefahr zu vermeiden.

Ziehen Sie die Plastikhülle nicht über den Kopf, es besteht Erstickungsgefahr.

#### Weder Computer noch Akku dürfen erhitzt, offenem Feuer ausgesetzt oderin eine Mikrowelle gestellt werden.

Bei Nichtbeachtung besteht Explosions- und Brandgefahr.

Trennen Sie vor dem Reinigen des Computers alle angeschlossenen Kabel. Wenn derAkku eines Notebooks entnehmbarist, entnehmen Sie ihn.

Bei Nichtbeachtung besteht Stromschlag- und Brandgefahr.

#### Halten Sie den Computervon Wasser oder Flüssigkeiten fern.

Das Eindringen von Wasser oder Flüssigkeiten in den Computer kann einen Kurzschluss verursachen und zu einem Stromschlag oder Brand führen.

Falls der Computer hinunterfällt oder beschädigt wird, trennen Sie die Verbindung des Netzkabels und kontaktieren Sie ein Servicecentervon Samsung. Wenn derAkku eines Notebooks entnehmbarist, entnehmen Sie ihn.

Bei der Nutzung eines beschädigten Computers besteht Stromschlag- und Brandgefahr.

#### Berühren Sie die Oberfläche des Computers und seine Lüftungsöffnungen nicht längere Zeit, während erläuft.

Ein langer Kontakt mit der Oberfläche oder den Lüftungsöffnungen kann zu leichten Verbrennungen führen, bei denen sich die Haut rötet.

#### Tragen Sie das Gerät nicht in derGesäßtasche.

- Falls zu viel Druck auf das Gerät ausgeübt wird, kann es zu Schäden am Gerät, einer Explosion oder einem Brand kommen.
- Bei einem Stoß oder Sturz können Sie sich verletzen.

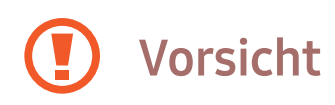

Die Nichtbeachtung der mit diesem Symbol gekennzeichneten Anweisungen kann zu leichten Verletzungen und zu einer Beschädigung des Computers führen.

### Hinweise zur Installation

Blockieren Sie die Anschlüsse (Öffnungen), Lüftungsöffnungen usw. des Produkts nicht und stecken Sie keine Gegenstände in die Öffnungen.

Bei Beschädigung einer Komponente im Inneren des Computers besteht Stromschlag- und Brandgefahr.

Wenn Sie den Computer auf der Seite liegend verwenden, achten Sie darauf, dass die Lüftungsöffnungen nicht blockiert sind und nach oben weisen.

Bei Nichtbeachtung kann die Temperatur im Computer ansteigen und eine Fehlfunktion oder Unterbrechung des Computerbetriebs verursachen.

#### Halten Sie einen Mindestabstand von15 cm zwischen den Lüftungsöffnungen des Computers und Wänden oder anderen Gegenständen ein.

Bei Nichtbeachtung besteht Verletzungsgefahr.

#### Nutzungshinweise

#### Stellen Sie den Computer nicht auf schräge oder vibrierende Oberflächen.

Die Nichtbeachtung kann eine Fehlfunktion des Computers oder Beschädigungen zur Folge haben.

#### Legen Sie keine schweren Gegenstände auf das Produkt.

Dies kann zu Problemen mit dem Computerführen. Zudem kann der Gegenstand herunterfallen und Verletzungen verursachen oder den Computer beschädigen.

#### Fahren Sie den Computer ordnungsgemäß herunter und trennen und sichern Sie die Computerkabel, bevor Sie ihn transportieren.

Bei Nichtbeachtung kann der Computer beschädigt werden oder jemand über ein loses Kabel stolpern.

### Hinweise zur Nutzung

Verwenden Sie den Stift nurfürdie vorgesehenen Zwecke. Stochern Sie damit beispielsweise nicht in Ohren oder Augen und stecken Sie ihn nicht in den Mund.

Dies kann zu Verletzungen führen.

Stellen Sie keine Kerzen, brennenden Zigaretten usw. über oder auf das Produkt.

Es besteht Brandgefahr.

#### Lassen Sie das Produkt nach Reparaturen von einem Sicherheitstechnikertesten.

Bei Verwendung eines reparierten Produkts ohne vorherige Sicherheitstests besteht Stromschlag- und Brandgefahr.

#### Schalten Sie das System bei einem Blitzeinschlag sofort aus, ziehen Sie das Netzkabel aus der Steckdose und die Telefonleitung aus dem Modem.

Es besteht Stromschlag- und Brandgefahr.

#### Schließen Sie nur zugelassene Geräte an die Anschlüsse des Computers an.

Bei Nichtbeachtung besteht Stromschlag- und Brandgefahr.

#### Nutzungshinweise

Überprüfen Sie vor dem Zuklappen des Displays, ob das Notebook ausgeschaltet ist.

Die Temperatur kann ansteigen und eine Verformung des Produkts verursachen.

#### Lassen Sie den Computer nicht fallen und setzen Sie ihn keinen Stößen aus.

Bei Nichtbeachtung kann es zu Verletzungen oder Fehlfunktionen des Computers kommen.

#### Befolgen Sie beim Umgang mit Computerteilen die Anweisungen im Handbuch der Teile.

Bei Nichtbeachtung kann das Produkt beschädigt werden.

Falls Rauch aus dem Produkt austritt oder es verbrannt riecht, ziehen Sie das Netzteil aus der Steckdose und wenden Sie sich unverzüglich an ein Servicecentervon Samsung. Wenn derAkku eines Notebooks entnehmbarist, entnehmen Sie ihn.

Es besteht Brandgefahr.

Bewahren Sie das Gerät nicht in oder in der Nähe von Heizungen, Mikrowellengeräten, erhitzten Kochvorrichtungen oderHochdruckbehältern auf.

- Der Akku kann undicht werden.
- Das Gerät kann überhitzen und einen Brand verursachen.

Stecken Sie Ihre Finger nicht in die Anschlüsse (Öffnungen), Kartensteckplätze oder Lüftungsöffnungen.

Es besteht Verletzungs- und Stromschlaggefahr.

Reinigen Sie das Produkt mit empfohlenen Reinigungslösungen für Computer und verwenden Sie den Computer nur, wenn er vollkommen trocken ist.

Bei Nichtbeachtung besteht Stromschlag- und Brandgefahr.

#### Verwenden Sie das Produkt nicht, wenn es beschädigt ist.

Zerbrochenes Glas oder Kunststoff kann Verletzungen an Händen und Gesicht verursachen. Lassen Sie das Gerät in einem Servicecenter von Samsung reparieren.

Halten Sie sich immer an die entsprechenden Anweisungen, wenn Sie drahtlose Kommunikationstechniken (LAN, Bluetooth usw.) nutzen. Fluggesellschaften und Krankenhäuserhaben diesbezüglich beispielsweise strenge Bestimmungen.

Bringen Sie Laufwerke nicht in die Nähe magnetischer Felder. Sicherheitsgeräte mit magnetischen Feldern sind beispielsweise Sicherheitsschleusen und Handscanner auf Flughäfen. Die Sicherheitsvorrichtungen von Flughäfen, mit denen Handgepäck kontrolliert wird, arbeiten anstelle von Magnetismus mit Röntgenstrahlen und beschädigen Laufwerke nicht.

Halten Sie den Computerfern von magnetischen Gegenständen.

- Magnetische Gegenstände können eine Fehlfunktion des Computers oder die Entladung des Akkus verursachen.
- Halten Sie den Computer von Karten mit Magnetstreifen wie Kreditkarten fern, um Schäden am Computer und diesen Karten zu vermeiden.

Verwenden Sie den Computer nicht in Krankenhäusern oder Flugzeugen. Dort können durch Hochfrequenzen Störungen verursacht werden.

- Halten Sie bei der Nutzung des Computers einen Mindestabstand von15 cm zu Herzschrittmachern ein, da diese andernfalls gestört werden können.
- Um mögliche Interferenzen mit einem Herzschrittmacher zu vermeiden, sollten Sie den Computer nicht auf der Seite Ihres Körpers verwenden, auf der sich der Schrittmacher befindet.
- Wenn Sie medizinische Geräte benötigen, informieren Sie sich vor der Nutzung dieses Computers bei deren Hersteller, ob das medizinische Gerät durch die Hochfrequenzsignale des Computers beeinträchtigt wird.
- Schalten Sie den Computer in Krankenhäusern aus und halten Sie sich an alle Krankenhausregeln. Die vom Computer abgestrahlten Hochfrequenzen können medizinische Geräte beeinflussen.

#### Hinweise zu Upgrades

Versuchen Sie nicht, ein Upgrade des Computers auszuführen, wenn Sie nicht über eine entsprechende Qualifizierung verfügen. Wenden Sie sich an ein Servicecentervon Samsung oder einen autorisierten Techniker.

Halten Sie sich beim Aktualisieren zugelassener Geräte an die Anweisungen im Handbuch. Zerlegen Sie keine anderen Komponenten.

Die Nichtbeachtung kann zu einer Fehlfunktion des Computers, einem Stromschlag oder einem Brand führen.

Gehen Sie vorsichtig vor, wenn Sie das Produkt oder Teile berühren.

Sie könnten den Computer beschädigen oder sich verletzen.

#### Zerlegen Sie auf keinen Fall das Netzteil.

Bei Nichtbeachtung besteht Stromschlag-, Brand- und Explosionsgefahr.

Fahren Sie den Computer herunter und ziehen Sie alle Kabel ab, bevor Sie den Computer zerlegen. Wenn der Akku eines Notebooks entnehmbarist, entnehmen Sie ihn.

Bei nicht Beachtung besteht Stromschlaggefahr.

#### Klappen Sie das Cover zu, bevor Sie den Computer nach dem Wiederzusammenbauen an die Stromversorgung anschließen.

Bei Kontakt mit internen Komponenten besteht Stromschlaggefahr.

#### Zerlegen oder reparieren Sie das Produkt niemals selbst.

Es besteht Verletzungsgefahr. Wenden Sie sich an ein autorisiertes Servicecenter von Samsung.

Wenn Sie ein nicht von Samsung hergestelltes oder autorisiertes Gerät anschließen möchten, erkundigen Sie sich vorher bei einem Servicecenter von Samsung, ob dies gefahrlos möglich ist.

Es besteht die Gefahr einer Beschädigung des Produkts.

#### Hinweise zur Lagerung und zum Transport

Orte mit geringem Platzangebot, etwa eine Computertasche, eigenen sich nicht zum Aufbewahren des Computers, während erläuft.

Bei Nicht Beachtung besteht Brandgefahr. Fahren Sie den Computer vollständig herunter, bevor Sie ihn einpacken.

Achten Sie darauf, dass nichts gegen das Notebook drückt, wenn Sie es zusammen mit anderen Gegenständen wie dem Netzteil, der Maus, Büchern usw. transportieren.

Wenn ein schwerer Gegenstand gegen das Notebook drückt, kann ein weißer Fleck auf dem Display entstehen.

#### Verwenden Sie den Computer nicht beim Führen eines Kraftfahrzeugs.

Es besteht Unfallgefahr. Konzentrieren Sie sich auf das Fahren.

Wenn Sie den Computer über längere Zeit nicht nutzen oder lagern, entladen Sie den Akku und nehmen Sie ihn aus dem Computer(bei externen oder entnehmbaren Akkus).

#### Vorsichtsmaßnahmen zur Vermeidung von Datenverlusten (Verwaltung der Speichergeräte, z. B. Festplatte, SSD und eMMC)

Sorgen Sie dafür, dass die Daten auf einem Speichergerät (z. B. Festplatte, SSD und eMMC) nicht beschädigt werden.

- Wenn das Gerät Stößen ausgesetzt wird, können Daten verloren gehen.
- Daten können verloren gehen, wenn der Computer ausgeschaltet oder zurückgesetzt wird, während das Speichergerät (z. B. Festplatte, SSD und eMMC) in Betrieb ist.
- Daten können infolge eines Virus auf dem Computer unwiederbringlich verloren gehen.
- Daten können verloren gehen, wenn der Computer während der Ausführung einer App ausgeschaltet wird.
- Samsung ist nicht für den Verlust von Daten auf dem Speichergerät (z. B. Festplatte, SSD und eMMC) haftbar.

Sichern Sie Ihre Daten regelmäßig, um Datenverluste aufgrund einer Beschädigung des Speichergeräts (z. B. Festplatte, SSD und eMMC) zu verhindern.

### Fehlerhafte Pixel auf dem Display

Samsung hält strenge Vorgaben in Bezug auf die Qualität und Zuverlässigkeit des Displays ein. Es besteht jedoch eine geringe Wahrscheinlichkeit, dass einige wenige Pixel fehlerhaft sind. Eine große Anzahl fehlerhafter Pixel kann Probleme mit dem Displayverursachen, eine geringe Anzahl hat jedoch in der Regel keinen Einfluss auf die Leistung des Computers.

Die Qualitätsstandards von Samsung fürfehlerhafte Pixel sind wie folgt:

- Helle Punkte: Maximal 2
- Dunkle Punkte: Maximal 4
- Kombiniert (hell und dunkel): Maximal 4

Reinigen Sie das Display mit einem weichen, mit einem Reinigungsmittel für Computer befeuchteten Lappen.

Wenden Sie keine übermäßige Kraft an. Andernfalls kann das Display beschädigt werden.

# Anhang

# Produktspezifikationen

Die Systemspezifikationen können je nach Modell variieren. Detaillierte Systemspezifikationen finden Sie im Produktkatalog.

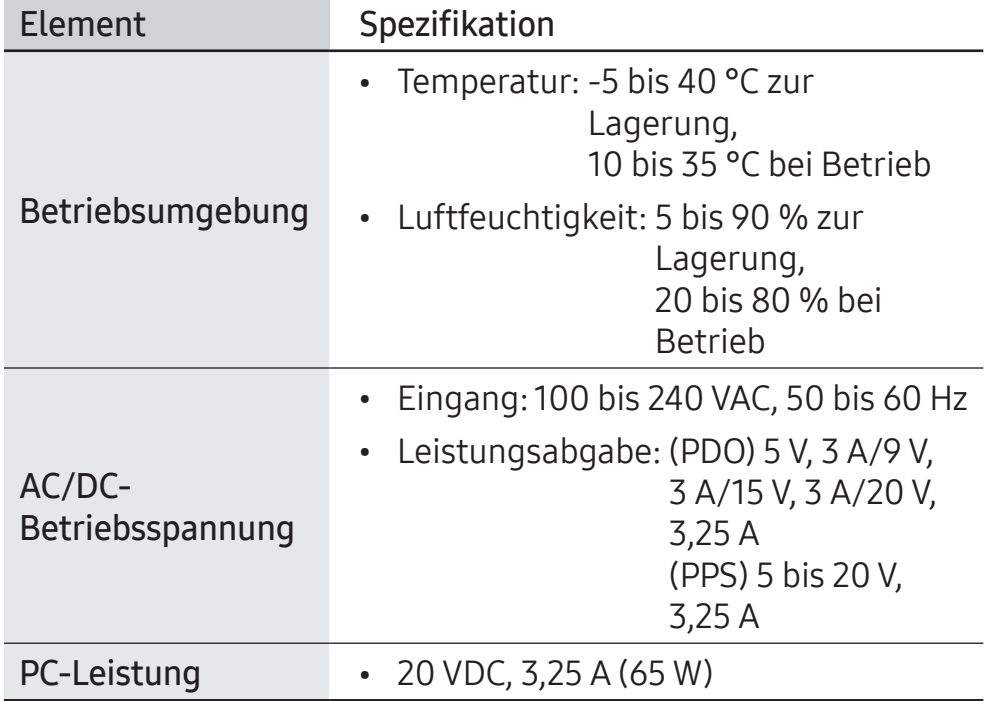

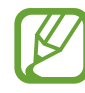

- Je nach Modell sind optionale Komponenten möglicherweise nicht im Lieferumfang enthalten oder es werden andere Komponenten zur Verfügung gestellt.
- Die Systemspezifikationen können ohne vorherige Ankündigung geändert werden.
- Die Speicherkapazität eines Computers, auf dem Samsung Recovery installiert ist, ist geringer als die in den Produktspezifikationen angegebene Kapazität.
- Bei einigen Modellen ist es aufgrund des Computerdesigns nicht möglich, Speicher oder Arbeitsspeicher hinzuzufügen oder den Arbeitsspeicher auszutauschen. Wenden Sie sich an ein Servicecenter von Samsung, wenn Sie den Speicher austauschen möchten. Der Service ist kostenpflichtig.
- Der von Windows nutzbare Speicher kann geringer sein als der tatsächlich verfügbare Speicherplatz.

# Wichtige Sicherheitshinweise

# Sicherheitsanweisungen

Das System wurde nach den neuesten Standards für die Sicherheit von IT-Geräten entwickelt und getestet. Um eine sichere Nutzung dieses Produkts zu gewährleisten, müssen jedoch die Sicherheitsanweisungen auf dem Produkt und in der Dokumentation beachtet werden.

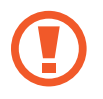

Befolgen Sie diese Anweisungen stets, um Verletzungen und Beschädigungen des Systems zu verhindern.

# System einrichten

- Lesen und befolgen Sie alle Anweisungen auf dem Produkt und in derDokumentation, bevor Sie das System verwenden. Bewahren Sie sämtliche Sicherheits- und Bedienungsanweisungen zur späteren Verwendung auf.
- Verwenden Sie dieses Produkt nicht in der Nähe von Wasser oderWärmequellen (z. B. einem Heizkörper).
- Stellen Sie das System auf einer stabilen Fläche auf.
- Das Produkt darf nur mit der auf dem Typenschild angegebenen Stromquelle betrieben werden.
- Stellen Sie sicher, dass die für das Gerät verwendete Steckdose im Fall eines Brandes oder Kurzschlusses leicht zugänglich ist.
- Stellen Sie bei einem Computer mit Spannungswahlschalter sicher, dass der Schalter richtig eingestellt ist.
- Die Öffnungen im Computergehäuse dienen zur Belüftung. Blockieren oder bedecken Sie diese Öffnungen nicht. Achten Sie beim Einrichten Ihres Arbeitsbereichs darauf, dass um das System herum ausreichend Platz (mindestens 15 cm) zur Belüftung vorhanden ist. Stecken Sie niemals Gegenstände in die Belüftungsöffnungen des Computers.
- Stellen Sie sicher, dass die Lüftungsöffnungen an der Unterseite des Gehäuses immer frei sind. Stellen Sie den Computer nicht auf eine weiche Oberfläche, da andernfalls die unteren Lüftungsöffnungen blockiert werden.
- Bei Verwendung eines Verlängerungskabels darf die Gesamtnennleistung der an das Kabel angeschlossenen Produkte die Nennleistung des Verlängerungskabels nicht überschreiten.
- Stellen Sie Notebooks mit glänzendem Displayrahmen so auf, dass der Rahmen weder Umgebungslicht noch helle Oberflächen reflektiert.

### Vorsichtsmaßnahmen bei der Nutzung

- Treten Sie nicht auf das Netzkabel und achten Sie darauf, dass keine Gegenstände darauf liegen.
- Verschütten Sie keine Flüssigkeiten über dem Computer oder seinen Komponenten. Dies lässt sich am besten verhindern, indem Sie grundsätzlich nicht in der Nähe des Computers oder seiner Komponenten essen und trinken.
- Einige Produkte verfügen über einen austauschbaren CMOS-Akku auf der Systemplatine. Bei unsachgemäßem Austausch des CMOS-Akkus besteht Explosionsgefahr. Ersetzen Sie den Akku durch einen vom Hersteller empfohlenen Akku desselben oder eines gleichwertigen Typs.

Halten Sie sich bei der Entsorgung von gebrauchten Akkus an die Anweisungen des Herstellers. Lassen Sie den CMOS-Akku von einem qualifizierten Techniker austauschen.

• Auch wenn der Computer ausgeschaltet ist, fließt durch ihn eine geringe Menge an Strom.

Ziehen Sie zur Vermeidung eines Stromschlags alle Kabel ab, entnehmen Sie den Akku und ziehen Sie Modemkabel aus der Steckdose, bevor Sie das System reinigen.

- Ziehen Sie in den folgenden Fällen das Netzkabel aus der Steckdose und wenden Sie sich an ein Servicecenter von Samsung:
	- Das Netzkabel oder der Stecker ist beschädigt.
	- Eine Flüssigkeit ist in das Innere des Computers gelangt.
	- Der Computer funktioniert trotz Einhaltung der Bedienungsanweisungen nicht ordnungsgemäß.
	- Der Computer ist heruntergefallen oder das Gehäuse ist beschädigt.
	- Die Computerleistung verändert sich.

#### Bedienungsanweisungen

- 1 Beachten Sie bei der Installation und Inbetriebnahme von Geräten die im Benutzerhandbuch aufgeführten Sicherheitsanforderungen.
- Geräte dürfen ausschließlich mit den in den technischen Spezifikationen angegebenen Geräten und Zubehörprodukten verwendet werden.
- Schalten Sie den Computer aus und entnehmen Sie den Akku, wenn Sie vom Computer ausgehenden Brandgeruch oder Rauch feststellen. Lassen Sie den Computer von einem qualifizierten Techniker überprüfen, bevor Sie ihn wieder verwenden.
- Wartungs- und Reparaturarbeiten an den Geräten dürfen nur von autorisierten Servicecentern durchgeführt werden.
- 5 Der tragbare Computer darf während der Nutzung nicht über längere Zeit mit der Unterseite direkt auf bloßer Haut liegen. Die Temperatur der Unterseite nimmt während des normalen Gebrauchs zu (insbesondere beim Netzbetrieb). Anhaltender Hautkontakt kann zu Beschwerden oder sogar Verbrennungen führen.

# Ersatzteile und Zubehör

Verwenden Sie nur vom Hersteller empfohlene Ersatzteile und Zubehörprodukte.

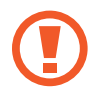

Um die Brandgefahr zu reduzieren, dürfen nur Telekommunikationskabel mit einem Kabeldurchmesser von mindestens 26 AWG verwendet werden.

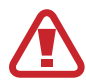

Verwenden Sie dieses Produkt nicht in explosionsgefährdeten Bereichen. Dazu zählen Bereiche der Patientenversorgung in medizinischen und zahnmedizinischen Einrichtungen, sauerstoffreiche Umgebungen und Industriebereiche.

# Entsorgung von Akkus

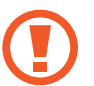

 $\mathbf G$ 

Entsorgen Sie aufladbare Akkus oder mit nicht entnehmbaren aufladbaren Akkus betriebene Produkte nicht im Hausmüll.

Informieren Sie sich bei einem Servicecenter von Samsung, wie Akkus, die nicht mehr verwendet oder aufgeladen werden können, zu entsorgen sind. Entsorgen Sie alte Akkus entsprechend den vor Ort geltenden Bestimmungen.

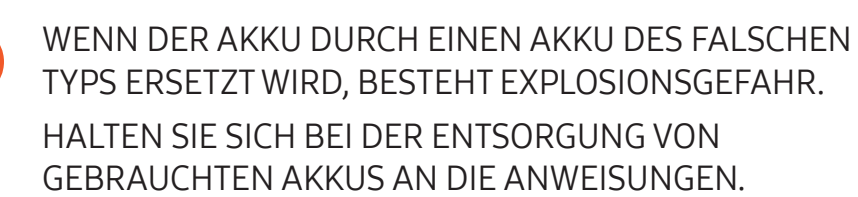

## Lasersicherheit

Alle Systeme mit CD- oder DVD-Laufwerken entsprechen den einschlägigen Sicherheitsstandards, einschließlich IEC 60825-1. Die Laserelemente in diesen Komponenten sind gemäß dem Standard zur Strahlungsleistung des US-Gesundheitsministeriums (US Department of Health and Human Services, DHHS) als "Laserprodukte der Klasse 1" eingestuft. Wenden Sie sich an ein autorisiertes Servicecenter, falls eine Wartung des Geräts erforderlich ist.

- 
- Hinweis zur Lasersicherheit: Wenn das Gerät in anderer Weise als in diesem Handbuch beschrieben genutzt wird, kann dies zu einer gefährlichen Strahlenbelastung führen. Versuchen Sie nicht, das Gehäuse eines CD- oder DVD-Laufwerks zu öffnen.
- Laserstrahlung der Klasse 1M, wenn das Bedienteil geöffnet ist. Schauen Sie nicht mit optischen Instrumenten direkt in den Laserstrahl.
- Unsichtbare Laserstrahlung der Klasse 3B, wenn das Bedienteil geöffnet ist.

Schauen Sie nicht in den Laserstrahl.

## Netzteil anschließen oder trennen

Die Steckdose sollte sich in der Nähe des Gerätes befinden und leicht zugänglich sein.

Ziehen Sie zum Ausstecken des Netzkabels nicht ausschließlich am Kabel.

# Anforderungen an Netzkabel

Das Netzkabelset (alle Stecker, Kabel und Netzteilstecker), das Sie mit dem Computer erhalten haben, entspricht den Anforderungen für die Nutzung im Land des Kaufs.

Netzkabelsets zur Nutzung in anderen Ländern müssen den im jeweiligen Land geltenden Anforderungen entsprechen. Weitere Informationen zu den Anforderungen für das Netzkabelset erhalten Sie von Ihrem autorisierten Händler, Vertriebspartner oder Dienstanbieter.

### Allgemeine Anforderungen

Die unten aufgeführten Anforderungen gelten für alle Länder:

- Alle Netzkabelsets müssen von einer für das jeweilige Verwendungsland des Sets zuständigen akkreditierten Stelle zugelassen sein.
- Das Netzkabelset muss eine Mindeststromkapazität von 7 A und je nach Stromversorgungssystem des Landes (nur USA) eine Nennspannung von125 oder 250 Volt Wechselstrom (VAC) aufweisen.
- Die Gerätesteckvorrichtung muss dem mechanischen Aufbau eines Anschlusses gemäß EN 60 320/IEC 320 Normblatt C7 (oder C5) entsprechen, damit sie mit der Gerätebuchse am Computer verbunden werden kann.

# Hinweise zur Einhaltung gesetzlicher Bestimmungen

## Hinweise zu Drahtlosgeräten

(Bei Geräten mit den Frequenzbändern 2,4 GHz, 5 GHz oder  $6$  GHz)

Das Notebooksystem kann Niederleistungsgeräte zur drahtlosen LAN-Kommunikation über hochfrequente (HF) Strahlung enthalten, die im Frequenzbereich von 2,4 GHz/5 GHz/6 GHz arbeiten. Im folgenden Abschnitt finden Sie einen allgemeinen Überblick über die Punkte, die beim Betrieb von Drahtlosgeräten zu beachten sind.

Weitere Einschränkungen, Vorsichtsmaßnahmen und Hinweise für bestimmte Länder finden Sie in den Abschnitten zu den entsprechenden Ländern (oder Ländergruppen). Die Drahtlosgräte im System dürfen nur in Ländern verwendet werden, die auf dem Typenschild mit dem Funkzulassungszeichen gekennzeichnet sind. Wenn das Land, in dem Sie das Drahtlosgerät verwenden wollen, nicht aufgeführt ist, informieren Sie sich bei der örtlichen Funkzulassungsstelle über die Anforderungen. Für Drahtlosgeräte gelten strenge Bestimmungen, die ihre Nutzung u. U. verbieten.

Die HF-Feldstärke des bzw. der im Notebook eingebetteten Drahtlosgeräte liegt deutlich unter allen derzeit bekannten internationalen HF-Belastungsgrenzwerten. Da die Drahtlosgeräte (die möglicherweise im Notebook enthalten sind) weniger Energie abstrahlen als die HF-Sicherheitsstandards und -Empfehlungen vorsehen, ist der Hersteller davon überzeugt, dass die Nutzung dieser Geräte für Benutzer sicher ist. Unabhängig von den Leistungspegeln sollten Sie diese Geräte während des normalen Betriebs nicht berühren.

Unter bestimmten Umständen gelten Einschränkungen bezüglich der Nutzung von Drahtlosgeräten.

Beispiele für allgemeine Einschränkungen finden Sie auf der nächsten Seite:

- Die drahtlose HF-Kommunikation kann Geräte und Instrumente in Verkehrsflugzeugen stören. Die aktuellen Luftverkehrsvorschriften erfordern, dass Drahtlosgeräte auf Flügen ausgeschaltet werden. 802.11- (auch bezeichnet als drahtloses Ethernet oder WLAN) und Bluetooth-Kommunikationsgeräte sind Beispiele für Geräte zur drahtlosen Kommunikation.
	- In Umgebungen, in denen das Risiko einer Störung von anderen Geräten oder Diensten gefährlich ist oder als gefährlich eingestuft wird, kann die Nutzung von Drahtlosgeräten eingeschränkt oder untersagt sein. Beispielsweise kann die Nutzung von Drahtlosgeräten auf Flughäfen, in Krankenhäusern, in einer sauerstoffhaltigen Atmosphäre oder einer Atmosphäre mit brennbaren Gasen eingeschränkt oder untersagt sein. Falls Sie nicht sicher sind, ob die Nutzung eines Drahtlosgeräts in einer bestimmten Umgebung zulässig ist, holen Sie bei der zuständigen Stelle eine Genehmigung ein, bevor Sie das Gerät einschalten.
- Die Einschränkungen für die Nutzung von Drahtlosgeräten sind in jedem Land verschieden. Ihr System ist mit einem Drahtlosgerät ausgestattet. Erkundigen Sie sich daher vor Reisen in andere Länder bei den örtlichen Funkzulassungsstellen, ob im Reiseland Einschränkungen für die Nutzung von Drahtlosgeräten gelten.
- Wenn das System bei Lieferung mit einem internen eingebetteten Drahtlosgerät ausgestattet ist, verwenden Sie es nur, wenn alle Abdeckungen und Schutzvorrichtungen angebracht sind und das System komplett montiert ist.
- Drahtlosgeräte können nicht vom Benutzer gewartet werden. Modifizieren Sie sie in keiner Weise. Jegliche Modifikation eines Drahtlosgeräts führt zum Erlöschen der Genehmigung zur Nutzung des Geräts. Wenden Sie sich wegen Service- oder Reparaturarbeiten an den Hersteller.
- Verwenden Sie nur Treiber, die für das Land zugelassen sind, in dem das Gerät genutzt wird. Weitere Informationen finden Sie im Systemwiederherstellungskit des Herstellers oder wenden Sie sich an den technischen Support des **Herstellers**

# Hinweise zu Sicherheit und Gesundheit

#### Informationen zur Zertifizierung für die Belastung durch Hochfrequenzsignale (HF)

Dieses Produkt enthält einen eingebetteten Funksender und -empfänger. Es wurde so entwickelt und hergestellt, dass es die von der zuständigen US-amerikanischen Bundesbehörde FCC (Federal Communications Commission) festgesetzten Emissionsgrenzwerte für Hochfrequenzsignale nicht überschreitet. Diese Emissionsgrenzwerte der FCC basieren auf den Empfehlungen zweier Sachverständigenorganisationen, der National Council on Radiation Protection and Measurement (NCRP) und des Institute of Electrical and Electronics Engineers (IEEE). In beiden Fällen wurden die Empfehlungen nach umfassender Prüfung wissenschaftlicher Literatur zu den biologischen Auswirkungen von Hochfrequenzstrahlung von wissenschaftlichen und technischen Experten aus Industrie, Regierung und Wissenschaft erarbeitet.

Vor der Markteinführung muss ein Modell gemäß der FCC-Richtlinie zertifiziert werden, damit gewährleistet ist, dass es den von der FCC festgesetzten Emissionsgrenzwert nicht überschreitet. Die Beurteilung wird an den von der FCC für jedes Modell bestimmten Positionen und Orten ausgeführt (z. B. beim Tragen am Körper).

Dieses Modell erfüllt beim Betrieb am Körper die FCC-Richtlinien für Hochfrequenzstrahlung, wenn es mit einem für das Produkt geeigneten Samsung Zubehörteil verwendet wird. Werden die oben genannten Informationen nicht beachtet, werden möglicherweise die FCC-Richtlinien für Hochfrequenzstrahlung nicht eingehalten.

Informationen zur HF-Belastung und zum SAR-Wert erhalten Sie online unter www.fcc.gov/oet/ea/fccid/. Auf dieser Website wird die außen am Produkt angegebene FCC-ID verwendet. Ggf. muss der Akku entnommen werden, um die Nummer ablesen zu können. Wenn Sie die FCC-ID für ein bestimmtes Produkt ermittelt haben, befolgen Sie die Anweisungen auf der Website. Dort erhalten Sie Informationen zur Hochfrequenzstrahlung und typische oder maximale SAR-Werte für das entsprechende Produkt.

#### Nur für entsprechende Modelle

Die spezifische Absorptionsrate (SAR) ist die Maßeinheit für die vom menschlichen Körper aufgenommene Hochfrequenzstrahlung, angegeben in Watt pro Kilogramm (W/kg). Laut FCC müssen Drahtlosgeräte den Sicherheitsgrenzwert von1,6 Watt pro Kilogramm (1,6 W/kg) einhalten.

Der tatsächliche SAR-Wert dieses Geräts beim Betrieb liegt vermutlich deutlich unter dem Höchstwert. Das liegt daran, dass das Gerät aufgrund seiner Bauweise mit unterschiedlichen Energieniveaus arbeiten kann und immer nur so viel Energie verwendet wie zum Erreichen des Netzwerks nötig ist. Im Allgemeinen gilt: Je näher Sie sich an einer Antenne einer Basisstation befinden, desto weniger Energie wird ausgestrahlt.

## RTC-Akku

VORSICHT: Ist der Akku nicht korrekt eingesetzt, besteht Explosionsgefahr. Ersetzen Sie den Akku nur durch einen vom Hersteller empfohlenen Akku desselben oder eines gleichwertigen Typs. Entsorgen Sie gebrauchte Akkus entsprechend den Anweisungen des Herstellers.

# Informationen zum WEEE-Symbol

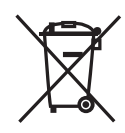

#### Korrekte Entsorgung von Altgeräten

Das Symbol der durchgestrichenen Abfalltonne auf Rädern auf einem Elektro- oder Elektronikgerät, der Verpackung, Gebrauchsanweisung oder dem Garantieschein weist darauf hin, dass das Elektro- oder Elektronikgerät nicht im unsortierten Siedlungsabfall (Hausmüll) entsorgt werden darf, sondern einer getrennten Sammlung zugeführt werden muss.

Sie sind verpflichtet, dieses Gerät und Zubehörteile einer vom Hausmüll getrennten Erfassung zuzuführen. Altbatterien und Altakkumulatoren, die nicht vom Altgerät umschlossen sind, sowie Lampen, die zerstörungsfrei aus dem Altgerät entnommen werden können, sind vor der Abgabe an einer Erfassungsstelle zerstörungsfrei vom Altgerät zu trennen. Vertreiber von Elektro- oder Elektronikgeräten, einschließlich des Lebensmitteleinzel-, Fernabsatz- und Versandhandels, sind ab einer bestimmten Verkaufs-, Lagerbzw. Versandflächengröße gesetzlich grundsätzlich zur unentgeltlichen Rücknahme von Altgeräten verpflichtet, wenn Sie bei dem Vertreiber ein neues Gerät kaufen oder es sich um ein kleines Altgerät handelt, das bestimmte Maße nicht überschreitet. Nähere Informationen und Einzelheiten zu diesen Rücknahmemöglichkeiten und -pflichten erhalten Sie von dem jeweiligen Vertreiber.

Endnutzer einschließlich privater Nutzer wenden sich an ihren öffentlich-rechtlichen Entsorgungsträger, um in Erfahrung zu bringen, wo sie das Altgerät für eine umweltfreundliche Entsorgung zurückgeben können. Gewerblichen Endnutzern stehen zusätzliche herstellerspezifische Möglichkeiten zur Rückgabe zur Verfügung, die sie direkt beim Hersteller erfragen können. Bitte löschen Sie vor Abgabe an einer Erfassungsstelle selbstständig alle personenbezogenen Daten auf Ihrem Gerät. Weitere Informationen zum Umweltengagement von Samsung und den produktspezifischen Regulierungsauflagen wie zu REACH finden Sie auf unserer Nachhaltigkeitsseite unter

www.samsung.com.

#### Korrekte Entsorgung des Akkus dieses Produkts

Das Symbol der durchgestrichenen Abfalltonne auf Rädern auf Batterien, Akkumulatoren (zusammen: Batterien) oder der Verpackung besagt, dass diese nicht im unsortierten Siedlungsabfall (Hausmüll) entsorgt werden dürfen, sondern einer getrennten Sammlung zugeführt werden müssen. Sofern Batterien Quecksilber (Hg), Cadmium (Cd) oder Blei (Pb) in einer Menge enthalten, die die im Batteriegesetz festgelegten Grenzwerte überschreitet, finden Sie das jeweilige chemische Zeichen unterhalb des Symbols der durchgestrichenen Abfalltonne.

Sie sind gesetzlich verpflichtet, Altbatterien zurückzugeben. Sie können dies unentgeltlich in jedem Handelsgeschäft oder bei einer anderen Sammelstelle in Ihrer Nähe tun. Bitte wenden Sie sich im Zweifel an Ihren öffentlich-rechtlichen Entsorgungsträger, um in Erfahrung zu bringen, wo sie aus dem Gerät entnommene Altbatterien für eine umweltfreundliche Entsorgung unentgeltlich zurückgeben können.

Batterien können Stoffe enthalten, die schädlich für die Umwelt und die menschliche Gesundheit sind. Besondere Vorsicht ist aufgrund der besonderen Risiken bei der Nutzung, Sammlung und Behandlung von lithiumhaltigen Batterien geboten. Durch die getrennte Sammlung und Verwertung von Altbatterien sollen negativen Auswirkungen auf die Umwelt und die menschliche Gesundheit vermieden werden.

Bitte vermeiden Sie die Entstehung von Abfällen aus Altbatterien soweit wie möglich, z.B. indem Sie Batterien mit längerer Lebensdauer oder aufladbare Batterien bevorzugen. Der zu vermeidenden Vermüllung des öffentlichen Raums beugen Sie bitte dadurch vor, dass Sie Batterien oder batteriehaltige Elektro- und Elektronikgeräte nicht achtlos liegenlassen, sondern sie der gesetzlich vorgeschriebenen getrennten Sammlung und Verwertung zuführen. Es gibt außerdem Möglichkeiten, Altbatterien zur Wiederverwendung vorzubereiten, beispielsweise durch Rekonditionierung oder Reparatur.

PO BOX12987, DUBLIN. IE

# Akku entfernen

- Wenden Sie sich an ein autorisiertes Servicecenter, wenn der Akku entnommen werden soll. Eine Anleitung zum Entfernen des Akkus erhalten Sie unter www.samsung.com/global/ecodesign\_energy.
- Aus Sicherheitsgründen dürfen Sie nicht versuchen, den Akku zu entnehmen. Wird der Akku nicht ordnungsgemäß entfernt, kann dies zu Schäden an Akku und Gerät, zu Verletzungen und zu einer Beeinträchtigung der Sicherheit des Geräts führen.
- Samsung ist nicht für Schäden oder Verluste haftbar (ob vertragsbezogen oder in Bezug auf unerlaubte Handlungen, einschließlich Fahrlässigkeit), die durch das Nichtbefolgen dieser Warnungen und Anweisungen entstehen, außer bei Tod oder Verletzung infolge von Fahrlässigkeit seitens Samsung.

Einige Inhalte unterscheiden sich je nach Region, Dienstanbieter, Softwareversion oder Computermodell möglicherweise von Ihrem Computer. Änderungen sind ohne vorherige Ankündigung vorbehalten.

# **SAMSUNG**

www.samsung.com German. 12/2022. Rev. 1.0